IBM SPSS Custom Tables 28

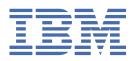

# Note Before using this information and the product it supports, read the information in "Notices" on page 81.

# **Product Information**

This edition applies to version 28, release 0, modification 0 of IBM® SPSS® Statistics and to all subsequent releases and modifications until otherwise indicated in new editions.

# © Copyright International Business Machines Corporation .

US Government Users Restricted Rights – Use, duplication or disclosure restricted by GSA ADP Schedule Contract with IBM Corp.

# **Contents**

| ٠r | apter 1. Custom tables                                       |      |
|----|--------------------------------------------------------------|------|
|    | Table Builder Interface                                      |      |
|    | Table Builder Interface                                      |      |
|    | Building Tables                                              |      |
|    | Custom Tables: Options Tab                                   | . 14 |
|    | Custom Tables: Titles Tab                                    |      |
|    | Custom Tables: Test Statistics Tab                           | 16   |
|    | Simple Tables for Categorical Variables                      | 17   |
|    | Simple Tables for Categorical Variables                      | 17   |
|    | A Single Categorical Variable                                | 18   |
|    | Crosstabulation                                              | 19   |
|    | Sorting and Excluding Categories                             | 21   |
|    | Stacking, Nesting, and Layers with Categorical Variables     | 22   |
|    | Stacking Categorical Variables                               | 23   |
|    | Nesting Categorical Variables                                | 24   |
|    | Layers                                                       |      |
|    | Totals and Subtotals for Categorical Variables               | 28   |
|    | Simple Total for a Single Variable                           |      |
|    | What You See Is What Gets Totaled                            | 29   |
|    | Display Position of Totals                                   | 29   |
|    | Totals for Nested Tables                                     | 30   |
|    | Layer Variable Totals                                        | 31   |
|    | Subtotals                                                    |      |
|    | Computed Categories for Categorical Variables                | 33   |
|    | Simple Computed Category                                     |      |
|    | Hiding Categories in a Computed Category                     | 34   |
|    | Referencing Subtotals in a Computed Category                 |      |
|    | Using Computed Categories to Display Nonexhaustive Subtotals |      |
|    | Tables for Variables with Shared Categories                  |      |
|    | Table of Counts                                              | 37   |
|    | Table of Percentages                                         | 38   |
|    | Totals and Category Control                                  |      |
|    | Nesting in Tables with Shared Categories                     |      |
|    | Summary Statistics                                           |      |
|    | Summary Statistics Source Variable                           |      |
|    | Stacked Variables                                            | 42   |
|    | Custom Total Summary Statistics for Categorical Variables    |      |
|    | Summarizing Scale Variables                                  | 44   |
|    | Summarizing Scale Variables                                  | 44   |
|    | Stacked Scale Variables                                      |      |
|    | Multiple Summary Statistics                                  |      |
|    | Count, Valid N, and Missing Values                           |      |
|    | Different Summaries for Different Variables                  |      |
|    | Group Summaries in Categories                                |      |
|    | Confidence Intervals.                                        |      |
|    | Test Statistics                                              |      |
|    | Test Statistics                                              |      |
|    | Tests of Independence (Chi-Square)                           |      |
|    | Comparing Column Means                                       |      |
|    | Comparing Column Proportions                                 |      |
|    | A Note on Weights and Multiple Response Sets                 |      |
|    |                                                              |      |

| Multiple Response Sets                            |                                        |
|---------------------------------------------------|----------------------------------------|
| Counts, Responses, Percentages, and Totals        | 61                                     |
| Using Multiple Response Sets with Other Variables |                                        |
| Multiple Category Sets and Duplicate Responses    | 64                                     |
| Significance Testing with Multiple Response Sets  |                                        |
| Missing Values                                    |                                        |
| Tables without Missing Values                     |                                        |
| Including Missing Values in Tables                |                                        |
| Formatting and Customizing Tables                 | 69                                     |
| Formatting and Customizing Tables                 |                                        |
| Summary Statistics Display Format                 |                                        |
| Display Labels for Summary Statistics             | 70                                     |
| Column Width                                      | 71                                     |
| Display Value for Empty Cells                     | 71                                     |
| Sample Files                                      | 72                                     |
| Notices                                           | 81                                     |
| Trademarks                                        |                                        |
|                                                   | ······································ |
| Index                                             | 83                                     |

# **Chapter 1. Custom tables**

The following custom tables features are included in SPSS Statistics Standard Edition or the Custom Tables option.

# **Table Builder Interface**

# **Table Builder Interface**

Custom Tables uses a simple drag-and-drop table builder interface that allows you to preview your table as you select variables and options. It also provides a level of flexibility not found in a typical dialog box, including the ability to change the size of the window and the size of the panes within the window.

# **Building Tables**

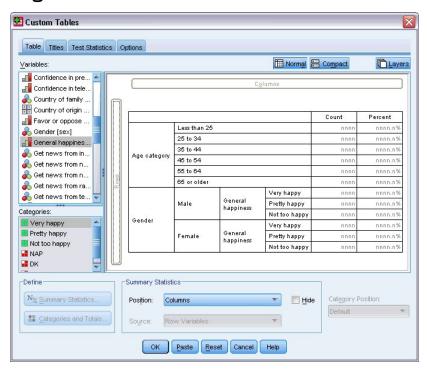

Figure 1. Custom Tables dialog box, Table tab

You select the variables and summary measures that will appear in your tables on the Table tab in the table builder.

**Variable list.** The variables in the data file are displayed in the top left pane of the window. Custom Tables distinguishes between two different measurement levels for variables and handles them differently depending on the measurement level:

**Categorical.** Data with a limited number of distinct values or categories (for example, gender or religion). Categorical variables can be string (alphanumeric) or numeric variables that use numeric codes to represent categories (for example, 0 = male and 1 = female). Also referred to as qualitative data. Categorical variables can be either **nominal** or **ordinal** 

• *Nominal*. A variable can be treated as nominal when its values represent categories with no intrinsic ranking (for example, the department of the company in which an employee works). Examples of nominal variables include region, postal code, and religious affiliation.

Ordinal. A variable can be treated as ordinal when its values represent categories with some intrinsic
ranking (for example, levels of service satisfaction from highly dissatisfied to highly satisfied). Examples
of ordinal variables include attitude scores representing degree of satisfaction or confidence and
preference rating scores.

**Scale.** Data measured on an interval or ratio scale, where the data values indicate both the order of values and the distance between values. For example, a salary of \$72,195 is higher than a salary of \$52,398, and the distance between the two values is \$19,797. Also referred to as quantitative or continuous data.

Categorical variables define categories (row, columns, and layers) in the table, and the default summary statistic is the count (number of cases in each category). For example, a default table of a categorical gender variable would simply display the number of males and the number of females.

Scale variables are typically summarized within categories of categorical variables, and the default summary statistic is the mean. For example, a default table of income within gender categories would display the mean income for males and the mean income for females.

You can also summarize scale variables by themselves, without using a categorical variable to define groups. This is primarily useful for **stacking** summaries of multiple scale variables. See the topic "Stacking Variables" on page 4 for more information.

## Multiple Response Sets

Custom Tables also supports a special kind of "variable" called a **multiple response set**. Multiple response sets are not really variables in the normal sense. You cannot see them in the Data Editor, and other procedures do not recognize them. Multiple response sets use multiple variables to record responses to questions where the respondent can give more than one answer. Multiple response sets are treated like categorical variables, and most of the things you can do with categorical variables, you can also do with multiple response sets. See the topic "Multiple Response Sets" on page 60 for more information.

An icon next to each variable in the variable list identifies the variable type.

| Table 1. Measurement level icons |         |        |      |          |  |  |
|----------------------------------|---------|--------|------|----------|--|--|
|                                  | Numeric | String | Date | Time     |  |  |
| Scale (Continuous)               |         | n/a    |      | <b>€</b> |  |  |
| Ordinal                          |         | a      |      |          |  |  |
| Nominal                          |         | a      |      |          |  |  |

| Table 2. Multiple response set icons        |      |  |
|---------------------------------------------|------|--|
| Multiple response set type                  | Icon |  |
| Multiple response set, multiple categories  |      |  |
| Multiple response set, multiple dichotomies |      |  |

You can change the measurement level of a variable in the table builder by right-clicking the variable in the variable list and selecting **Categorical** or **Scale** from the pop-up menu. You can permanently change a variable's measurement level in the Variable View of the Data Editor. Variables defined as **nominal** or **ordinal** are treated as categorical by Custom Tables.

**Categories.** When you select a categorical variable in the variable list, the defined categories for the variable are displayed in the Categories list. These categories will also be displayed on the canvas pane when you use the variable in a table. If the variable has no defined categories, the Categories list and the canvas pane will display two placeholder categories: *Category 1* and *Category 2*.

The defined categories displayed in the table builder are based on **value labels**, descriptive labels assigned to different data values (for example, numeric values of 0 and 1, with value labels of *male* and *female*). You can define value labels in Variable View of the Data Editor or with Define Variable Properties on the Data menu in the Data Editor window.

**Canvas pane.** You build a table by dragging and dropping variables onto the rows and columns of the canvas pane. The canvas pane displays a preview of the table that will be created. The canvas pane does not show actual data values in the cells, but it should provide a fairly accurate view of the layout of the final table. For categorical variables, the actual table may contain more categories than the preview if the data file contains unique values for which no value labels have been defined.

- **Normal** view displays all of the rows and columns that will be included in the table, including rows and/or columns for summary statistics and categories of categorical variables.
- **Compact** view shows only the variables that will be in the table, without a preview of the rows and columns that the table will contain.

Basic Rules and Limitations for Building a Table

- For categorical variables, summary statistics are based on the innermost variable in the statistics source dimension.
- The default statistics source dimension (row or column) for categorical variables is based on the order in which you drag and drop variables into the canvas pane. For example, if you drag a variable to the rows tray first, the row dimension is the default statistics source dimension.
- Scale variables can be summarized only within categories of the innermost variable in either the row or column dimension. (You can position the scale variable at any level of the table, but it is summarized at the innermost level.)
- Scale variables cannot be summarized within other scale variables. You can stack summaries of multiple scale variables or summarize scale variables within categories of categorical variables. You cannot nest one scale variable within another or put one scale variable in the row dimension and another scale variable in the column dimension.
- If any variable in the active dataset contains more than 12,000 defined value labels, you cannot use the table builder to create tables. If you don't need to include variables that exceed this limitation in your tables, you can define and apply variable sets that exclude those variables. If you need to include any variables with more than 12,000 defined values labels, you can use CTABLES command syntax to generate the tables.

## To Build a Table

1. From the menus, choose:

#### Analyze > Tables > Custom Tables...

- 2. Drag and drop one or more variables to the row and/or column areas of the canvas pane.
- 3. Click **OK** to create the table.
- 4. Select (click) the variable on the canvas pane.
- 5. Drag the variable anywhere outside the canvas pane, or press the Delete key.

To change the measurement level of a variable:

- 6. Right-click the variable in the variable list (you can do this only in the variable list, not on the canvas).
- 7. Select **Categorical** or **Scale** from the pop-up menu.

# **Stacking Variables**

Stacking can be thought of as taking separate tables and pasting them together into the same display. For example, you could display information on *Gender* and *Age category* in separate sections of the same table.

To Stack Variables

1. In the variable list, select all of the variables you want to stack, then drag and drop them together into the rows or columns of the canvas pane.

٥r

2. Drag and drop variables separately, dropping each variable either above or below existing variables in the rows or to the right or left of existing variables in the columns.

| Table 3. Stacked categorical variables |            |                   |  |
|----------------------------------------|------------|-------------------|--|
| Variables Categories                   |            | Summary Statistic |  |
| Variable 1                             | Category 1 | 123               |  |
|                                        | Category 2 | 456               |  |
| Variable 2                             | Category 1 | 123               |  |
|                                        | Category 2 | 456               |  |
|                                        | Category 3 | 789               |  |

See the topic "Stacking Categorical Variables" on page 23 for more information.

# **Nesting Variables**

Nesting, like crosstabulation, can show the relationship between two categorical variables, except that one variable is nested within the other in the same dimension. For example, you could nest *Gender* within *Age category* in the row dimension, showing the number of males and females in each age category.

You can also nest a scale variable within a categorical variable. For example, you could nest *Income* within *Gender*, showing separate mean (or median or other summary measure) income values for males and females.

To Nest Variables

- 1. Drag and drop a categorical variable into the row or column area of the canvas pane.
- 2. Drag and drop a categorical or scale variable to the left or right of the categorical row variable or above or below the categorical column variable.

| Table 4. Nested categorical variables |            |                   |  |
|---------------------------------------|------------|-------------------|--|
| Variable 1                            | Variable 2 | Summary Statistic |  |
| Category 1                            | Category 1 | 12                |  |
|                                       | Category 2 | 34                |  |
|                                       | Category 3 | 56                |  |
| Category 2                            | Category 1 | 12                |  |
|                                       | Category 2 | 34                |  |
|                                       | Category 3 | 56                |  |

See the topic "Nesting Categorical Variables" on page 24 for more information.

*Note:* Custom Tables do not honor layered split file processing. To achieve the same result as layered split files, place the split file variables in the outermost nesting layers of the table.

# **Layers**

You can use layers to add a dimension of depth to your tables, creating three-dimensional "cubes." Layers are similar to nesting or stacking; the primary difference is that only one layer category is visible at a time. For example, using *Age category* as the row variable and *Gender* as a layer variable produces a table in which information for males and females is displayed in different layers of the table.

To Create Layers

- 1. Click Layers on the Table tab in the table builder to display the Layers list.
- 2. Drag and drop the scale or categorical variable(s) that will define the layers into the Layers list.

You cannot mix scale and categorical variables in the Layers list. All variables must be of the same type. Multiple response sets are treated as categorical for the Layers list. Scale variables in the layers are always stacked.

If you have multiple categorical layer variables, layers can be stacked or nested.

- Show each category as a layer is equivalent to stacking. A separate layer will be displayed for each category of each layer variable. The total number of layers is simply the *sum* of the number of categories for each layer variable. For example, if you have three layer variables, each with three categories, the table will have nine layers.
- Show each combination of categories as a layer is equivalent to nesting or crosstabulating layers. The total number of layers is the *product* of the number of categories for each layer variable. For example, if you have three variables, each with three categories, the table will have 27 layers.

# **Showing and Hiding Variable Names and/or Labels**

The following options are available for the display of variable names and labels:

- Show only variable labels. For any variables without defined variable labels, the variable name is displayed. This is the default setting.
- Show only variable names.
- Show both variable labels and variable names.
- Don't show variable names or variable labels. Although the column/row that contains the variable label or name will still be displayed in the table preview on the canvas pane, this column/row will not be displayed in the actual table.

To show or hide variable labels or variable names:

- 1. Right-click the variable in the table preview on the canvas pane.
- 2. Select **Show Variable Label** or **Show Variable Name** from the pop-up menu to toggle the display of labels or names on or off. A check mark next to the selection indicates that it will be displayed.

# **Summary Statistics**

The Summary Statistics dialog box allows you to:

- Add and remove summary statistics from a table.
- Change the labels for the statistics.
- Change the order of the statistics.
- Change the format of the statistics, including the number of decimal positions.

The summary statistics (and other options) available here depend on the measurement level of the summary statistics source variable, as displayed at the top of the dialog box. The source of summary statistics (the variable on which the summary statistics are based) is determined by:

• **Measurement level**. If a table (or a table section in a stacked table) contains a scale variable, summary statistics are based on the scale variable.

- Variable selection order. The default statistics source dimension (row or column) for categorical variables is based on the order in which you drag and drop variables onto the canvas pane. For example, if you drag a variable to the rows area first, the row dimension is the default statistics source dimension.
- **Nesting**. For categorical variables, summary statistics are based on the innermost variable in the statistics source dimension.

A stacked table may have multiple summary statistics source variables (both scale and categorical), but each table section has only one summary statistics source.

To Change the Summary Statistics Source Dimension

1. Select the dimension (rows, columns, or layers) from the **Source** drop-down list in the Summary Statistics group of the Table tab.

To Control the Summary Statistics Displayed in a Table

- 1. Select (click) the summary statistics source variable on the canvas pane of the Table tab.
- 2. In the Define group of the Table tab, click  ${\bf Summary\ Statistics}.$

or

- 3. Right-click the summary statistics source variable on the canvas pane and select **Summary Statistics** from the pop-up menu.
- 4. Select the summary statistics you want to include in the table. You can use the arrow to move selected statistics from the Statistics list to the Display list, or you can drag and drop selected statistics from the Statistics list into the Display list.
- 5. Click the up or down arrows to change the display position of the currently selected summary statistic.
- 6. Select a display format from the Format drop-down list for the selected summary statistic.
- 7. Enter the number of decimals to display in the Decimals cell for the selected summary statistic.
- 8. Click **Apply to Selection** to include the selected summary statistics for the currently selected variables on the canvas pane.
- 9. Click **Apply to All** to include the selected summary statistics for all stacked variables of the same type on the canvas pane.

*Note*: **Apply to All** differs from **Apply to Selection** only for stacked variables of the same type already on the canvas pane. In both cases, the selected summary statistics are automatically included for any additional stacked variables of the same type that you add to the table.

# Summary Statistics for Categorical Variables

The basic statistics available for categorical variables are counts and percentages. You can also specify custom summary statistics for totals and subtotals. These custom summary statistics include measures of central tendency (such as mean and median) and dispersion (such as standard deviation) that may be suitable for some ordinal categorical variables. See the topic "Custom Total Summary Statistics for Categorical Variables" on page 9 for more information.

**Count.** Number of cases in each cell of the table or number of responses for multiple response sets. If weighting is in effect, this value is the weighted count.

- If weighting is in effect, the value is the weighted count.
- The weighted count is the same for both global dataset weighting (**Data** > **Weight Cases**) and weighting with an effective base weight variable specified on the **Options** tab of the **Custom Tables** dialog.

**Unweighted Count.** Unweighted number of cases in each cell of the table. This only differs from count if weighting is in effect.

**Adjusted Count.** The adjusted count used in effective base weight calculations. If you do not use an effective base weight variable (Options tab), the adjusted count is the same as the count.

**Column percentages.** Percentages within each column. The percentages in each column of a subtable (for simple percentages) sum to 100%. Column percentages are typically useful only if you have a categorical *row* variable.

**Row percentages.** Percentages within each row. The percentages in each row of a subtable (for simple percentages) sum to 100%. Row percentages are typically useful only if you have a categorical *column* variable.

**Layer Row and Layer Column percentages.** Row or column percentages (for simple percentages) sum to 100% across all subtables in a nested table. If the table contains layers, row or column percentages sum to 100% across all nested subtables in each layer.

**Layer percentages.** Percentages within each layer. For simple percentages, cell percentages within the currently visible layer sum to 100%. If you do not have any layer variables, this is equivalent to table percentages.

**Table percentages.** Percentages for each cell are based on the entire table. All cell percentages are based on the same total number of cases and sum to 100% (for simple percentages) over the entire table.

**Subtable percentages.** Percentages in each cell are based on the subtable. All cell percentages in the subtable are based the same total number of cases and sum to 100% within the subtable. In nested tables, the variable that precedes the innermost nesting level defines subtables. For example, in a table of *Marital status* within *Gender* within *Age category*, *Gender* defines subtables.

#### **Confidence Intervals**

- Lower and upper confidence limits are available for counts, percentages, mean, median, percentiles, and sum.
- The text string "&[Confidence Level]" in the label includes the confidence level in the column label in the table.
- Standard error is available for counts, percentages, mean, and sum.
- Confidence intervals and standard error are not available for multiple response sets.

#### Level

The confidence level for confidence intervals, expressed as a percentage. The value must be greater than 0 and less than 100.

# **Multiple Response Sets**

Multiple response sets can have percentages based on cases, responses, or counts. See the topic "Summary Statistics for Multiple Response Sets" on page 8 for more information.

## **Stacked Tables**

For percentage calculations, each table section defined by a stacking variable is treated as a separate table. Layer Row, Layer Column, and Table percentages sum to 100% (for simple percentages) within each stacked table section. The percentage base for different percentage calculations is based on the cases in each stacked table section.

#### Percentage Base

Percentages can be calculated in three different ways, determined by the treatment of missing values in the computational base:

**Simple percentage.** Percentages are based on the number of cases used in the table and always sum to 100%. If a category is excluded from the table, cases in that category are excluded from the base. Cases with system-missing values are always excluded from the base. Cases with user-missing values are excluded if user-missing categories are excluded from the table (the default) or included if user-missing categories are included in the table. Any percentage that does not have *Valid N* or *Total N* in its name is a simple percentage.

**Total N percentage.** Cases with system-missing and user-missing values are added to the Simple percentage base. Percentages may sum to less than 100%.

**Valid N percentage.** Cases with user-missing values are removed from the Simple percentage base even if user-missing categories are included in the table.

*Note*: Cases in manually excluded categories other than user-missing categories are always excluded from the base.

# Summary Statistics for Multiple Response Sets

The following additional summary statistics are available for multiple response sets.

Col/Row/Layer Responses %. Percentage based on responses.

**Col/Row/Layer Responses % (Base: Count).** Responses are the numerator and total count is the denominator.

**Col/Row/Layer Count % (Base: Responses).** Count is the numerator and total responses are the denominator.

Layer Col/Row Responses %. Percentage across subtables. Percentage based on responses.

**Layer Col/Row Responses % (Base: Count).** Percentages across subtables. Responses are the numerator and total count is the denominator.

**Layer Col/RowResponses % (Base: Responses).** Percentages across subtables. Count is the numerator and total responses is the denominator.

**Responses.** Count of responses.

Subtable/Table Responses %. Percentage based on responses.

**Subtable/Table Responses % (Base: Count).** Responses are the numerator and total count is the denominator.

**Subtable/Table Count % (Base: Responses).** Count is the numerator and total responses are the denominator.

# Summary Statistics for Scale Variables and Categorical Custom Totals

In addition to the counts and percentages available for categorical variables, the following summary statistics are available for scale variables and as custom total and subtotal summaries for categorical variables. These summary statistics are not available for multiple response sets or string (alphanumeric) variables.

**Mean.** Arithmetic average; the sum divided by the number of cases.

**Median.** Value above and below which half of the cases fall; the 50th percentile.

**Mode.** Most frequent value. If there is a tie, the smallest value is shown.

Minimum. Smallest (lowest) value.

Maximum. Largest (highest) value.

Missing. Count of missing values (both user- and system-missing).

**Percentile.** You can include the 5th, 25th, 75th, 95th, and/or 99th percentiles.

Range. Difference between maximum and minimum values.

**Standard deviation.** A measure of dispersion around the mean. In a normal distribution, 68% of the cases fall within one standard deviation of the mean and 95% of the cases fall within two standard deviations. For example, if the mean age is 45, with a standard deviation of 10, 95% of the cases would be between 25 and 65 in a normal distribution (the square root of the variance).

**Sum.** Sum of the values.

**Sum percentage.** Percentages based on sums. Available for rows and columns (within subtables), entire rows and columns (across subtables), layers, subtables, and entire tables.

Total N. Count of non-missing, user-missing, and system-missing values. Does not include cases in manually excluded categories other than user-missing categories.

Adjusted Total N. The adjusted total N used in effective base weight calculations. If you do not use an effective base weight variable (Options tab), the adjusted total N is the same as the total N. This statistic is not available for multiple response sets.

Valid N. Count of non-missing values. Does not include cases in manually excluded categories other than user-missing categories.

Adjusted Valid N. The adjusted valid N used in effective base weight calculations. If you do not use an effective base weight variable (Options tab), the adjusted valid N is the same as the valid N. This statistic is not available for multiple response sets.

Variance. A measure of dispersion around the mean, equal to the sum of squared deviations from the mean divided by one less than the number of cases. The variance is measured in units that are the square of those of the variable itself (the square of the standard deviation).

## **Confidence Intervals**

- Lower and upper confidence limits are available for counts, percentages, mean, median, percentiles, and sum.
- The text string "&[Confidence Level]" in the label includes the confidence level in the column label in the
- Standard error is available for counts, percentages, mean, and sum.
- Confidence intervals and standard error are not available for multiple response sets.

#### Level

The confidence level for confidence intervals, expressed as a percentage. The value must be greater than 0 and less than 100.

## **Stacked Tables**

Each table section defined by a stacking variable is treated as a separate table, and summary statistics are calculated accordingly.

# **Custom Total Summary Statistics for Categorical Variables**

For tables of categorical variables that contain totals or subtotals, you can have different summary statistics than the summaries displayed for each category. For example, you could display counts and column percentages for an ordinal categorical row variable and display the median for the "total" statistic.

To create a table for a categorical variable with a custom total summary statistic:

1. From the menus, choose:

#### Analyze > Tables > Custom Tables...

The table builder will open.

- 2. Drag and drop a categorical variable into the Rows or Columns area of the canvas.
- 3. Right-click the variable on the canvas and select Categories and Totals from the pop-up menu.
- 4. Click (check) the **Total** check box, and then click **Apply**.
- 5. Right-click the variable again on the canvas and select **Summary Statistics** from the pop-up menu.
- 6. Click (check) Custom Summary Statistics for Totals and Subtotals, and then select the custom summary statistics you want.

By default, all summary statistics, including custom summaries, are displayed in the opposite dimension from the dimension containing the categorical variable. For example, if you have a categorical row variable, summary statistics define columns in the table, as in:

| Table 5. Ordinal variable categories in rows, summary statistics count and mean in columns |            |     |  |
|--------------------------------------------------------------------------------------------|------------|-----|--|
| Variables Categories Count Mean                                                            |            |     |  |
| Variable 1                                                                                 | 1 Agree    | 196 |  |
|                                                                                            | 2 Neutral  | 936 |  |
|                                                                                            | 3 Disagree | 744 |  |
| Total 1876 2.29                                                                            |            |     |  |

To display summary statistics in the same dimension as the categorical variable:

7. On the Table tab in the table builder, in the Summary Statistics group, select the dimension from the Position drop-down list.

For example, if the categorical variable is displayed in the rows, select **Rows** from the drop-down list.

# Summary Statistics Display Formats

The following display format options are available:

nnnn. Simple numeric.

nnnn%. Percentage sign appended to end of value.

**Auto.** Defined variable display format, including number of decimals.

**N=nnnn.** Displays N= before the value. This can be useful for counts, valid N, and total N in tables where the summary statistics labels are not displayed.

(nnnn). All values enclosed in parentheses.

(nnnn)(neg. value). Only negative values enclosed in parentheses.

(nnnn%). All values enclosed in parentheses and a percentage sign appended to end of values.

**n,nnn.n.** Comma format. Comma used as grouping separator and period used as decimal indicator regardless of locale settings.

**n.nnn,n.** Dot format. Period used as grouping separator and comma used as decimal indicator regardless of locale settings.

**\$n,nnn.n.** Dollar format. Dollar sign displayed in front of value; comma used as grouping separator and period used as decimal indicator regardless of locale settings.

**CCA, CCB, CCC, CCD, CCE.** Custom currency formats. The current defined format for each custom currency is displayed in the list. These formats are defined on the Currency tab in the Options dialog box (Edit menu, Options).

General Rules and Limitations

- With the exception of Auto, the number of decimals is determined by the Decimals column setting.
- With the exception of the comma, dollar, and dot formats, the decimal indicator used is the one defined for the current locale in your Windows Regional Options control panel.
- Although comma/dollar and dot will display either a comma or period respectively as the grouping separator, there is no display format available at creation time to display a grouping separator based on the current locale settings (defined in the Windows Regional Options control panel).

# **Categories and Totals**

The Categories and Totals dialog box allows you to:

- · Reorder and exclude categories.
- · Insert subtotals and totals.
- Insert computed categories.

- Include or exclude empty categories.
- Include or exclude categories defined as containing missing values.
- Include or exclude categories that do not have defined value labels.
- This dialog box is available only for categorical variables and multiple response sets. It is not available for scale variables.
- For multiple selected variables with different categories, you cannot insert subtotals, insert computed categories, exclude categories, or manually reorder categories. This occurs only if you select multiple variables in the canvas preview and access this dialog box for all selected variables simultaneously. You can still perform these actions for each variable separately.
- For variables with no defined value labels, you can only sort categories and insert totals.

To Access the Categories and Totals Dialog Box

- 1. Drag and drop a categorical variable or multiple response set onto the canvas pane.
- 2. Right-click the variable on the canvas pane, and select **Categories and Totals** from the pop-up menu.

3. Select (click) the variable on the canvas pane, and then click **Categories and Totals** in the Define group on the Table tab.

You can also select multiple categorical variables in the same dimension on the canvas pane:

4. Ctrl-click each variable on the canvas pane.

5. Click outside the table preview on the canvas pane, and then click and drag to select the area that includes the variables you want to select.

6. Right-click any variable in a dimension and select **Select All [dimension] Variables** to select all of the variables in that dimension.

To Reorder Categories

To manually reorder categories:

- 1. Select (click) a category in the list.
- 2. Click the up or down arrow to move the category up or down in the list.

or

3. Click in the Value(s) column for the category, and drag and drop it in a different position.

To Exclude Categories

- 1. Select (click) a category in the list.
- 2. Click the arrow next to the Exclude list.

3. Click in the Value(s) column for the category and drag and drop it anywhere outside the list.

If you exclude any categories, any categories without defined value labels will also be excluded.

To Sort Categories

You can sort categories by data value, value label, cell count, or summary statistic in ascending or descending order.

- 1. In the Sort Categories group, click the By drop-down list and select the sort criterion you want to use: value, label, count, or summary statistic (such as mean, median, or mode). The available summary statistics for sorting depends on the summary statistics you have selected to display in the table.
- 2. Click the Order drop-down list to select the sort order (ascending or descending).

Sorting categories is not available if you have excluded any categories.

#### Subtotals

- 1. Select (click) the category in the list that is the last category in the range of categories that you want to include in the subtotal.
- 2. Click Add Subtotal....
- 3. In the Define Subtotal dialog box, optionally modify the subtotal label text.
- 4. To show only a subtotal and suppress the display of the categories that define the subtotal, select **Hide subtotaled categories from the table**.
- 5. Click **Continue** to add the subtotal.

#### **Totals**

1. Click the **Total** check box. You can also modify the total label text.

If the selected variable is nested within another variable, totals will be inserted for each subtable.

Display Position for Totals and Subtotals

Totals and subtotals can be displayed above or below the categories included in each total.

- If **Below** is selected in the Totals and Subtotals Appear group, totals appear above each subtable, and all categories above and including the selected category (but below any preceding subtotals) are included in each subtotal.
- If **Above** is selected in the Totals and Subtotals Appear group, totals appear below each subtable, and all categories below and including the selected category (but above any preceding subtotals) are included in each subtotal.

*Important*: You should select the display position for subtotals before defining any subtotals. Changing the display position affects all subtotals (not just the currently selected subtotal), and it also *changes the categories included in the subtotals*.

## **Computed Categories**

You can display categories computed from summary statistics, totals, subtotals, and/or constants. See the topic "Computed Categories" on page 13 for more information.

Custom Total and Subtotal Summary Statistics

You can display statistics other than "totals" in the Totals and Subtotals areas of the table using the Summary Statistics dialog box. See the topic "Summary Statistics for Categorical Variables" on page 6 for more information.

*Note*: If you select multiple custom total statistics that are also in the body of the table and you hide the statistics labels, then the totals are resorted into the same order as in the body of the table—and since the labels aren't displayed, you may not know what each total statistic actually represents. In general, selecting multiple statistics and hiding the statistics labels is probably not a good idea.

Totals, Subtotals, and Excluded Categories

Cases from excluded categories are not included in the calculation of totals.

Missing Values, Empty Categories, and Values without Value Labels

**Missing values.** This controls the display of **user-missing** values, or values defined as containing missing values (for example, a code of 99 to represent "not applicable" for pregnancy in males). By default, user-missing values are excluded. Select (check) this option to include user-missing categories in tables. Although the variable may contain more than one missing value category, the table preview on the canvas will display only one generic missing value category. All defined user-missing categories will be included in the table. **System-missing values** (empty cells for numeric variables in the Data Editor) are always excluded.

**Empty categories.** Empty categories are categories with defined value labels but no cases in that category for a particular table or subtable. By default, empty categories are included in tables. Deselect this option to exclude missing categories from the table.

Other values found when data are scanned. By default, category values in the data file that do not have defined value labels are automatically included in tables. Deselect this option to exclude values without defined value labels from the table. If you exclude any categories with defined value labels, categories without defined value labels are also excluded.

# **Computed Categories**

In addition to displaying the aggregated results of summary statistics, a table can display one or more categories computed from these aggregated results, from constant values, from subtotals and totals, or a combination of them. The results are known as computed categories or postcomputes. A computed category acts like a category in a single variable with the following similarities and differences:

- A computed category is positioned like the other categories.
- A computed category operates on the same statistics as the other categories.
- Computed categories do not affect subtotals, totals, or significance tests.
- By default, the values of computed categories use the same formatting for summary statistics as the other categories. You can override the format when defining the computed category.

Because computed categories can be used to total aggregated results, they can be similar to subtotals. However, computed categories have the following advantages over subtotals:

- Computed categories can be calculated from the results of other subtotals.
- Computed categories can overlap with each other, operating on the same (or some of the same) categories.
- Computed categories do not have to include values from all other categories above or below the computed category. That is, computed categories are not exhaustive.
- Computed categories can include values from categories that are not adjacent.

Unlike totals and subtotals, computed categories are calculated from the aggregated data rather than the original data. Therefore, the values of computed categories may not match the results of totals and subtotals. Also, because you have the option to hide source categories when defining the computed category, it may be difficult to interpret subtotals in the resulting table. If you use computed categories, it is recommended that you specify custom labels for subtotals.

To Define a Computed Category

Computed categories are added from the Categories and Totals dialog box. For information about accessing that dialog box, see the topic "Categories and Totals" on page 10.

- 1. In the Categories and Totals dialog box, click Add Category...
- 2. In Label for Computed Category, specify a label for the computed category. You can drag categories from the Categories list to include labels for those categories.
- 3. Build an expression by selecting categories and/or totals and subtotals and using operators to define the computed categories. You can also type constant values (e.g., 500) to include in the expression.
- 4. To show only a computed category and suppress the display of the categories that define the computed category, select Hide categories used in expression from table.
- 5. Click the **Display Formats** tab to change the display format and number of decimal places for the computed category. See the topic "Display Formats for Computed Categories" on page 13 for more information.
- 6. Click **Continue** to add the computed category.

# **Display Formats for Computed Categories**

By default, a computed category uses the same display format and number of decimal places as the other categories in the variable. You can override these on the Display Formats tab in the Computed Category dialog box. The Display Formats tab lists the current summary statistics on which the computed category operates in addition to the display formats and number of decimal places for those statistics.

For each summary statistic, you can:

- 1. Select a display format from the Format drop-down list for the summary statistic. For a full list of display formats, see the topic "Summary Statistics Display Formats" on page 10.
- 2. Enter the number of decimals to display in the Decimals cell for the selected summary statistic.

# **Tables of Variables with Shared Categories (Comperimeter Tables)**

Surveys often contain many questions with a common set of possible responses. You can use stacking to display these related variables in the same table, and you can display the shared response categories in the columns of the table.

To Create a Table for Multiple Variables with Shared Categories

| able 6. Stacked variables with shared response categories in columns |    |    |    |
|----------------------------------------------------------------------|----|----|----|
| Variables Category 1 Category 2 Category 3                           |    |    |    |
| Variable 1                                                           | 12 | 34 | 56 |
| Variable 2                                                           | 56 | 12 | 34 |
| Variable 3                                                           | 34 | 56 | 12 |

See the topic "Tables for Variables with Shared Categories" on page 37 for more information.

# **Customizing the Table Builder**

Unlike standard dialog boxes, you can change the size of the table builder in the same way that you can change the size of any standard window:

- 1. Click and drag the top, bottom, either side, or any corner of the table builder to decrease or increase its size.
  - On the Table tab, you can also change the size of the variable list, the Categories list, and the canvas pane.
- 2. Click and drag the horizontal bar between the variable list and the Categories list to make the lists longer or shorter. Moving it down makes the variable list longer and the Categories list shorter. Moving it up does the reverse.
- 3. Click and drag the vertical bar between the variable list and Categories list from the canvas pane to make the lists wider or narrower. The canvas automatically resizes to fit the remaining space.

# **Custom Tables: Options Tab**

#### **Data Cell Appearance**

Controls what is displayed in empty cells and cells for which statistics cannot be computed.

#### **Empty cells**

For table cells that contain no cases (cell count of 0), you can select one of three display options: zero, blank, or a text value that you specify. The text value can be up to 255 characters long.

#### **Statistics that cannot be computed**

Text that is displayed if a statistic cannot be computed (for example, the mean for a category with no cases). The text value can be up to 255 characters long. The default value is a period (.).

#### Width for Data Columns

Controls minimum and maximum column width for data columns. This setting does not affect columns widths for row labels.

#### TableLook settings

Uses the data column width specification from the current default TableLook. You can create your own custom default TableLook to use when new tables are created, and you can control both row label column and data column widths with a TableLook.

#### Custom

Overrides the default TableLook settings for data column width. Specify the minimum and maximum data column widths for the table and the measurement unit: points, inches, or centimeters.

## Missing Values for Scale Variables

For tables with two or more scale variables, controls the handling of missing data for scale variable statistics.

#### Maximize use of available data (variable-by-variable deletion)

All cases with valid values for each scale variable are included in summary statistics for that scale variable.

#### Use consistent case base across scale variables (listwise deletion)

Cases with missing values for any scale variables in the table are excluded from the summary statistics for all scale variables in the table.

#### **Effective Base**

If you have a variable that represents adjustment weights rather than frequency weights, you can use that variable as an effective base weight variable. The concept of effective base or effective sample size weighting is based in methods for the analysis of data from complex samples. An effective base weight allows for approximate handling of statistical inference in analysis that involves ad hoc adjustments to data from simple random sampling designs by using adjustment weights.

- The effective base weight affects weighted summary statistics values and column means and column proportions significance tests.
- If weighting is turned on for the dataset, the dataset weight variable is ignored and results are weighted by the effective base weight variable.
- The effective base weight variable must be numeric.
- · Cases with negative weight values, a weight value of 0, or missing weight values are excluded from all results.

#### Count duplicate responses for multiple category sets

A duplicate response is the same response for two or more variables in the multiple category set. By default, duplicate responses are not counted.

## **Hide small counts**

You can choose to hide counts that are less than a specified integer.

- Hidden values are displayed as <N, where N is the specified integer.
- The specified integer must be greater than or equal to 2.
- If weighting is turned on for the dataset or an effective base weight variable is specified, the weighted value is used.

# **Weights and Rounding**

- If you use Data > Weight Cases to weight cases, non-integer weights are rounded at the cell or category level for significance tests, confidence intervals, and standard errors.
- If you select **Use effective base weight variable**, non-integer weight values in the selected weight variable are not rounded.
- If both are specified, the effective base weight variable is used, and non-integer weights are not rounded.

## Custom Tables: Titles Tab

The Titles tab controls the display of titles, captions, and corner labels.

**Title.** Text that is displayed above the table.

**Caption.** Text that is displayed below the table and above any footnotes.

**Corner.** Text that is displayed in the upper left corner of the table. Corner text is displayed only if the table contains row variables and if the pivot table row dimension label property is set to **Nested**. This is *not* the default TableLook setting.

You can include the following automatically generated values in the table title, caption, or corner label:

**Date.** Current year, month, and day displayed in a format based on your current Windows Regional Options settings.

**Time.** Current hour, minute, and second displayed in a format based on your current Windows Regional Options settings.

**Table Expression.** Variables used in the table and how they are used in the table. If a variable has a defined variable label, the label is displayed. In the generated table, the following symbols indicate how variables are used in the table:

- + indicates stacked variables.
- > indicates nesting.
- BY indicates crosstabulation or layers.

# **Custom Tables: Test Statistics Tab**

The Test Statistics tab provides significance tests for custom tables.

These tests are not available for tables in which category labels are moved out of their default table dimension or for computed categories.

#### **Column Means and Column Proportions Tests**

Column means tests are available for scale variables. Column proportions tests are available for categorical variables.

#### Compare column means

Pairwise tests of the equality of column means. The table must have a categorical variable in the columns and a scale variable as the innermost level of the rows. The table must include the mean as a summary statistic.

For ordinary categorical variables, the variance can be estimated from all categories or from just the categories that are compared. For multiple response variables, the variance for the means test is always based on just the categories that are compared.

#### **Compare column proportions**

Pairwise tests of the equality of column proportions. The table must have at least one categorical variable in both the columns and rows. The table must include counts or column percentages.

#### **Identify Significant Differences**

For column means and column proportions tests, you can display significant results in a separate table or in the main table.

# In a separate table

Significance tests results are displayed in a separate table. If two values are significantly different, the cell corresponding to the larger value displays a key that identifies the column with the smaller value.

## Display significance values

The significance values are displayed in parentheses after each key value in the cell. This option is available only when significant results are displayed in a separate table.

## In the main table

Significance test results are displayed in the main table. Each column category in the table is identified with an alphabetic key. For each significant pair, the key of the category with the smaller column mean or proportion appears in the category with the larger column mean or proportion.

 When you hover over a key in the column label cell in a pivot table, all cells in the table with that significance key are highlighted. For a table with multiple variables in the column dimension, only cells in that sub-table are highlighted. • To select all cells in a table (or sub-table) that have the same significance key, right-click on the column label cell and choose **Select > Select all cells with this significance key**.

#### Use APA-style subscripts

Identify significant differences with APA-style formatting that uses subscript letters. If two values are significantly different, those values display different subscript letters. These subscripts are not footnotes. When this option is in effect, the defined footnote style in the current TableLook is overridden and footnotes are displayed as superscript numbers. To select all cells in the same row with the same significance key, right-click on a cell that has a significance key and choose **Select cells with similar significance** 

#### Significance levels

The significance level for column means and column proportions tests.

- The value must be greater than 0 and less than 1.
- If you specify two significance levels, capital letters are used to identify significance values less than or equal to the smaller level. Lower case letters are used to identify significance values less than or equal to the larger level.
- If you select **Use APA-style subscripts**, the second value is ignored.

#### Adjust p-values for multiple comparisons

The **Bonferroni** correction adjusts for the family-wise error rate (FWER). The **Benjamini-Hochberg** method is a false discovery rate (FDR) adjustment. This method is less conservative than the Bonferroni correction.

#### **Tests of independence (Chi-square)**

Chi-square test of independence for tables in which at least one category variable exists in both the rows and columns.

# Use subtotals in place of subtotaled categories

Each subtotal replaces its categories for significance testing. Otherwise, only subtotals for which the subtotaled categories are hidden replace their categories for testing.

#### Include multiple response variables in tests

Categories of multiple response sets are included in significance tests. Otherwise, multiple response sets are not included in significance tests.

# Simple Tables for Categorical Variables

# Simple Tables for Categorical Variables

Most tables you want to create will probably include at least one **categorical variable**. A categorical variable is one with a limited number of distinct values or categories (for example, gender or religion). Categorical variables can be either **nominal** or **ordinal**.

- *Nominal*. A variable can be treated as nominal when its values represent categories with no intrinsic ranking (for example, the department of the company in which an employee works). Examples of nominal variables include region, postal code, and religious affiliation.
- Ordinal. A variable can be treated as ordinal when its values represent categories with some intrinsic
  ranking (for example, levels of service satisfaction from highly dissatisfied to highly satisfied). Examples
  of ordinal variables include attitude scores representing degree of satisfaction or confidence and
  preference rating scores.

An icon next to each variable in the variable list identifies the variable type.

| Table 7. Measurement level icons |         |        |      |          |
|----------------------------------|---------|--------|------|----------|
|                                  | Numeric | String | Date | Time     |
| Scale (Continuous)               |         | n/a    |      | <b>€</b> |

| Table 7. Measurement level icons (continued) |         |        |      |      |  |
|----------------------------------------------|---------|--------|------|------|--|
|                                              | Numeric | String | Date | Time |  |
| Ordinal                                      |         | a      |      |      |  |
| Nominal                                      | -       | a      |      |      |  |

Custom Tables is optimized for use with categorical variables that have defined **value labels**. See the topic "Building Tables" on page 1 for more information.

Sample Data File

The examples in this chapter use the data file *survey\_sample.sav*. See the topic <u>"Sample Files" on page</u> 72 for more information.

All examples provided here display variable labels in dialog boxes, sorted in alphabetical order. Variable list display properties are set on the General tab in the Options dialog box (Edit menu, Options).

# A Single Categorical Variable

Although a table of a single categorical variable may be one of the simplest tables you can create, it may often be all you want or need.

1. From the menus, choose:

#### Analyze > Tables > Custom Tables...

2. In the table builder, drag and drop *Age category* from the variable list to the Rows area on the canvas pane.

A preview of the table is displayed on the canvas pane. The preview doesn't display actual data values; it displays only placeholders where data will be displayed.

3. Click **OK** to create the table.

The table is displayed in the Viewer window.

| San San San San San San San San San San |              | Count |
|-----------------------------------------|--------------|-------|
| Age                                     | Less than 25 | 242   |
| category                                | 25 to 34     | 627   |
|                                         | 35 to 44     | 679   |
|                                         | 45 to 54     | 481   |
|                                         | 55 to 64     | 320   |
|                                         | 65 or older  | 479   |

Figure 2. Single categorical variable in rows

In this simple table, the column heading *Count* isn't really necessary, and you can create the table without this column heading.

- 4. Open the table builder again (Analyze menu, Tables, Custom Tables).
- 5. In the Summary Statistics group, select (click) **Hide** for Position.
- 6. Click **OK** to create the table.

| Age      | Less than 25 | 242 |
|----------|--------------|-----|
| category | 25 to 34     | 627 |
|          | 35 to 44     | 679 |
|          | 45 to 54     | 481 |
|          | 55 to 64     | 320 |
|          | 65 or older  | 479 |

Figure 3. Single categorical variable without summary statistics column label

# **Percentages**

In addition to counts, you can also display percentages. For a simple table of a single categorical variable, if the variable is displayed in rows, you probably want to look at column percentages. Conversely, for a variable displayed in columns, you probably want to look at row percentages.

- 1. Open the table builder again (Analyze menu, Tables, Custom Tables).
- 2. In the Summary Statistics group, deselect **Hide** for Position. Since this table will have two columns, you want to display the column labels so you know what each column represents.
- 3. Right-click Age category on the canvas pane and select **Summary Statistics** from the pop-up menu.
- 4. In the Summary Statistics dialog box, select Column N % in the Statistics list and click the arrow to add it to the Display list.
- 5. In the Label cell in the Display list, delete the default label and type Percent.
- 6. Click **Apply to Selection** and then click **OK** in the table builder to create the table.

|          | MANAGE TO ANGEL A | Count | Percent |
|----------|-------------------|-------|---------|
| Age      | Less than 25      | 242   | 8.6%    |
| category | 25 to 34          | 627   | 22.2%   |
|          | 35 to 44          | 679   | 24.0%   |
|          | 45 to 54          | 481   | 17.0%   |
|          | 55 to 64          | 320   | 11.3%   |
|          | 65 or older       | 479   | 16.9%   |

Figure 4. Counts and column percentages

## **Totals**

Totals are not automatically included in custom tables, but it's easy to add totals to a table.

- 1. Open the table builder again (Analyze menu, Tables, Custom Tables).
- 2. Right-click Age category on the canvas pane and select Categories and Totals from the pop-up menu.
- 3. Select (click) **Total** in the Categories and Totals dialog box.
- 4. Click **Apply** and then click **OK** in the table builder to create the table.

|          |              | Count | Percent |
|----------|--------------|-------|---------|
| Age      | Less than 25 | 242   | 8.6%    |
| category | 25 to 34     | 627   | 22.2%   |
|          | 35 to 44     | 679   | 24.0%   |
|          | 45 to 54     | 481   | 17.0%   |
|          | 55 to 64     | 320   | 11.3%   |
|          | 65 or older  | 479   | 16.9%   |
|          | Total        | 2828  | 100.0%  |

Figure 5. Counts, column percentages, and totals

See the topic "Totals and Subtotals for Categorical Variables" on page 28 for more information.

## Crosstabulation

Crosstabulation is a basic technique for examining the relationship between two categorical variables. For example, using Age category as a row variable and Gender as a column variable, you can create a twodimensional crosstabulation that shows the number of males and females in each age category.

- 1. Open the table builder (Analyze menu, Tables, Custom Tables).
- 2. Click **Reset** to delete any previous selections in the table builder.
- 3. In the table builder, drag and drop Age category from the variable list to the Rows area on the canvas pane.
- 4. Drag and drop Gender from the variable list to the Columns area on the canvas pane. (You may have to scroll down through the variable list to find this variable.)

#### 5. Click **OK** to create the table.

|          |              | Gender |        |
|----------|--------------|--------|--------|
|          |              | Male   | Female |
|          | 8            | Count  | Count  |
| Age      | Less than 25 | 108    | 134    |
| category | 25 to 34     | 276    | 351    |
|          | 35 to 44     | 309    | 370    |
|          | 45 to 54     | 221    | 260    |
|          | 55 to 64     | 136    | 184    |
|          | 65 or older  | 178    | 301    |

Figure 6. Crosstabulation of Age category and Gender

# **Percentages in Crosstabulations**

In a two-dimensional crosstabulation, both row and column percentages may provide useful information.

- 1. Open the table builder again (Analyze menu, Tables, Custom Tables).
- 2. Right-click Gender on the canvas pane.

You may notice that **Summary Statistics** is disabled in the pop-up menu. This is because you can select summary statistics only for the innermost variable in the statistics source dimension. The default statistics source dimension (row or column) for categorical variables is based on the order in which you drag and drop variables onto the canvas pane. In this example, we dragged *Age category* to the rows dimension first--and since there aren't any other variables in the rows dimension, *Age category* is the statistics source variable. You can change the statistics source dimension, but in this example, you don't need to do that. See the topic "Summary Statistics" on page 5 for more information.

- 3. Right-click *Age category* on the canvas pane and select **Summary Statistics** from the pop-up menu.
- 4. In the Summary Statistics dialog box, select **Column N** % in the Statistics list and click the arrow to add it to the Display list.
- 5. Select **Row N %** in the Statistics list and click the arrow to add it to the Display list.
- 6. Click **Apply to Selection** and then click **OK** in the table builder to create the table.

|          |              |       |            | Gend    | der   |            |         |
|----------|--------------|-------|------------|---------|-------|------------|---------|
|          |              | A.    | Male       |         |       | Female     |         |
|          |              | Count | Column N % | Row N % | Count | Column N % | Row N % |
| Age      | Less than 25 | 108   | 8.8%       | 44.6%   | 134   | 8.4%       | 55.4%   |
| category | 25 to 34     | 276   | 22.5%      | 44.0%   | 351   | 21.9%      | 56.0%   |
|          | 35 to 44     | 309   | 25.2%      | 45.5%   | 370   | 23.1%      | 54.5%   |
|          | 45 to 54     | 221   | 18.0%      | 45.9%   | 260   | 16.3%      | 54.1%   |
|          | 55 to 64     | 136   | 11.1%      | 42.5%   | 184   | 11.5%      | 57.5%   |
|          | 65 or older  | 178   | 14.5%      | 37.2%   | 301   | 18.8%      | 62.8%   |

Figure 7. Crosstabulation with row and column percentages

# **Controlling Display Format**

You can control the display format, including the number of decimals displayed in summary statistics. For example, by default, percentages are displayed with one decimal and a percent sign. But what if you want the cell values to show two decimals and no percent sign?

- 1. Open the table builder (Analyze menu, Tables, Custom Tables).
- 2. Right-click Age category on the canvas pane and select **Summary Statistics** from the pop-up menu.
- 3. For the two selected percentage summary statistics (**Column N %** and **Row N %**), select **nnnn.n** from the Format drop-down list and type 2 in the Decimals cell for both of them.
- 4. Click **OK** to create the table.

|          |              |       |            | Gend    | ler   |            |         |
|----------|--------------|-------|------------|---------|-------|------------|---------|
|          |              |       | Male       |         |       | Female     | //      |
|          |              | Count | Column N % | Row N % | Count | Column N % | Row N % |
| Age      | Less than 25 | 108   | 8.79       | 44.63   | 134   | 8.38       | 55.37   |
| category | 25 to 34     | 276   | 22.48      | 44.02   | 351   | 21.94      | 55.98   |
|          | 35 to 44     | 309   | 25.16      | 45.51   | 370   | 23.13      | 54.49   |
|          | 45 to 54     | 221   | 18.00      | 45.95   | 260   | 16.25      | 54.05   |
|          | 55 to 64     | 136   | 11.07      | 42.50   | 184   | 11.50      | 57.50   |
|          | 65 or older  | 178   | 14.50      | 37.16   | 301   | 18.81      | 62.84   |

Figure 8. Formatted cell display for row and column percentages

# **Marginal Totals**

It's fairly common in crosstabulations to display **marginal totals**--totals for each row and column. Since these aren't included in Custom Tables by default, you need to explicitly add them to your tables.

- 1. Open the table builder (Analyze menu, Tables, Custom Tables).
- 2. Click **Reset** to delete any previous selections in the table builder.
- 3. In the table builder, drag and drop *Age category* from the variable list to the Rows area on the canvas pane.
- 4. Drag and drop *Gender* from the variable list to the Columns area on the canvas pane. (You may have to scroll down through the variable list to find this variable.)
- 5. Right-click Age category on the canvas pane and select Categories and Totals from the pop-up menu.
- 6. Select (click) Total in the Categories and Totals dialog box and then click Apply.
- 7. Right-click Gender on the canvas pane and select Categories and Totals from the pop-up menu.
- 8. Select (click) Total in the Categories and Totals dialog box and then click Apply.
- 9. In the Summary Statistics group, select (click) **Hide** for Position. (Since you're displaying only counts, you don't need to identify the "statistic" displayed in the data cells of the table.)
- 10. Click **OK** to create the table.

|          |              |      | Gender |       |
|----------|--------------|------|--------|-------|
|          |              | Male | Female | Total |
| Age      | Less than 25 | 108  | 134    | 242   |
| category | 25 to 34     | 276  | 351    | 627   |
|          | 35 to 44     | 309  | 370    | 679   |
|          | 45 to 54     | 221  | 260    | 481   |
|          | 55 to 64     | 136  | 184    | 320   |
|          | 65 or older  | 178  | 301    | 479   |
|          | Total        | 1228 | 1600   | 2828  |

Figure 9. Crosstabulation with marginal totals

# **Sorting and Excluding Categories**

By default, categories are displayed in the ascending order of the data values that the category value labels represent. For example, although value labels of *Less than 25, 25 to 34, 35 to 44, ...*, etc., are displayed for age categories, the actual underlying data values are 1, 2, 3, ..., etc., and it is those underlying data values that control the default display order of the categories.

You can easily change the order of the categories and also exclude categories that you don't want to be displayed in the table.

**Sorting Categories** 

You can manually rearrange categories or sort categories in ascending or descending order of:

- Data values.
- Value labels.
- · Cell counts.

- Summary statistics. The available summary statistics for sorting depends on the summary statistics you have selected to display in the table.
- 1. Open the table builder (Analyze menu, Tables, Custom Tables).
- 2. If Age category isn't already displayed in the Rows area on the canvas pane, drag and drop it there.
- 3. Right-click *Age category* on the canvas pane and select **Categories and Totals** from the pop-up menu. Both data values and the associated value labels are displayed in the current sort order, which in this case is still ascending order of data values.
- 4. In the Sort Categories group, select **Descending** from the Order drop-down list.

The sort order is now reversed.

5. Select Labels from the By drop-down list.

The categories are now sorted in descending alphabetical order of the value labels.

Notice that the category labeled *Less than 25* is at the top of the list. In alphabetical sorting, letters come after numbers. Since this is the only label that starts with a letter and since the list is sorted in descending (reverse) order, this category sorts to the top of the list.

If you want a particular category to appear at a different location in the list, you can easily move it.

- 6. Click the category labeled Less than 25 in the Label list.
- 7. Click the down arrow to the right of the list. The category moves down one row in the list.
- 8. Keep clicking the down arrow until the category is at the bottom of the list.

## **Excluding Categories**

If there are some categories that you don't want to appear in the table, you can exclude them.

- 1. Click the category labeled Less than 25 in the Label list.
- 2. Click the arrow key to the left of the Exclude list.
- 3. Click the category labeled 65 or older in the Label list.
- 4. Click the arrow key to the left of the Exclude list again.

The two categories are moved from the Display list to the Exclude list. If you change your mind, you can easily move them back to the Display list.

5. Click **Apply** and then click **OK** in the table builder to create the table.

|          |          | Gender |        |       |
|----------|----------|--------|--------|-------|
|          |          | Male   | Female | Total |
| Age      | 55 to 64 | 136    | 184    | 320   |
| category | 45 to 54 | 221    | 260    | 481   |
|          | 35 to 44 | 309    | 370    | 679   |
|          | 25 to 34 | 276    | 351    | 627   |
|          | Total    | 942    | 1165   | 2107  |

Figure 10. Table sorted by descending value label, some categories excluded

Notice that the totals are lower than they were before the two categories were excluded. This is because totals are based on the categories included in the table. Any excluded categories are excluded from the total calculation. See the topic "Totals and Subtotals for Categorical Variables" on page 28 for more information.

# Stacking, Nesting, and Layers with Categorical Variables

Stacking, nesting, and layers are all methods for displaying multiple variables in the same table. This chapter focuses on using these techniques with categorical variables, although they can also be used with scale variables.

Sample Data File

The examples in this chapter use the data file survey\_sample.sav. See the topic "Sample Files" on page 72 for more information.

All examples provided here display variable labels in dialog boxes, sorted in alphabetical order. Variable list display properties are set on the General tab in the Options dialog box (Edit menu, Options).

# **Stacking Categorical Variables**

Stacking can be thought of as taking separate tables and pasting them together into the same display. For example, you could display information on Gender and Age category in separate sections of the same table.

1. From the menus, choose:

## Analyze > Tables > Custom Tables...

- 2. In the table builder, drag and drop Gender from the variable list to the Rows area on the canvas pane.
- 3. Drag and drop Age category from the variable list to the Rows area below Gender.

The two variable are now stacked in the row dimension.

4. Click **OK** to create the table.

|          | N.           | Count |
|----------|--------------|-------|
| Gender   | Male         | 1232  |
|          | Female       | 1600  |
| Age      | Less than 25 | 242   |
| category | 25 to 34     | 627   |
|          | 35 to 44     | 679   |
|          | 45 to 54     | 481   |
|          | 55 to 64     | 320   |
|          | 65 or older  | 479   |

Figure 11. Table of categorical variables stacked in rows

You can also stack variables in columns in a similar fashion.

# Stacking with Crosstabulation

A stacked table can include other variables in other dimensions. For example, you could crosstabulate two variables stacked in the rows with a third variable displayed in the column dimension.

- 1. Open the table builder again (Analyze menu, Tables, Custom Tables).
- 2. If Age category and Gender aren't already stacked in the rows, follow the directions above for stacking them.
- 3. Drag and drop Get news from internet from the variable list to the Columns area on the canvas pane.
- 4. Click **OK** to create the table.

|          |              | Get news from internet |       |
|----------|--------------|------------------------|-------|
|          |              | No                     | Yes   |
|          |              | Count                  | Count |
| Gender   | Male         | 873                    | 359   |
|          | Female       | 1092                   | 508   |
| Age      | Less than 25 | 146                    | 96    |
| category | 25 to 34     | 368                    | 259   |
|          | 35 to 44     | 435                    | 244   |
|          | 45 to 54     | 346                    | 135   |
|          | 55 to 64     | 252                    | 68    |
|          | 65 or older  | 416                    | 63    |

Figure 12. Two stacked row variables crosstabulated with a column variable

Note: There are several variables with labels that start with Get news from ..., so it may be difficult to distinguish between them in the variable list (since the labels may be too wide to be displayed completely in the variable list). There are two ways to see the entire variable label:

- Position the mouse pointer on a variable in the list to display the entire label in a pop-up ToolTip.
- Click and drag the vertical bar that separates the variable and Categories lists from the canvas pane to make the lists wider.

# **Nesting Categorical Variables**

Nesting, like crosstabulation, can show the relationship between two categorical variables, except that one variable is nested within the other in the same dimension. For example, you could nest *Gender* within *Age category* in the row dimension, showing the number of males and females in each age category.

- 1. Open the table builder (Analyze menu, Tables, Custom Tables).
- 2. Click **Reset** to delete any previous selections in the table builder.
- 3. In the table builder, drag and drop *Age category* from the variable list to the Rows area on the canvas pane.
- 4. Drag and drop Gender from the variable list to the right of Age category in the Rows area.

The preview on the canvas pane now shows that the nested table will contain a single column of counts, with each cell containing the number of males or females in each age category.

You may notice that the variable label *Gender* is displayed repeatedly, once for each age category. You can minimize this kind of repetition by placing the variable with the fewest categories at the outermost level of the nesting.

- 5. Click the variable label *Gender* on the canvas pane.
- 6. Drag and drop the variable as far to the left in the Rows area as you can.

Now instead of *Gender* being repeated six times, *Age category* is repeated twice. This is a less-cluttered table that will produce essentially the same results.

7. Click **OK** to create the table.

|        |        |          |              | Count |
|--------|--------|----------|--------------|-------|
| Gender | Male   | Age      | Less than 25 | 108   |
|        |        | category | 25 to 34     | 276   |
|        |        |          | 35 to 44     | 309   |
|        |        |          | 45 to 54     | 221   |
|        |        |          | 55 to 64     | 136   |
|        |        |          | 65 or older  | 178   |
|        | Female | Age      | Less than 25 | 134   |
|        |        | category | 25 to 34     | 351   |
|        |        |          | 35 to 44     | 370   |
|        |        |          | 45 to 54     | 260   |
|        |        |          | 55 to 64     | 184   |
|        |        |          | 65 or older  | 301   |

Figure 13. Table of Age category nested within Gender

*Note:* Custom Tables do not honor layered split file processing. To achieve the same result as layered split files, place the split file variables in the outermost nesting layers of the table.

# **Suppressing Variable Labels**

Another solution to redundant variable labels in nested tables is simply to suppress the display of variable names or labels. Since the value labels for both *Gender* and *Age category* are probably sufficiently descriptive without the variable labels, we can eliminate the labels for both variables.

- 1. Open the table builder (Analyze menu, Tables, Custom Tables).
- 2. Right-click Age category on the canvas pane and deselect **Show Variable Label** on the pop-up menu.
- 3. Do the same for Gender.

The variable labels are still displayed in the table preview, but they won't be included in the table.

4. Click **OK** to create the table.

|        | , I          | Count |
|--------|--------------|-------|
| Male   | Less than 25 | 108   |
|        | 25 to 34     | 276   |
|        | 35 to 44     | 309   |
|        | 45 to 54     | 221   |
|        | 55 to 64     | 136   |
|        | 65 or older  | 178   |
| Female | Less than 25 | 134   |
|        | 25 to 34     | 351   |
|        | 35 to 44     | 370   |
|        | 45 to 54     | 260   |
|        | 55 to 64     | 184   |
|        | 65 or older  | 301   |

Figure 14. Nested table without variable labels

If you want the variable labels included with the table somewhere--without displaying them multiple times in the body of the table--you can include them in the table title or corner label.

- 5. Open the table builder (Analyze menu, Tables, Custom Tables).
- 6. Click the **Titles** tab.
- 7. Click anywhere in the Title text box.
- 8. Click **Table Expression**. The text &[Table Expression] is displayed in the Title text box. This will generate a table title that includes the variable labels for the variables used in the table.
- 9. Click **OK** to create the table.

#### Gender > Age category

|        |              | Count |
|--------|--------------|-------|
| Male   | Less than 25 | 108   |
|        | 25 to 34     | 276   |
|        | 35 to 44     | 309   |
|        | 45 to 54     | 221   |
|        | 55 to 64     | 136   |
|        | 65 or older  | 178   |
| Female | Less than 25 | 134   |
|        | 25 to 34     | 351   |
|        | 35 to 44     | 370   |
|        | 45 to 54     | 260   |
|        | 55 to 64     | 184   |
|        | 65 or older  | 301   |

Figure 15. Variable labels in table title

The greater than sign (>) in the title indicates that Age category is nested within Gender.

#### **Nested Crosstabulation**

A nested table can contain other variables in other dimensions. For example, you could nest Age category within Gender in the rows and crosstabulate the nested rows with a third variable in the column dimension.

- 1. Open the table builder (Analyze menu, Tables, Custom Tables).
- 2. If Age category isn't already nested within Gender in the rows, follow the directions in the previous example for nesting them.
- 3. Drag and drop Get news from internet from the variable list to the Columns area on the canvas pane.

You may notice that the table is too large to display completely on the canvas pane. You can scroll up/ down or right/left on the canvas pane to see more of the table preview, or you can:

- Click **Compact** in the table builder to see a compact view. This displays only the variable labels, without any information on categories or summary statistics included in the table.
- Increase the size of the table builder by clicking and dragging any of the sides or corners of the table builder.

4. Click **OK** to create the table.

|        |        |                 |              | Get news from internet |       |  |
|--------|--------|-----------------|--------------|------------------------|-------|--|
|        |        |                 |              | No                     | Yes   |  |
|        |        |                 |              | Count                  | Count |  |
| Gender | Male   | Age             | Less than 25 | 59                     | 49    |  |
|        |        | category        | 25 to 34     | 159                    | 117   |  |
| Female |        |                 | 35 to 44     | 217                    | 92    |  |
|        |        |                 | 45 to 54     | 169                    | 52    |  |
|        |        |                 | 55 to 64     | 112                    | 24    |  |
|        |        |                 | 65 or older  | 155                    | 23    |  |
|        | Female | Age<br>category | Less than 25 | 87                     | 47    |  |
|        |        |                 | 25 to 34     | 209                    | 142   |  |
|        |        |                 | 35 to 44     | 218                    | 152   |  |
|        |        |                 | 45 to 54     | 177                    | 83    |  |
|        |        |                 | 55 to 64     | 140                    | 44    |  |
|        |        |                 | 65 or older  | 261                    | 40    |  |

Figure 16. Nested crosstabulation

# **Swapping Rows and Columns**

What do you do if you spend a lot of time setting up a complex table and then decide it's absolutely perfect--except that you want to switch the orientation, putting all of the row variables in the columns and vice versa? For example, you've created a nested crosstabulation with *Age category* and *Gender* nested in the rows, but now you want these two demographic variables nested in the columns instead.

- 1. Open the table builder (Analyze menu, Tables, Custom Tables).
- 2. Right-click anywhere on the canvas pane and select **Swap Row and Column Variables** from the popup menu.

The row and column variables have now been switched.

Before creating the table, let's make a few modifications to make the display less cluttered.

- 3. Select **Hide** to suppress the display of the summary statistics column label.
- 4. Right-click Gender on the canvas pane and deselect **Show Variable Label**.
- 5. Now click **OK** to create the table.

|                           |           | Male            |             |             | Female       |             |                |              |             |             |             |             |                |
|---------------------------|-----------|-----------------|-------------|-------------|--------------|-------------|----------------|--------------|-------------|-------------|-------------|-------------|----------------|
|                           |           | Age category    |             |             | Age category |             |                |              |             |             |             |             |                |
|                           |           | Less<br>than 25 | 25 to<br>34 | 35 to<br>44 | 45 to<br>54  | 55 to<br>64 | 65 or<br>older | Less<br>than | 25 to<br>34 | 35 to<br>44 | 45 to<br>54 | 55 to<br>64 | 65 or<br>older |
| Get news from<br>internet | No<br>Yes | 59<br>49        | 159<br>117  | 217<br>92   | 169<br>52    | 112<br>24   | 155<br>23      | 87<br>47     | 209<br>142  | 218<br>152  | 177<br>83   | 140<br>44   | 261<br>40      |

Figure 17. Crosstabulation with demographic variables nested in columns

# Layers

You can use layers to add a dimension of depth to your tables, creating three-dimensional "cubes." Layers are, in fact, quite similar to nesting or stacking; the primary difference is that only one layer category is visible at a time. For example, using *Age category* as the row variable and *Gender* as a layer variable produces a table in which information for males and females is displayed in different layers of the table.

- 1. Open the table builder (Analyze menu, Tables, Custom Tables).
- 2. Click **Reset** to delete any previous selections in the table builder.
- 3. In the table builder, drag and drop *Age category* from the variable list to the Rows area on the canvas pane.
- 4. Click **Layers** at the top of the table builder to display the Layers list.
- 5. Drag and drop *Gender* from the variable list to the Layers list.

At this point, you might notice that adding a layer variable has no visible effect on the preview displayed on the canvas pane. Layer variables do not affect the preview on the canvas pane unless the layer variable is the statistics source variable and you change the summary statistics.

6. Click **OK** to create the table.

| Gender Male |              |       |  |  |  |
|-------------|--------------|-------|--|--|--|
| 20          |              | Count |  |  |  |
| Age         | Less than 25 | 108   |  |  |  |
| category    | 25 to 34     | 276   |  |  |  |
|             | 35 to 44     | 309   |  |  |  |
|             | 45 to 54     | 221   |  |  |  |
|             | 55 to 64     | 136   |  |  |  |
|             | 65 or older  | 178   |  |  |  |

Figure 18. Simple layered table

At first glance, this table doesn't look any different than a simple table of a single categorical variable. The only difference is the presence of the label *Gender Male* at the top of the table.

- 7. Double-click the table in the Viewer window to activate it.
- 8. You can now see that the label Gender Male is actually a choice in a drop-down list.
- 9. Click the down arrow on the drop-down list to display the whole list of layers.

In this table, there is only one other choice in the list.

10. Select Gender Female from the drop-down list.

| Gender Female |              |       |  |  |  |
|---------------|--------------|-------|--|--|--|
|               |              | Count |  |  |  |
| Age           | Less than 25 | 134   |  |  |  |
| category      | 25 to 34     | 351   |  |  |  |
|               | 35 to 44     | 370   |  |  |  |
|               | 45 to 54     | 260   |  |  |  |
|               | 55 to 64     | 184   |  |  |  |
|               | 65 or older  | 301   |  |  |  |

Figure 19. Simple layered table with different layer displayed

# Two Stacked Categorical Layer Variables

If you have more than one categorical variable in the layers, you can either stack or nest the layer variables. By default, layer variables are stacked. (*Note*: If you have any scale layer variables, layer variables can only be stacked.)

- 1. Open the table builder (Analyze menu, Tables, Custom Tables).
- 2. If you don't already have *Age category* in the rows and *Gender* in the layers, follow the directions in the previous example for creating a layered table.
- 3. Drag and drop Highest degree from the variable list to the Layer list below Gender.

The two radio buttons below the Layer list in the Layer Output group are now activated. The default selection is **Show each category as a layer**. This is equivalent to stacking.

- 4. Click **OK** to create the table.
- 5. Double-click the table in the Viewer window to activate it.
- 6. Click the down arrow on the drop-down list to display the whole list of layers.

There are seven layers in the table: two layers for the two *Gender* categories and five layers for the five *Highest degree* categories. For stacked layers, the total number of layers is the sum of the number of categories for the layer variables (including any total or subtotal categories you have requested for the layer variables).

# **Two Nested Categorical Layer Variables**

Nesting categorical layer variables creates a separate layer for each combination of layer variable categories.

- 1. Open the table builder (Analyze menu, Tables, Custom Tables).
- 2. If you haven't done so already, follow the directions in the previous example for creating a table of stacked layers.
- 3. In the Layer Output group, select **Show each combination of categories as a layer**. This is equivalent to nesting.
- 4. Click **OK** to create the table.
- 5. Double-click the table in the Viewer window to activate it.
- 6. Click the down arrow on the drop-down list to display the whole list of layers.

There are 10 layers in the table (you have to scroll through the list to see all of them), one for each combination of *Gender* and *Highest degree*. For nested layers, the total number of layers is the *product* of the number of categories for each layer variable (in this example,  $5 \times 2 = 10$ ).

# **Printing Layered Tables**

By default, only the currently visible layer is printed. To print all layers of a table:

- 1. Double-click the table in the Viewer window to activate it.
- 2. From the Viewer window menus, choose:

#### Format > Table Properties...

- 3. Click the **Printing** tab.
- 4. Select Print all layers.

You can also save this setting as part of a TableLook, including the default TableLook.

# **Totals and Subtotals for Categorical Variables**

You can include both totals and subtotals in custom tables. Totals and subtotals can be applied to categorical variables at any nesting level in any dimension--row, column, or layer.

Sample Data File

The examples in this chapter use the data file *survey\_sample.sav*. See the topic <u>"Sample Files" on page</u> 72 for more information.

All examples provided here display variable labels in dialog boxes, sorted in alphabetical order. Variable list display properties are set on the General tab in the Options dialog box (Edit menu, Options).

# Simple Total for a Single Variable

1. From the menus, choose:

# Analyze > Tables > Custom Tables...

- 2. In the table builder, drag and drop *Age category* from the variable list to the Rows area on the canvas pane.
- 3. Right-click *Age category* on the canvas pane and choose **Summary Statistics** from the pop-up menu.
- 4. In the Summary Statistics dialog box, select **Column N** % in the Statistics list and click the arrow to add it to the Display list.
- 5. In the Label cell in the Display list, delete the default label and type Percent.
- 6. Click **Apply to Selection**.
- 7. Right-click Age category on the canvas pane and choose **Categories and Totals** from the pop-up menu.
- 8. Select (click) **Total** in the Categories and Totals dialog box.
- 9. Click **Apply** and then click **OK** in the table builder to create the table.

|          | 20           | Count | Percent |
|----------|--------------|-------|---------|
| Age      | Less than 25 | 242   | 8.6%    |
| category | 25 to 34     | 627   | 22.2%   |
|          | 35 to 44     | 679   | 24.0%   |
|          | 45 to 54     | 481   | 17.0%   |
|          | 55 to 64     | 320   | 11.3%   |
|          | 65 or older  | 479   | 16.9%   |
|          | Total        | 2828  | 100.0%  |

Figure 20. Simple total for a single categorical variable

# What You See Is What Gets Totaled

Totals are based on categories displayed in the table. If you choose to exclude some categories from a table, cases from those categories are not included in total calculations.

- 1. Open the table builder (Analyze menu, Tables, Custom Tables).
- 2. Right-click Age category on the canvas pane and choose Categories and Totals from the pop-up menu.
- 3. Click the category labeled Less than 25 in the Label list.
- 4. Click the arrow key to the left of the Exclude list.
- 5. Click the category labeled 65 or older in the Label list.
- 6. Click the arrow key to the left of the Exclude list again.

The two categories are moved from the Display list to the Exclude list.

7. Click **Apply** and then click **OK** in the table builder to create the table.

|          | 8        | Count | Percent |
|----------|----------|-------|---------|
| Age      | 25 to 34 | 627   | 29.8%   |
| category | 35 to 44 | 679   | 32.2%   |
|          | 45 to 54 | 481   | 22.8%   |
|          | 55 to 64 | 320   | 15.2%   |
|          | Total    | 2107  | 100.0%  |

Figure 21. Total in table with excluded categories

The total count in this table is only 2,107, compared to 2,828 when all of the categories are included. Only the categories that are used in the table are included in the total. (The percentage total is still 100% because all of the percentages are based on the total number of cases used in the table, not the total number of cases in the data file.)

# **Display Position of Totals**

By default, totals are displayed below the categories being totaled. You can change the display position of totals to show them above the categories being totaled.

- 1. Open the table builder (Analyze menu, Tables, Custom Tables).
- 2. Right-click Age category on the canvas pane and choose Categories and Totals from the pop-up menu.
- 3. In the Totals and Subgroups Appear group, select **Above categories to which they apply**.
- 4. Click **Apply** and then click **OK** in the table builder to create the table.

| 100 mm   |          | Count | Percent |
|----------|----------|-------|---------|
| Age      | Total    | 2107  | 100.0%  |
| category | 25 to 34 | 627   | 29.8%   |
|          | 35 to 44 | 679   | 32.2%   |
|          | 45 to 54 | 481   | 22.8%   |
|          | 55 to 64 | 320   | 15.2%   |

Figure 22. Total displayed above totaled categories

# **Totals for Nested Tables**

Since totals can be applied to categorical variables at any level of the nesting, you can create tables that contain group totals at multiple nesting levels.

#### **Group Totals**

Totals for categorical variables nested within other categorical variables represent group totals.

- 1. Open the table builder (Analyze menu, Tables, Custom Tables).
- 2. Drag and drop *Gender* to the left of *Age category* on the canvas pane.
- 3. Right-click *Age category* on the canvas pane and choose **Categories and Totals** from the pop-up menu. Before creating the table, let's move the totals back below the totaled categories.
- 4. In the Totals and Subgroups Appear group, select **Below categories to which they apply**.
- 5. Click **Apply** to save the setting and return to the table builder.
- 6. Click **OK** to create the table.

|        |        |          |          | Count | Percent |
|--------|--------|----------|----------|-------|---------|
| Gender | Male   | Age      | 25 to 34 | 276   | 29.3%   |
|        |        | category | 35 to 44 | 309   | 32.8%   |
|        |        |          | 45 to 54 | 221   | 23.5%   |
|        |        |          | 55 to 64 | 136   | 14.4%   |
|        |        |          | Total    | 942   | 100.0%  |
|        | Female | Age      | 25 to 34 | 351   | 30.1%   |
|        |        | category | 35 to 44 | 370   | 31.8%   |
|        |        |          | 45 to 54 | 260   | 22.3%   |
|        |        |          | 55 to 64 | 184   | 15.8%   |
|        |        |          | Total    | 1165  | 100.0%  |

Figure 23. Age category totals within Gender categories

The table now displays two group totals: one for males and one for females.

## **Grand Totals**

Totals applied to nested variables are always group totals, not grand totals. If you want totals for the entire table, you can apply totals to the variable at the outermost nesting level.

- 1. Open the table builder again (Analyze menu, Tables, Custom Tables).
- 2. Right-click *Gender* on the canvas pane and choose **Categories and Totals** from the pop-up menu.
- 3. Select (click) **Total** in the Categories and Totals dialog box.
- 4. Click **Apply** and then click **OK** in the table builder to create the table.

|        |          |                 |          | Count | Percent |
|--------|----------|-----------------|----------|-------|---------|
| Gender | Male     | Age<br>category | 25 to 34 | 276   | 29.3%   |
|        |          |                 | 35 to 44 | 309   | 32.8%   |
|        |          |                 | 45 to 54 | 221   | 23.5%   |
|        |          |                 | 55 to 64 | 136   | 14.4%   |
|        |          |                 | Total    | 942   | 100.0%  |
|        | Female   | Age             | 25 to 34 | 351   | 30.1%   |
|        | category | 35 to 44        | 370      | 31.8% |         |
|        |          |                 | 45 to 54 | 260   | 22.3%   |
|        |          |                 | 55 to 64 | 184   | 15.8%   |
|        |          |                 | Total    | 1165  | 100.0%  |
|        | Total    | Age             | 25 to 34 | 627   | 29.8%   |
|        |          | category        | 35 to 44 | 679   | 32.2%   |
|        |          |                 | 45 to 54 | 481   | 22.8%   |
|        |          |                 | 55 to 64 | 320   | 15.2%   |
|        |          |                 | Total    | 2107  | 100.0%  |

Figure 24. Grand totals for a nested table

Notice that the grand total is only 2,107, not 2,828. Two age categories are still excluded from the table, so the cases in those categories are excluded from all totals.

# **Layer Variable Totals**

Totals for layer variables are displayed as separate layers in the table.

- 1. Open the table builder (Analyze menu, Tables, Custom Tables).
- 2. Click **Layers** in the table builder to display the Layers list.
- 3. Drag and drop Gender from the row area on the canvas pane to the Layers list.

Note: Since you already specified totals for Gender, you don't need to do so now. Moving the variable between dimensions does not affect any of the settings for that variable.

- 4. Click **OK** to create the table.
- 5. Double-click the table in the Viewer to activate it.
- 6. Click the down arrow in the Layer drop-down list to display a list of all the layers in the table.

There are three layers in the table: Gender Male, Gender Female, and Gender Total.

Display Position of Layer Totals

For layer variable totals, the display position (above or below) for totals determines the layer position for the totals. For example, if you specify **Above categories to which they apply** for a layer variable total, the total layer is the first layer displayed.

# **Subtotals**

You can include subtotals for subsets of categories of a variable. For example, you could include subtotals for age categories that represent all of the respondents in the sample survey under and over age 45.

- 1. Open the table builder (Analyze menu, Tables, Custom Tables).
- 2. Click **Reset** to clear any previous settings in the table builder.
- 3. In the table builder, drag and drop Age category from the variable list to the Rows area on the canvas
- 4. Right-click Age category on the canvas pane and choose Categories and Totals from the pop-up
- 5. Select 3.00 in the Value(s) list.
- 6. Click Add Subtotal to display the Define Subtotal dialog box.
- 7. In the Label text field, type Subtotal < 45.
- 8. Then click Continue.

This inserts a row containing the subtotal for the first three age categories.

- 9. Select 6.00 in the Value(s) list.
- 10. Click Add Subtotal to display the Define Subtotal dialog box.
- 11. In the Label text field, type Subtotal 45+.
- 12. Then click Continue.

Important note: You should select the display position for totals and subtotals (Above categories to which they apply or Below categories to which they apply) before defining any subtotals. Changing the display position affects all subtotals (not just the currently selected subtotal), and it also changes the categories included in the subtotals.

13. Click **Apply** and then click **OK** in the table builder to create the table.

|          | 7900          | Count |
|----------|---------------|-------|
| Age      | Less than 25  | 242   |
| category | 25 to 34      | 627   |
|          | 35 to 44      | 679   |
|          | Subtotal < 45 | 1548  |
|          | 45 to 54      | 481   |
|          | 55 to 64      | 320   |
|          | 65 or older   | 479   |
|          | Subtotal 45+  | 1280  |

Figure 25. Subtotals for Age category

## What You See Is What Gets Subtotaled

Just like totals, subtotals are based on the categories included in the table.

- 1. Open the table builder (Analyze menu, Tables, Custom Tables).
- 2. Right-click *Age category* on the canvas pane and choose **Categories and Totals** from the pop-up menu.

*Note*: The value (not the label) displayed for the first subtotal is **1.00...3.00**, indicating that the subtotal includes all of the values in the list between 1 and 3.

- 3. Select **1.00** in the Value(s) list (or click the label Less than 25).
- 4. Click the arrow key to the left of the Exclude list.

The first age category is now excluded, and the value displayed for the first subtotal changes to **2.00...3.00**, indicating the fact that the excluded category will not be included in the subtotal because subtotals are based on the categories included in the table. Excluding a category automatically excludes it from any subtotals, so you cannot, for example, display only subtotals without the categories on which the subtotals are based.

# **Hiding Subtotaled Categories**

You can suppress the display of the categories that define a subtotal and display only the subtotal, effectively "collapsing" categories without affecting the underlying data.

- 1. Open the table builder (Analyze menu, Tables, Custom Tables).
- 2. Click **Reset** to clear any previous settings in the table builder.
- 3. In the table builder, drag and drop *Age category* from the variable list to the Rows area on the canvas pane.
- 4. Right-click *Age category* on the canvas pane and choose **Categories and Totals** from the pop-up menu.
- 5. Select **3.00** in the Value(s) list.
- 6. Click **Add Subtotal** to display the Define Subtotal dialog box.
- 7. In the Label text field, type Less than 45.
- 8. Select (check) **Hide subtotaled categories from the table**.
- 9. Then click **Continue**.

This inserts a row containing the subtotal for the first three age categories.

- 10. Select 6.00 in the Value(s) list.
- 11. Click Add Subtotal to display the Define Subtotal dialog box.
- 12. In the Label text field, type 45 or older.
- 13. Select (check) Hide subtotaled categories.
- 14. Then click Continue.
- 15. To include a total with the subtotals, select (check) **Total** in the Show group.
- 16. Click Apply.

The canvas reflects the fact that subtotals will be displayed but the categories that define the subtotals will be excluded.

17. Click **OK** to produce the table.

|          |              | Count |
|----------|--------------|-------|
| Age      | Less than 45 | 1548  |
| category | 45 or older  | 1280  |
|          | Total        | 2828  |

Figure 26. Table displaying only subtotals and totals

### **Layer Variable Subtotals**

Just like totals, subtotals for layer variables are displayed as separate layers in the table. Essentially, the subtotals are treated as categories. Each category is a separate layer in the table, and the display order of the layer categories is determined by the category order specified in the Categories and Totals dialog box, including the display position of the subtotal categories.

# **Computed Categories for Categorical Variables**

You can include computed categories in custom tables. These are new categories that are calculated from categories of the same variable at any nesting level in any dimension--row, column, or layer. For example, you could include a computed category that shows the difference between two categories.

Sample Data File

The examples in this chapter use the data file *survey\_sample.sav*. See the topic <u>"Sample Files" on page</u> 72 for more information.

## **Simple Computed Category**

1. From the menus, choose:

#### Analyze > Tables > Custom Tables...

- 2. In the table builder, drag and drop *Age category* from the variable list to the Rows area on the canvas pane.
- 3. Right-click *Age category* on the canvas pane and choose **Categories and Totals** from the pop-up menu.
- 4. Select **3.00** in the Value(s) list.
- 5. Click **Add Category** to display the Define Compute Category dialog box.
- 6. In the Label for Computed Category text field, type Less than 45.
- 7. Select **Less than 25 (1.00)** in the Categories list and click the arrow button to copy it to the Expression for Computed Category text box. [1] is displayed in the expression.
- 8. Click the plus (+) operator button in the dialog box (or press the + key on the keyboard).
- 9. Select **25 to 34 (2.00)** in the Categories list and click the arrow button to copy it to the Expression for Computed Category text box.
- 10. Click the plus (+) operator button in the dialog box (or press the + key on the keyboard).
- 11. Select **35 to 44 (3.00)** in the Categories list and click the arrow button to copy it to the Expression for Computed Category text box.
- 12. Then click Continue.

This inserts a row containing the subtotal for the first three age categories.

- 13. Select 5.00 in the Value(s) list.
- 14. Click **Add Subtotal** to display the Define Subtotal dialog box.
- 15. In the Label text field, type Less than 65.

#### 16. Then click Continue.

This inserts a row containing the subtotal for the first the first five categories.

17. Click **Apply** and then click **OK** in the table builder to create the table.

|              |              | Count |
|--------------|--------------|-------|
| Age category | Less than 25 | 242   |
|              | 25 to 34     | 627   |
|              | 35 to 44     | 679   |
|              | Less than 45 | 1548  |
|              | 45 to 54     | 481   |
|              | 55 to 64     | 320   |
|              | Less than 65 | 2349  |
|              | 65 or older  | 479   |

Figure 27. Computed category with subtotal

The table includes a computed category (*Less than 45*) and a subtotal (*Less than 65*). The subtotal includes categories also included in the computed category. You could not create the same table with subtotals alone, because subtotals cannot share the same categories.

# **Hiding Categories in a Computed Category**

As with subtotals, you can suppress the display of the categories that are used in a computed category's expression and display only the computed category itself. The following example builds on the previous one.

1. From the menus, choose:

### Analyze > Tables > Custom Tables...

- 2. Right-click *Age category* on the canvas pane and choose **Categories and Totals** from the pop-up menu.
- 3. Select the Less than 45 computed category in the Value(s) list.
- 4. Click **Edit** to display the Define Compute Category dialog box.
- 5. Select **Hide categories used in expression from table**.
- 6. Then click Continue.
- 7. Select the Less than 65 subtotal in the Value(s) list.
- 8. Click **Edit** to display the Define Subtotal dialog box.
- 9. Select Hide subtotaled categories from the table.
- 10. Then click Continue.
- 11. Click **Apply** and then click **OK** in the table builder to create the table.

|              |              | Count |
|--------------|--------------|-------|
| Age category | Less than 45 | 1548  |
| 50 50 50     | Less than 65 | 2349  |
|              | 65 or older  | 479   |

Figure 28. Computed category with subtotal and hidden categories

Like the previous example, the table includes a computed category and a subtotal. But in this case the categories in each are hidden so that only these totals are shown.

# **Referencing Subtotals in a Computed Category**

You can include subtotals in a computed category's expression.

1. From the menus, choose:

### Analyze > Tables > Custom Tables...

2. Click **Reset** to clear any previous settings in the table builder.

- 3. In the table builder, drag and drop Labor force status from the variable list into the Rows area of the canvas pane.
- 4. Drag and drop Marital status from the variable list into the Columns area.
- 5. Right-click Labor force status on the canvas pane and choose Categories and Totals from the pop-up menu.
- 6. Select 2 in the Value(s) list.
- 7. Click **Add Subtotal** to display the Define Subtotal dialog box.
- 8. In the Label text field, type Working.
- 9. Select Hide subtotaled categories from the table.
- 10. Then click Continue.

This inserts a row containing the subtotal for the first two working status categories.

- 11. Select 8 in the Value(s) list.
- 12. Click **Add Subtotal** to display the Define Subtotal dialog box.
- 13. In the Label text field, type Not Working.
- 14. Select Hide subtotaled categories.
- 15. Then click **Continue**.

This inserts a row containing the subtotal for the other working status categories.

- 16. Select the Not Working subtotal in the Value(s) list.
- 17. Click **Add Category** to display the Define Compute Category dialog box.
- 18. In the Label for Computed Category text field, type Working / Not Working.
- 19. Select Working (Working #1) in the Totals and Subtotals list and click the arrow button to copy it to the Expression for Computed Category text box.
- 20. Click the division (/) operator button in the dialog box (or press the / key on the keyboard).
- 21. Select Not Working (Not Working #2) in the Totals and Subtotals list and click the arrow button to copy it to the Expression for Computed Category text box.

By default, the computed category uses the same format as the variable's statistic, which is Count in this case. Because we want to show decimal places resulting from the division in the computed category's expression and the default format for Count does not include decimal places, we need to change the format.

- 22. Click the Display Formats tab.
- 23. Change the Decimals setting for Count to 2.
- 24. Then click Continue.
- 25. Click **Apply** and then click **OK** in the table builder to create the table.

|                    |                       |                                                  | Marital status |       |               |       |
|--------------------|-----------------------|--------------------------------------------------|----------------|-------|---------------|-------|
|                    |                       | Married Widowed Divorced Separated Never married |                |       | Never married |       |
|                    |                       | Count                                            | Count          | Count | Count         | Count |
| Labor force status | Working               | 916                                              | 64             | 330   | 67            | 494   |
|                    | Not Working           | 429                                              | 219            | 116   | 26            | 169   |
|                    | Working / Not Working | 2.14                                             | .29            | 2.84  | 2.58          | 2.92  |

Figure 29. Computed category showing ratio of subtotals

The table includes two subtotals and a computed category. The computed category shows the ratio of the subtotals so that you can easily compare the groups represented by each subtotal. There's a much lower ratio of working to not working widowed respondents compared to the other groups. Also, there is a slightly lower ratio of married respondents, perhaps resulting from spouses who leave the workforce to stay home with a child.

## **Using Computed Categories to Display Nonexhaustive Subtotals**

Subtotals are exhaustive. That is, all subtotals in a table include all values above or below their positions in the table. Computed categories, on the other hand, are not exhaustive and allow you to sum a mix of categories in a table.

1. From the menus, choose:

### Analyze > Tables > Custom Tables...

- 2. Click **Reset** to clear any previous settings in the table builder.
- 3. In the table builder, drag and drop *Think of self as liberal or conservative* from the variable list into the Rows area of the canvas pane.
- 4. Right-click *Think of self as liberal or conservative* on the canvas pane and choose **Categories and Totals** from the pop-up context menu.
- 5. Select 3 in the Value(s) list.
- 6. Click Add Category to display the Define Computed Category dialog box.
- 7. In the Label for Computed Category text field, type Liberal Subtotal. Note that there are four spaces before the text. These spaces are used for indentation in the resulting table.
- 8. Select **Extremely liberal (1)** in the Categories list and click the arrow button to copy it to the Expression for Computed Category text box.
- 9. Click the plus (+) operator button in the dialog box (or press the + key on the keyboard).
- 10. Select **Liberal (2)** in the Categories list and click the arrow button to copy it to the Expression for Computed Category text box.
- 11. Click the plus (+) operator button in the dialog box (or press the + key on the keyboard).
- 12. Select **Slightly liberal (3)** in the Categories list and click the arrow button to copy it to the Expression for Computed Category text box.
- 13. Click Continue.

This inserts a row containing the subtotal for the liberal categories.

- 14. Select 7 in the Value(s) list.
- 15. Click **Add Category** to display the Define Computed Category dialog box.
- 16. In the Label for Computed Category text field, type Conservative Subtotal. Note that there are four spaces before the text. These spaces are used for indentation in the resulting table.
- 17. Select **Slight conservative (5)** in the Categories list and click the arrow button to copy it to the Expression for Computed Category text box.
- 18. Click the plus (+) operator button in the dialog box (or press the + key on the keyboard).
- 19. Select **Conservative (6)** in the Categories list and click the arrow button to copy it to the Expression for Computed Category text box.
- 20. Click the plus (+) operator button in the dialog box (or press the + key on the keyboard).
- 21. Select **Extremely conservative (7)** in the Categories list and click the arrow button to copy it to the Expression for Computed Category text box.
- 22. Click Continue.

This inserts a row containing the subtotal for the conservative categories.

23. Click **Apply** and then click **OK** in the table builder to create the table.

|                             |                        | Count |
|-----------------------------|------------------------|-------|
| Think of self as liberal or | Extremely liberal      | 64    |
| conservative                | Liberal                | 357   |
|                             | Slightly liberal       | 351   |
|                             | Liberal Subtotal       | 772   |
|                             | Moderate               | 986   |
|                             | Slightly conservative  | 432   |
|                             | Conservative           | 415   |
|                             | Extremely conservative | 86    |
|                             | Conservative Subtotal  | 933   |

Figure 30. Computed categories displaying nonexhaustive subtotals

The table includes two computed categories that do not include all the categories displayed in the table. The Moderate category is not included in either computed category. You cannot create the same table with subtotals because subtotals are exhaustive.

# **Tables for Variables with Shared Categories**

Surveys often contain many questions with a common set of possible responses. For example, our sample survey contains a number of variables concerning confidence in various public and private institutions and services, all with the same set of response categories: 1 = A great deal, 2 = Only some, and 3 = Hardly any. You can use stacking to display these related variables in the same table--and you can display the shared response categories in the columns of the table. These features are also available if you use computed categories, with the provision that any computed category's label and expression are the same in all variables.

|                                              | A great deal | Only some | Hardly any |
|----------------------------------------------|--------------|-----------|------------|
| Confidence in banks & financial institutions | 490          | 1068      | 306        |
| Confidence in education                      | 511          | 1055      | 315        |
| Confidence in major companies                | 500          | 1078      | 243        |
| Confidence in medicine                       | 844          | 864       | 167        |
| Confidence in press                          | 176          | 878       | 808        |
| Confidence in television                     | 196          | 936       | 744        |

Figure 31. Table of variables with shared categories

Note: In the previous version of Custom Tables, this was known as a "table of frequencies."

Sample Data File

The examples in this chapter use the data file survey sample.sav. See the topic "Sample Files" on page 72 for more information.

All examples provided here display variable labels in dialog boxes, sorted in alphabetical order. Variable list display properties are set on the General tab in the Options dialog box (Edit menu, Options).

### **Table of Counts**

1. From the menus, choose:

#### Analyze > Tables > Custom Tables...

- 2. In the variable list in the table builder, click Confidence in banks... and then Shift-click Confidence in television to select all of the "confidence" variables. (Note: This assumes that variable labels are displayed in alphabetical order, not file order, in the variable list.)
- 3. Drag and drop the six confidence variables to the Rows area on the canvas pane.

This stacks the variables in the row dimension. By default, the category labels for each variable are also displayed in the rows, resulting in a very long, narrow table (6 variables x 3 categories = 18

rows)--but since all six variables share the same defined category labels (value labels), you can put the category labels in the column dimension.

- 4. From the Category Position drop-down list, select **Row Labels in Columns**.
  - Now the table has only six rows, one for each of the stacked variables, and the defined categories become columns in the table.
- 5. Before creating the table, select (click) **Hide** for Position in the Summary Statistics group, since the summary statistic label *Count* isn't really necessary.
- 6. Click **OK** to create the table.

| O<br>So                                      | A great deal | Only some | Hardly any |
|----------------------------------------------|--------------|-----------|------------|
| Confidence in banks & financial institutions | 490          | 1068      | 306        |
| Confidence in education                      | 511          | 1055      | 315        |
| Confidence in major companies                | 500          | 1078      | 243        |
| Confidence in medicine                       | 844          | 864       | 167        |
| Confidence in press                          | 176          | 878       | 808        |
| Confidence in television                     | 196          | 936       | 744        |

Figure 32. Table of stacked row variables with shared category labels in columns

Instead of displaying the variables in the rows and categories in the columns, you could create a table with the variables stacked in the columns and the categories displayed in the rows. This might be a better choice if there were more categories than variables, whereas in our example there are more variables than categories.

## **Table of Percentages**

For a table with variables stacked in rows and categories displayed in columns, the most meaningful (or at least easiest to understand) percentage to display is row percentages. (For a table with variables stacked in the columns and categories displayed in the rows, you would probably want column percentages.)

- 1. Open the table builder again (Analyze menu, Tables, Custom Tables).
- 2. Right-click any one of the confidence variables in the table preview on the canvas pane and choose **Summary Statistics** from the pop-up menu.
- 3. Select **Row N** % in the Statistics list and click the arrow button to move it to the Display list.
- 4. Click any cell in the *Count* row in the Display list and click the arrow button to move it back to the Statistics list, removing it from the Display list.
- 5. Click **Apply to All** to apply the summary statistic change to all of the stacked variables in the table.
  - Note: If your table preview doesn't look like this figure, you probably clicked **Apply to Selection** instead of **Apply to All**, which applies the new summary statistic only to the selected variable. In this example, that would result in two columns for each category: one with count placeholders displayed for all of the other variables and one with a row percentage placeholder displayed for the selected variable. This is exactly the table that would be produced but *not* the one that we want in this example.
- 6. Click **OK** to create the table.

|                                                 | A great deal | Only some | Hardly any |
|-------------------------------------------------|--------------|-----------|------------|
| Confidence in banks<br>& financial institutions | 26.3%        | 57.3%     | 16.4%      |
| Confidence in education                         | 27.2%        | 56.1%     | 16.7%      |
| Confidence in major<br>companies                | 27.5%        | 59.2%     | 13.3%      |
| Confidence in medicine                          | 45.0%        | 46.1%     | 8.9%       |
| Confidence in press                             | 9.5%         | 47.2%     | 43.4%      |
| Confidence in<br>television                     | 10.4%        | 49.9%     | 39.7%      |

Figure 33. Table of row percentages for variables stacked in rows, categories displayed in columns

Note: You can include any number of summary statistics in a table of variables with shared categories. Our examples show only one at a time to keep them simple.

## **Totals and Category Control**

You can create tables with categories in the opposite dimension from the variables only if all of the variables in the table have the same categories, displayed in the same order. This includes totals, subtotals, and any other category adjustments you make. This means that any modifications you make in the Categories and Totals dialog box must be made for all variables in the table that share the categories.

- 1. Open the table builder again (Analyze menu, Tables, Custom Tables).
- 2. Right-click the first confidence variable in the table preview on the canvas pane and choose Categories and Totals from the pop-up menu.
- 3. Select (check) **Total** in the Categories and Totals dialog box and then click **Apply**.
  - The first thing you'll probably notice is that the category labels have moved from the columns back to the rows. You may also notice that the Category Position control is now disabled. This is because the variables no longer share the exact same set of "categories." One of the variables now has a total category.
- 4. Right-click any one of the confidence variables on the canvas pane and select **Select All Row** Variables from the pop-up menu--or Ctrl-click each stacked variable on the canvas pane until they are all selected (you may have to scroll down the pane or expand the table builder window).
- 5. Click **Categories and Totals** in the Define group.
- 6. If Total isn't already selected (checked) in the Categories and Totals dialog box, select it now and then click Apply.
- 7. The Category Position drop-down list should be enabled again, since now all of the variables have the additional total category, so select **Row Labels in Columns**.
- 8. Click **OK** to create the table.

|                                                 | A great deal | Only some | Hardly any | Total  |
|-------------------------------------------------|--------------|-----------|------------|--------|
| Confidence in banks<br>& financial institutions | 26.3%        | 57.3%     | 16.4%      | 100.0% |
| Confidence in education                         | 27.2%        | 56.1%     | 16.7%      | 100.0% |
| Confidence in major companies                   | 27.5%        | 59.2%     | 13.3%      | 100.0% |
| Confidence in medicine                          | 45.0%        | 46.1%     | 8.9%       | 100.0% |
| Confidence in press                             | 9.5%         | 47.2%     | 43.4%      | 100.0% |
| Confidence in television                        | 10.4%        | 49.9%     | 39.7%      | 100.0% |

Figure 34. Table of row percentages for variables stacked in rows, categories and totals displayed in columns

# **Nesting in Tables with Shared Categories**

In nested tables, the stacked variables with the shared categories must be at the innermost nesting level of their dimension if you want to display the category labels in the opposite dimension.

- 1. Open the table builder again (Analyze menu, Tables, Custom Tables).
- 2. Drag and drop Gender from the variable list to the left side of the Rows area.

The stacked variables with shared categories are now nested within gender categories in the table preview.

3. Now drag and drop Gender to the right of one of the stacked confidence variables in the table preview.

Once again, the category labels have reverted to the row dimension, and the Category Position control is disabled. You now have one stacked variable that also has *Gender* nested within it, while the other stacked variables contain no nested variables. You could add *Gender* as a nested variable to each of the stacked variables, but then moving row labels to columns would result in the category labels for *Gender* being displayed in the columns, not the category labels for the stacked variables with the shared categories. This is because *Gender* would now be the innermost nested variable, and changing the category position always applies to the innermost nested variable.

# **Summary Statistics**

**Summary statistics** include everything from simple counts for categorical variables to measures of dispersion, such as the standard error of the mean for scale variables. It does *not* include significance tests available on the Test Statistics tab in the Custom Tables dialog box. See the topic <u>"Test Statistics" on page 50 for more information.</u>

Summary statistics for categorical variables and multiple response sets include counts and a wide variety of percentage calculations, including:

- Row percentages
- Column percentages
- Subtable percentages
- Table percentages
- Valid N percentages

In addition to the summary statistics available for categorical variables, summary statistics for scale variables and custom total summaries for categorical variables include:

- Mean
- Median
- Percentiles
- Sum
- · Standard deviation
- Range
- · Minimum and maximum values

Additional summary statistics are available for multiple response sets. A complete list of summary statistics is also available. See the topic "Summary Statistics" on page 5 for more information.

Sample Data File

The examples in this chapter use the data file *survey\_sample.sav*. See the topic <u>"Sample Files" on page</u> 72 for more information.

All examples provided here display variable labels in dialog boxes, sorted in alphabetical order. Variable list display properties are set on the General tab in the Options dialog box (Edit menu, Options).

## **Summary Statistics Source Variable**

Available summary statistics depend on the measurement level of the summary statistics source variable. The source of summary statistics (the variable on which the summary statistics are based) is determined by:

- Measurement level. If a table (or a table section in a stacked table) contains a scale variable, summary statistics are based on the scale variable.
- Variable selection order. The default statistics source dimension (row or column) for categorical variables is based on the order in which you drag and drop variables onto the canvas pane. For example, if you drag a variable to the rows area first, the row dimension is the default statistics source dimension.
- **Nesting**. For categorical variables, summary statistics are based on the innermost variable in the statistics source dimension.

A stacked table may have multiple summary statistics source variables (both scale and categorical), but each table section has only one summary statistics source.

## **Summary Statistics Source for Categorical Variables**

1. From the menus, choose:

### Analyze > Tables > Custom Tables...

- 2. In the table builder, drag and drop *Age category* from the variable list into the Rows area of the canvas pane.
- 3. Right-click *Age category* on the canvas pane and select **Summary Statistics** from the pop-up menu. (Since this is the only variable in the table, it is the statistics source variable.)
- 4. In the Summary Statistics dialog box, select *Column N %* in the Statistics list and click the arrow to add it to the Display list.
- 5. Click Apply to Selection.
- 6. In the table builder, drag and drop *Get news from internet* to the right of *Age category* on the canvas pane.
- 7. Right-click *Age category* on the canvas pane again. The **Summary Statistics** item on the pop-up menu is now disabled because *Age category* is not the innermost nested variable in the statistics source dimension.
- 8. Right-click *Get news from internet* on the canvas pane. The **Summary Statistics** item is enabled because it is now the summary statistics source variable, since it is the innermost nested variable in the statistics source dimension. (Since the table has only one dimension—rows—it is the statistics source dimension.)
- 9. Drag and drop Get news from internet from the Rows area on the canvas pane into the Columns area.
- 10. Right-click *Get news from internet* on the canvas pane again. The **Summary Statistics** item on the pop-up menu is now disabled because the variable is no longer in the statistics source dimension.

Age category is once again the statistics source variable because the default statistics source dimension for categorical variables is the first dimension where you put variables when creating the table. In this example, the first thing we did was put variables in the row dimension. Thus, the row dimension is the default statistics source dimension; and since Age category is now the only variable in that dimension, it is the statistics source variable.

# **Summary Statistics Source for Scale Variables**

1. Drag and drop the scale variable *Hours per day watching TV* to the left of *Age category* in the Rows area of the canvas pane.

The first thing you may notice is that the *Count* and *Column N %* summaries have been replaced with *Mean*--and if you right-click *Hours per day watching TV* on the canvas pane, you'll see that it is now the summary statistics source variable. For a table with a scale variable, the scale variable is always the

statistics source variable regardless of its nesting level or dimension, and the default summary statistic for scale variables is the mean.

- 2. Drag and drop *Hours per day watching TV* from the Rows area into the Columns area above *Get news from internet*.
- 3. Right-click *Hours per day watching TV* and select **Summary Statistics** from the pop-up menu. (It's still the statistics source variable even when you move it to a different dimension.)
- 4. In the Summary Statistics dialog box, click the **Format** cell for the mean in the Display list and select **nnnn** from the Format drop-down list. (You may have to scroll up the list to find this choice.)
- 5. In the Decimals cell, type 2.
- 6. Click Apply to Selection.

The table preview on the canvas pane now shows that the mean values will be displayed with two decimals.

7. Click **OK** to create the table.

|          |              | Hours per day watching<br>TV<br>Get news from internet |      |
|----------|--------------|--------------------------------------------------------|------|
|          |              |                                                        |      |
|          |              | No                                                     | Yes  |
|          |              | Mean                                                   | Mean |
| Age      | Less than 25 | 3.54                                                   | 2.12 |
| category | 25 to 34     | 3.42                                                   | 2.14 |
|          | 35 to 44     | 3.00                                                   | 2.01 |
|          | 45 to 54     | 2.83                                                   | 2.06 |
|          | 55 to 64     | 3.24                                                   | 2.37 |
|          | 65 or older  | 3.82                                                   | 2.33 |

Figure 35. Scale variable summarized within crosstabulated categorical variables

### **Stacked Variables**

Since a stacked table can contain multiple statistics source variables and you can specify different summary statistics for each of those statistics source variables, there are a few special considerations for specifying summary statistics in stacked tables.

- 1. Open the table builder (Analyze menu, Tables, Custom Tables).
- 2. Click **Reset** to clear any previous settings in the table builder.
- 3. Click *Get news from internet* in the variable list and then shift-click *Get news from television* in the variable list to select all of the "news" variables. (*Note*: This assumes that variable labels are displayed in alphabetical order, not file order, in the variable list.)
- 4. Drag and drop the five news variables into the Rows area of the canvas pane.

The five news variables are stacked in the row dimension.

- 5. Click Get news from internet on the canvas pane so that only that variable is selected.
- 6. Now right-click *Get news from internet* and select **Summary Statistics** from the pop-up menu.
- 7. In the Summary Statistics dialog box, select *Column N %* from the Statistics list and click the arrow to add it to the Display list. (You can use the arrow to move selected statistics from the Statistics list into the Display list, or you can drag and drop selected statistics from the Statistics list into the Display list.)
- 8. Then click Apply to Selection.

A column is added for column percentages--but the table preview on the canvas pane indicates that column percentages will be displayed for only one variable. This is because in a stacked table there are multiple statistics source variables, and each one can have different summary statistics. In this example, however, we want to display the same summary statistics for all variables.

9. Right-click *Get news from newspαpers* on the canvas pane and select **Summary Statistics** from the pop-up menu.

- 10. In the Summary Statistics dialog box, select Column N % from the Statistics list and click the arrow to add it to the Display list.
- 11. Then click Apply to All.

Now the table preview indicates that column percentages will be displayed for all of the stacked variables.

## **Custom Total Summary Statistics for Categorical Variables**

For categorical statistics source variables, you can include custom total summary statistics that are different from the statistics displayed for the categories of the variable. For example, for an ordinal variable, you could display percentages for each category and the mean or median for the custom total summary statistic.

- 1. Open the table builder (Analyze menu, Tables, Custom Tables).
- 2. Click **Reset** to clear any previous settings in the table builder.
- 3. Click Confidence in press in the variable list, and then Ctrl-click Confidence in TV to select both variables.
- 4. Drag and drop the two variables into the Rows area of the canvas pane. This stacks the two variables in the row dimension.
- 5. Right-click either variable on the canvas pane and select **Select All Row Variables** from the pop-up menu. (They may both already be selected, but we want to make sure.)
- 6. Right-click the variable again and select **Categories and Totals** from the pop-up menu.
- 7. In the Categories and Totals dialog box, click (check) **Total**, and then click **Apply**.
  - The table preview on the canvas pane now displays a total row for both variables. In order to display custom total summary statistics, totals and/or subtotals must be specified for the table.
- 8. Right-click either variable on the canvas pane and select **Summary Statistics** from the pop-up menu.
- 9. In the Summary Statistics dialog box, click Count in the Display list and click the arrow to move it to the Statistics list, removing it from the Display list.
- 10. Click Column N % in the Statistics list and click the arrow key to move it to the Display list.
- 11. Click (check) Custom Summary Statistics for Totals and Subtotals.
- 12. Click Count in the custom summary Display list and click the arrow to move it to the custom summary Statistics list, removing it from the Display list.
- 13. Click Mean in the custom summary Statistics list and click the arrow to move it to the custom summary Display list.
- 14. Click the Format cell for the mean in the Display list and select nnnn from the drop-down list of formats. (You may have to scroll up the list to find this choice.)
- 15. In the Decimals cell, type 2.
- 16. Click **Apply to Al**l to apply these settings to both variables in the table.
  - A new column has been added for the custom total summary statistic, which may not be what you want, since the preview on the canvas pane clearly indicates that this will result in a table with many empty cells.
- 17. In the table builder, in the Summary Statistics group, select **Rows** from the Position drop-down list.
  - This moves all the summary statistics to the row dimension, displaying all summary statistics in a single column in the table.
- 18. Click **OK** to create the table.

| Confidence    | A great deal | Column N % | 9.5%  |
|---------------|--------------|------------|-------|
| in press      | Only some    | Column N % | 47.2% |
|               | Hardly any   | Column N % | 43.4% |
|               | Total        | Mean       | 2.34  |
| Confidence    | A great deal | Column N % | 10.4% |
| in television | Only some    | Column N % | 49.9% |
|               | Hardly any   | Column N % | 39.7% |
|               | Total        | Mean       | 2.29  |

Figure 36. Categorical variables with custom total summary statistics

### **Displaying Category Values**

There's only one small problem with the preceding table--it may be hard to interpret the mean value without knowing the underlying category values on which it is based. Is a mean of 2.34 somewhere between *A great deal* and *Only some*--or is it somewhere between *Only some* and *Hardly any*?

Although we can't address this problem directly in Custom Tables, we can address it in a more general way.

1. From the menus, choose:

### Edit > Options...

- 2. In the Options dialog box, click the **Output Labels** tab.
- 3. In the Pivot Table Labeling group, select **Values and Labels** from the **Variable values in labels shown as** drop-down list.
- 4. Click **OK** to save this setting.
- 5. Open the table builder (Analyze menu, Tables, Custom Tables) and click **OK** to create the table again.

| Confidence    | 1 A great deal | Column N % | 9.5%  |
|---------------|----------------|------------|-------|
| in press      | 2 Only some    | Column N % | 47.2% |
|               | 3 Hardly any   | Column N % | 43.4% |
|               | Total          | Mean       | 2.34  |
| Confidence    | 1 A great deal | Column N % | 10.4% |
| in television | 2 Only some    | Column N % | 49.9% |
|               | 3 Hardly any   | Column N % | 39.7% |
|               | Total          | Mean       | 2.29  |

Figure 37. Values and labels displayed for variable categories

The category values make it clear that a mean of 2.34 is somewhere between *Only some* and *Hardly any*. Displaying the category values in the table makes it much easier to interpret the value of custom total summary statistics, such as the mean.

This display setting is a global setting that affects all pivot table output from all procedures and persists across sessions until you change it. To change the setting back to display only value labels:

6. From the menus, choose:

#### Edit > Options...

- 7. In the Options dialog box, click the **Output Labels** tab.
- 8. In the Pivot Table Labeling group, select **Labels** from the **Variable values in labels shown as** drop-down list.
- 9. Click **OK** to save this setting.

# **Summarizing Scale Variables**

# **Summarizing Scale Variables**

A wide range of summary statistics are available for scale variables. In addition to the counts and percentages available for categorical variables, summary statistics for scale variables also include:

- Mean
- Median
- Percentiles
- Sum
- · Standard deviation
- Range
- · Minimum and maximum values

See the topic "Summary Statistics for Scale Variables and Categorical Custom Totals" on page 8 for more information.

Sample Data File

The examples in this chapter use the data file survey\_sample.sav. See the topic "Sample Files" on page 72 for more information.

All examples provided here display variable labels in dialog boxes, sorted in alphabetical order. Variable list display properties are specified on the General tab in the Options dialog box (Edit menu, Options).

### Stacked Scale Variables

You can summarize multiple scale variables in the same table by stacking them in the table.

1. From the menus, choose:

### Analyze > Tables > Custom Tables...

- 2. In the table builder, click Age of respondent in the variable list, Ctrl-click Highest year of school completed, and Ctrl-click Hours per day watching TV to select all three variables.
- 3. Drag and drop the three selected variables to the Rows area of the canvas pane.

The three variables are stacked in the row dimension. Since all three variables are scale variables, no categories are displayed, and the default summary statistic is the mean.

4. Click **OK** to create the table.

|                                  | Mean |
|----------------------------------|------|
| Age of respondent                | 46   |
| Highest year of school completed | 13   |
| Hours per day watching TV        | 3    |

Figure 38. Table of mean values of stacked scale variables

# **Multiple Summary Statistics**

By default, the mean is displayed for scale variables; however, you can choose other summary statistics for scale variables, and you can display more than one summary statistic.

- 1. Open the table builder (Analyze menu, Tables, Custom Tables).
- 2. Right-click any one of the three scale variables in the table preview on the canvas pane and select **Summary Statistics** from the pop-up menu.
- 3. In the Summary Statistics dialog box, select Median in the Statistics list and click the arrow to add it to the Display list. (You can use the arrow to move selected statistics from the Statistics list to the Display list, or you can drag and drop selected statistics from the Statistics list into the Display list.)
- 4. Click the Format cell for the median in the Display list and select nnnn from the drop-down list of formats.
- 5. In the Decimals cell, type 1.
- 6. Make the same changes for the mean in the Display list.
- 7. Click **Apply to All** to apply these changes to all three scale variables.

8. Click **OK** in the table builder to create the table.

|                                  | Mean | Median |
|----------------------------------|------|--------|
| Age of respondent                | 45.6 | 42.0   |
| Highest year of school completed | 13.3 | 13.0   |
| Hours per day watching TV        | 2.9  | 2.0    |

Figure 39. Mean and median displayed in table of stacked scale variables

# Count, Valid N, and Missing Values

It is often useful to display the number of cases used to compute summary statistics, such as the mean, and you might assume (not unreasonably) that the summary statistic *Count* would provide that information. However, this will not give you an accurate case base if there are any missing values. To obtain an accurate case base, use *Valid N*.

- 1. Open the table builder (Analyze menu, Tables, Custom Tables).
- 2. Right-click any one of the three scale variables in the table preview on the canvas pane and select **Summary Statistics** from the pop-up menu.
- 3. In the Summary Statistics dialog box, select **Count** in the Statistics list and click the arrow to add it to the Display list.
- 4. Then select **Valid N** in the Statistics list and click the arrow to add it to the Display list.
- 5. Click **Apply to All** to apply these changes to all three scale variables.
- 6. Click **OK** in the table builder to create the table.

|                                  | Mean | Median | Count | Valid N |
|----------------------------------|------|--------|-------|---------|
| Age of respondent                | 45.6 | 42.0   | 2832  | 2828    |
| Highest year of school completed | 13.3 | 13.0   | 2832  | 2820    |
| Hours per day watching TV        | 2.9  | 2.0    | 2832  | 2337    |

Figure 40. Count versus Valid N

For all three variables, *Count* is the same: 2,832. Not coincidentally, this is the total number of cases in the data file. Since the scale variables aren't nested within any categorical variables, *Count* simply represents the total number of cases in the data file.

*Valid N*, on the other hand, is different for each variable and differs quite a lot from *Count* for *Hours per day watching TV*. This is because there is a large number of **missing values** for this variable--that is, cases with no value recorded for this variable or values defined as representing missing data (such as a code of 99 to represent *Not Applicable* for pregnancy in males).

- 7. Open the table builder (Analyze menu, Tables, Custom Tables).
- 8. Right-click any one of the three scale variables in the table preview on the canvas pane and select **Summary Statistics** from the pop-up menu.
- 9. In the Summary Statistics dialog box, select **Valid N** in the Display list and click the arrow key to move it back to the Statistics list, removing it from the Display list.
- 10. Select **Count** in the Display list and click the arrow key to move it back to the Statistics list, removing it from the Display list.
- 11. Select Missing in the Statistics list and click the arrow key to add it to the Display list.
- 12. Click **Apply to All** to apply these changes to all three scale variables.
- 13. Click **OK** in the table builder to create the table.

|                                  | Mean | Median | Missing |
|----------------------------------|------|--------|---------|
| Age of respondent                | 45.6 | 42.0   | 4       |
| Highest year of school completed | 13.3 | 13.0   | 12      |
| Hours per day watching TV        | 2.9  | 2.0    | 495     |

Figure 41. Number of missing values displayed in table of scale summary statistics

The table now displays the number of missing values for each scale variable. This makes it quite apparent that *Hours per day watching TV* has a large number of missing values, whereas the other two variables have very few. This may be a factor to consider before putting a great deal of faith in the summary values for that variable.

### **Different Summaries for Different Variables**

In addition to displaying multiple summary statistics, you can display different summary statistics for different scale variables in a stacked table. For example, the previous table revealed that only one of the three variables has a large number of missing values; so you might want to show the number of missing values for only that one variable.

- 1. Open the table builder (Analyze menu, Tables, Custom Tables).
- 2. Click *Age of respondent* in the table preview on the canvas pane, and then Ctrl-click *Highest year of school completed* to select both variables.
- 3. Right-click either of the two selected variables and select **Summary Statistics** from the pop-up menu.
- 4. In the Summary Statistics dialog box, select **Missing** in the Display list and click the arrow key to move it back to the Statistics list, removing it from the Display list.
- 5. Click **Apply to Selection** to apply the change to only the two selected variables.

The placeholders in the data cells of the table indicate that the number of missing values will be displayed only for *Hours per day watching TV*.

6. Click **OK** to create the table.

|                                  | Mean | Median | Missing |
|----------------------------------|------|--------|---------|
| Age of respondent                | 45.6 | 42.0   |         |
| Highest year of school completed | 13.3 | 13.0   |         |
| Hours per day watching TV        | 2.9  | 2.0    | 495     |

Figure 42. Table of different summary statistics for different variables

Although this table provides the information that we want, the layout may make it difficult to interpret the table. Somebody reading the table might think that the blank cells in the *Missing* column indicate zero missing values for those variables.

- 7. Open the table builder (Analyze menu, Tables, Custom Tables).
- 8. In the Summary Statistics group in the table builder, select **Rows** from the Position drop-down list.
- 9. Click **OK** to create the table.

| Age of respondent      | Mean    | 45.6 |
|------------------------|---------|------|
|                        | Median  | 42.0 |
| Highest year of school | Mean    | 13.3 |
| completed              | Median  | 13.0 |
| Hours per day          | Mean    | 2.9  |
| watching TV            | Median  | 2.0  |
|                        | Missing | 495  |

Figure 43. Summary statistics and variables both displayed in the row dimension

Now it's clear that the table reports the number of missing values for only one variable.

# **Group Summaries in Categories**

You can use categorical variables as grouping variables to display scale variable summaries within groups defined by the categories of the categorical variable.

- 1. Open the table builder (Analyze menu, Tables, Custom Tables).
- 2. Drag and drop Gender from the variable list into the Columns area of the canvas pane.

If you right-click *Gender* in the table preview on the canvas pane, you will see that **Summary Statistics** is disabled on the pop-up menu. This is because in a table with scale variables, the scale variables are always the statistics source variables.

3. Click **OK** to create the table.

|                                  |         | Gender |        |
|----------------------------------|---------|--------|--------|
|                                  |         | Male   | Female |
| Age of respondent                | Mean    | 44.6   | 46.3   |
|                                  | Median  | 42.0   | 43.0   |
| Highest year of school completed | Mean    | 13.4   | 13.2   |
|                                  | Median  | 13.0   | 13.0   |
| Hours per day                    | Mean    | 2.8    | 2.9    |
| watching TV                      | Median  | 2.0    | 2.0    |
|                                  | Missing | 213    | 282    |

Figure 44. Grouped scale summaries using a categorical column variable

This table makes it easy to compare the averages (mean and median) for males and females, and it clearly shows that there isn't much difference between them--which may not be terribly interesting but might be useful information.

## **Multiple Grouping Variables**

You can subdivide the groups further by nesting and/or using both row and column categorical grouping variables.

- 1. Open the table builder (Analyze menu, Tables, Custom Tables).
- 2. Drag and drop *Get news from internet* from the variable list to the far left side of the Rows area of the canvas pane. Make sure to position it so that all three scale variables are nested within it, not just one of them.

Although there may be times when you want something like the second example above, it's not what we want in this case.

3. Click **OK** to create the table.

|                  |           |                                     |         | Gen  | der    |
|------------------|-----------|-------------------------------------|---------|------|--------|
|                  |           |                                     |         | Male | Female |
| Get              | No        | Age of respondent                   | Mean    | 47.0 | 48.8   |
| news             |           | 2000                                | Median  | 45.0 | 46.0   |
| from<br>internet |           | Highest year of school<br>completed | Mean    | 13.4 | 13.1   |
|                  |           |                                     | Median  | 13.0 | 12.0   |
|                  |           | Hours per day                       | Mean    | 3.2  | 3.4    |
|                  |           | watching TV                         | Median  | 2.0  | 3.0    |
|                  |           |                                     | Missing | 213  | 282    |
|                  | Yes       | Age of respondent                   | Mean    | 38.7 | 41.1   |
|                  | 1,000,000 | A SCALLO BOS MICHO-MICHOLOM         | Median  | 35.0 | 38.0   |
|                  |           | Highest year of school              | Mean    | 13.2 | 13.3   |
|                  |           | completed                           | Median  | 13.0 | 13.0   |
|                  |           | Hours per day                       | Mean    | 2.1  | 2.1    |
|                  |           | watching TV                         | Median  | 2.0  | 2.0    |
|                  | 2.        |                                     | Missing | 0    | 0      |

Figure 45. Scale summaries grouped by categorical row and column variables

# **Nesting Categorical Variables within Scale Variables**

Although the above table may provide the information you want, it may not provide it in the easiest format to interpret. For example, you can compare the average age of men who use the Internet to get news and those who don't--but it would be easier to do if the values were next to each other rather than separated. Swapping the positions of the two row variables and nesting the categorical grouping variable within the three scale variables might improve the table. With scale variables, nesting level has no effect on the statistics source variable. The scale variable is always the statistics source variable regardless of nesting level.

- 1. Open the table builder (Analyze menu, Tables, Custom Tables).
- 2. Click Age of respondent in the table preview on the canvas pane, Ctrl-click Highest year of school completed, and Ctrl-click Hours per day watching TV to select all three scale variables.
- 3. Drag and drop the three scale variables onto the far left side of the Rows area, nesting the categorical variable Get news from internet within each of the three scale variables.
- 4. Click **OK** to create the table.

|                         |               |        |         | Gender |        |  |
|-------------------------|---------------|--------|---------|--------|--------|--|
|                         |               |        |         | Male   | Female |  |
| Age of                  | Get news      | No     | Mean    | 47.0   | 48.8   |  |
| respondent              | from internet |        | Median  | 45.0   | 46.0   |  |
|                         |               | Yes    | Mean    | 38.7   | 41.1   |  |
|                         |               |        | Median  | 35.0   | 38.0   |  |
| Highest year            | Get news      | No     | Mean    | 13.4   | 13.1   |  |
| of school from internet | inexa:        | Median | 13.0    | 12.0   |        |  |
| completed               | mpleted       | Yes    | Mean    | 13.2   | 13.3   |  |
|                         |               |        | Median  | 13.0   | 13.0   |  |
| Hours per               | Get news      | No     | Mean    | 3.2    | 3.4    |  |
| day                     | from internet |        | Median  | 2.0    | 3.0    |  |
| watching TV             |               |        | Missing | 213    | 282    |  |
|                         |               | Yes    | Mean    | 2.1    | 2.1    |  |
|                         |               |        | Median  | 2.0    | 2.0    |  |
|                         |               |        | Missing | 0      | 0      |  |

Figure 46. Categorical row variable nested within stacked scale variables

The choice of nesting order depends on the relationships or comparisons that you want to emphasize in the table. Changing the nesting order of the scale variables doesn't change the summary statistics values; it changes only their relative positions in the table.

## **Confidence Intervals**

Confidence intervals and standard errors are available for many table statistics.

1. From the menus, choose:

#### Analyze > Tables > Custom Tables...

- 2. In the table builder, move *Highest degree* to the row area of the canvas pane.
- 3. Click **Summary Statistics...**
- 4. In the Statistics list in the Summary Statistics dialog, click the icon next to Count to expand the list of count-related statistics.
- 5. Move the following statistics to the **Display** area: Column N%, Lower CL for Column Count %, Upper CL for Column Count %, and Standard Error of Column Count%.
- 6. In the **Confidence Intervals** group, for **Level (%)**, enter 99.
- 7. Click **Apply to Selection**, and then click **Close**.
- 8. Click **OK** to create the table.

|         |                | Count | Column N % | 99.0% Lower<br>CL for<br>Column N % | 99.0% Upper<br>CL for<br>Column N % | Standard<br>Error of<br>Column N % |
|---------|----------------|-------|------------|-------------------------------------|-------------------------------------|------------------------------------|
| Highest | LT High school | 430   | 15.2%      | 13.6%                               | 17.0%                               | 0.7%                               |
| degree  | High school    | 1500  | 53.2%      | 50.7%                               | 55.6%                               | 0.9%                               |
|         | Junior college | 209   | 7.4%       | 6.2%                                | 8.7%                                | 0.5%                               |
|         | Bachelor       | 478   | 16.9%      | 15.2%                               | 18.8%                               | 0.7%                               |
|         | Graduate       | 205   | 7.3%       | 6.1%                                | 8.6%                                | 0.5%                               |

Figure 47. Table of counts, column percentages, and confidence intervals

9. Recall the Custom Tables dialog and click Summary Statistics...

- 10. For the lower confidence limit, change the label to "Lower Confidence Limit (&[Confidence Level])". The string "&[Confidence Level]" inserts the value of the specified confidence level at that location in the label.
- 11. Click Apply to Selection, and then click Close.
- 12. Click **OK** to create the table.

|         |                | Count | Column N % | Lower<br>Confidence<br>Limit (99.0%) | 99.0% Upper<br>CL for<br>Column N % | Standard<br>Error of<br>Column N % |
|---------|----------------|-------|------------|--------------------------------------|-------------------------------------|------------------------------------|
| Highest | LT High school | 430   | 15.2%      | 13.6%                                | 17.0%                               | 0.7%                               |
| degree  | High school    | 1500  | 53.2%      | 50.7%                                | 55.6%                               | 0.9%                               |
|         | Junior college | 209   | 7.4%       | 6.2%                                 | 8.7%                                | 0.5%                               |
|         | Bachelor       | 478   | 16.9%      | 15.2%                                | 18.8%                               | 0.7%                               |
|         | Graduate       | 205   | 7.3%       | 6.1%                                 | 8.6%                                | 0.5%                               |

Figure 48. Table with modified confidence interval label

## **Test Statistics**

### **Test Statistics**

Three different tests of significance are available for studying the relationship between row and column variables. This chapter discusses the output of each of these tests, with special attention to the effects of nesting and stacking. See the topic "Stacking, Nesting, and Layers with Categorical Variables" on page 22 for more information.

Sample Data File

The examples in this chapter use the data file *survey\_sample.sav*. See the topic <u>"Sample Files" on page</u> 72 for more information.

# **Tests of Independence (Chi-Square)**

The chi-square test of independence is used to determine whether there is a relationship between two categorical variables. For example, you may want to determine whether *Labor force status* is related to *Marital status*.

1. From the menus, choose:

### Analyze > Tables > Custom Tables...

- 2. In the table builder, drag and drop *Labor force status* from the variable list into the Rows area of the canvas pane.
- 3. Drag and drop *Marital status* from the variable list into the Columns area.
- 4. Select **Rows** as the position for the summary statistics.
- 5. Select *Labor force status* and click **Summary Statistics** in the Define group.
- 6. Select Column N % in the Statistics list and add it to the Display list.
- 7. Click Apply to Selection.
- 8. In the Custom Tables dialog box, click the **Test Statistics** tab.
- 9. Select Tests of independence (Chi-square).
- 10. Click **OK** to create the table and obtain the chi-square test.

|                 |                         |          |         |         | Marital statu | s         |                  |
|-----------------|-------------------------|----------|---------|---------|---------------|-----------|------------------|
|                 |                         |          | Married | Widowed | Divorced      | Separated | Never<br>married |
| Labor           | Working full            | Count    | 778     | 44      | 295           | 58        | 392              |
| force<br>status | time                    | Column % | 57.8%   | 15.5%   | 66.1%         | 62.4%     | 59.1%            |
| Status          | Working                 | Count    | 138     | 20      | 35            | 9         | 102              |
|                 | part-time               | Column % | 10.3%   | 7.1%    | 7.8%          | 9.7%      | 15.4%            |
|                 | Temporarily             | Count    | 23      | 2       | 9             | 1         | 11               |
|                 | not working Unemployed, | Column % | 1.7%    | .7%     | 2.0%          | 1.1%      | 1.7%             |
|                 |                         | Count    | 13      | 3       | 10            | 0         | 32               |
|                 | laid off                | Column % | 1.0%    | 1.1%    | 2.2%          | .0%       | 4.8%             |
|                 | Retired                 | Count    | 168     | 150     | 53            | 6         | 17               |
|                 |                         | Column % | 12.5%   | 53.0%   | 11.9%         | 6.5%      | 2.6%             |
|                 | School                  | Count    | 9       | 1       | 7             | 2         | 60               |
|                 |                         | Column % | .7%     | .4%     | 1.6%          | 2.2%      | 9.0%             |
|                 | Keeping                 | Count    | 200     | 55      | 25            | 13        | 35               |
|                 | house                   | Column % | 14.9%   | 19.4%   | 5.6%          | 14.0%     | 5.3%             |
|                 | Other                   | Count    | 16      | 8       | 12            | 4         | 14               |
|                 |                         | Column % | 1.2%    | 2.8%    | 2.7%          | 4.3%      | 2.1%             |

Figure 49. Labor force status by Marital status

This table is a crosstabulation of Labor force status by Marital status, with counts and column proportions shown as the summary statistics. Column proportions are computed so that they sum to 100% down each column. If these two variables are unrelated, then in each row the proportions should be similar across columns. There appear to be differences in the proportions, but you can check the chi-square test to be sure.

|        | 5          | Marital status |
|--------|------------|----------------|
|        | Chi-square | 729.242        |
| status | df         | 28             |
|        | Sig.       | .000*          |

<sup>\*.</sup> The Chi-square statistic is significant at the 0.05 level.

Figure 50. Pearson's chi-square test

The test of independence hypothesizes that Labor force status and Marital status are unrelated--that is, that the column proportions are the same across columns, and any observed discrepancies are due to chance variation. The chi-square statistic measures the overall discrepancy between the observed cell counts and the counts you would expect if the column proportions were the same across columns. A larger chi-square statistic indicates a greater discrepancy between the observed and expected cell counts--greater evidence that the column proportions are not equal, that the hypothesis of independence is incorrect, and, therefore, that Labor force status and Marital status are related.

The computed chi-square statistic has a value of 729.242. In order to determine whether this is enough evidence to reject the hypothesis of independence, the significance value of the statistic is computed. The significance value is the probability that a random variate drawn from a chi-square distribution with 28 degrees of freedom is greater than 729.242. Since this value is less than the alpha level specified on the Test Statistics tab, you can reject the hypothesis of independence at the 0.05 level. Thus, Labor force status and Marital status are in fact related.

# **Effects of Nesting and Stacking on Tests of Independence**

The rule for tests of independence is as follows: a separate test is performed for each innermost subtable. To see how nesting affects the tests, consider the previous example, but with Marital status nested within levels of Gender.

- 1. Open the table builder again (Analyze menu, Tables, Custom Tables).
- 2. Drag and drop Gender from the variable list into the Columns area of the canvas pane above Marital status.
- 3. Click **OK** to create the table.

|                       |            | Gen            | der            |
|-----------------------|------------|----------------|----------------|
|                       |            | Male           | Female         |
|                       |            | Marital status | Marital status |
| Labor force<br>status | Chi-square | 246.637        | 542.589        |
|                       | df         | 28             | 28             |
|                       | Sig.       | .000*,1,2      | .000*,1,2      |

<sup>\*.</sup> The Chi-square statistic is significant at the 0.05 level.

Figure 51. Pearson's chi-square test

With *Marital status* nested within levels of *Gender*, two tests are performed--one for each level of *Gender*. The significance value for each test indicates that you can reject the hypothesis of independence between *Marital status* and *Labor force status* for both males and females. However, the table notes that more than 20% of each table's cells have expected counts of less than 5, and the minimum expected cell count is less than 1. These notes indicate that the assumptions of the chisquare test may not be met by these tables, so the results of the tests are suspect.

*Note*: The footnotes may be cut off from view by the cell boundaries. You can make them visible by changing the alignment of these cells in the Cell Properties dialog box.

To see how stacking affects the tests:

- 4. Open the table builder again (Analyze menu, Tables, Custom Tables).
- 5. Drag and drop *Highest degree* from the variable list into the Rows area below *Labor force status*.
- 6. Click **OK** to create the table.

|             |            | Gen            | der            |
|-------------|------------|----------------|----------------|
|             |            | Male           | Female         |
|             |            | Marital status | Marital status |
| Labor force | Chi-square | 246.637        | 542.589        |
| status      | df         | 28             | 28             |
|             | Sig.       | .000*,1,2      | .000*.1,2      |
| Highest     | Chi-square | 43.844         | 105.506        |
| degree      | df         | 16             | 16             |
|             | Sig.       | .000*          | .000*          |

<sup>\*.</sup> The Chi-square statistic is significant at the 0.05 level.

Figure 52. Pearson's chi-square test

With Highest degree stacked with Labor force status, four tests are performed--a test of the independence of Marital status and Labor force status, and a test of Marital status and Highest degree for each level of Gender. The test results for Marital status and Labor force status are the same as before. The test results for Marital status and Highest degree indicate these variables are not independent.

# **Comparing Column Means**

The column means tests are used to determine whether there is a relationship between a categorical variable in the Columns and a continuous variable in the Rows. Moreover, you can use the test results to determine the relative ordering of categories of the categorical variable in terms of the mean value of the continuous variable. For example, you may want to determine whether *Hours per day watching TV* is related to *Get news from newspapers*.

More than 20% of cells in this sub-table have expected cell counts less than 5.

The minimum expected cell count in this sub-table is less than one

More than 20% of cells in this sub-table have expected cell counts less than 5.

The minimum expected cell count in this sub-table is less than one.

1. From the menus, choose:

### Analyze > Tables > Custom Tables...

- 2. Click **Reset** to restore the default settings to all tabs.
- 3. In the table builder, drag and drop Hours per day watching TV from the variable list into the Rows area of the canvas pane.
- 4. Drag and drop Get news from newspapers from the variable list into the Columns area.
- 5. Select Hours per day watching TV and click **Summary Statistics** in the Define group.
- 6. Select **nnnn** as the format.
- 7. Select 2 as the number of decimals to display. Notice that this causes the format to now read nnnn.nn.
- 8. Click Apply to Selection.
- 9. In the Custom Tables dialog box, click the **Test Statistics** tab.
- 10. Select Compare column means (t-tests).
- 11. Click **OK** to create the table and obtain the column means tests.

|                           | Get new<br>newspa |      |
|---------------------------|-------------------|------|
|                           | No                | Yes  |
|                           | Mean              | Mean |
| Hours per day watching TV | 2.92              | 2.74 |

Figure 53. Get news from newspapers by Hours per day watching TV

This table shows the mean Hours per day watching TV for people who do and do not get their news from newspapers. The observed difference in these means suggests that people who do not get their news from newspapers spend approximately 0.18 more hours watching TV than people who do get their news from newspapers. To see whether this difference is due to chance variation, check the column means tests.

|                           | 77774 | ws from<br>papers |
|---------------------------|-------|-------------------|
|                           | No    | Yes               |
|                           | (A)   | (B)               |
| Hours per day watching TV | i     |                   |

Figure 54. Comparisons of column means

The column means test table assigns a letter key to each category of the column variable. For Get news from newspapers, the category No is assigned the letter A, and Yes is assigned the letter B. For each pair of columns, the column means are compared using a t test. Since there are only two columns, only one test is performed. For each significant pair, the key of the category with the smaller mean is placed under the category with larger mean. Since no keys are reported in the cells of the table, this means that the column means are not statistically different.

Significance Results in APA-style Notation

If you do not want the significance results in a separate table, you can choose to display them in the main table. Significance results are identified using an APA-style notation with subscript letters. Complete the previous steps for comparing column means, but make the following change on the Test Statistics tab:

- 1. In the Identify Significant Differences area, select In the main table using APA-style subscripts.
- 2. Click **OK** to create the table and obtain the column means tests using APA-style notation.

|                              | Get news from     | newspapers        |
|------------------------------|-------------------|-------------------|
|                              | No                | Yes               |
|                              | Mean              | Mean              |
| Hours per day watching<br>TV | 2.92 <sub>a</sub> | 2.74 <sub>a</sub> |

Figure 55. Comparisons of column means using APA-style notation

The column means test table assigns a subscript letter to the categories of the column variable. For each pair of columns, the column means are compared using a *t* test. If a pair of values is significantly different, the values have *different* subscript letters assigned to them. Since there are only two columns, only one test is performed. Because the column means in this example share the same subscript letter, the column means are not statistically different.

### **Effects of Nesting and Stacking on Column Means Tests**

The rule for column means tests is as follows: a separate set of pairwise tests is performed for each innermost subtable. To see how nesting affects the tests, consider the previous example, but with *Hours per day watching TV* nested within levels of *Labor force status*.

- 1. Open the table builder again (Analyze menu, Tables, Custom Tables).
- 2. Drag and drop Labor force status from the variable list into the Rows area of the canvas pane.
- 3. Click **OK** to create the table.

|                |                                                                                                    |                              | 1   | ws from<br>papers |
|----------------|----------------------------------------------------------------------------------------------------|------------------------------|-----|-------------------|
|                |                                                                                                    |                              | No  | Yes               |
|                |                                                                                                    |                              | (A) | (B)               |
| Labor<br>force | Working full time                                                                                                    | Hours per day<br>watching TV | В   |                   |
| status         | 100 C 100 C | Hours per day<br>watching TV |     |                   |
|                | Temporarily not working                                                                                                    | Hours per day<br>watching TV |     |                   |
|                | Unemployed,<br>laid off                                                                                                    | Hours per day watching TV    |     |                   |
|                | Retired                                                                                                    | Hours per day<br>watching TV |     |                   |
|                | School                                                                                                    | Hours per day<br>watching TV |     |                   |
|                | Keeping house                                                                                                    | Hours per day<br>watching TV |     |                   |
|                | Other                                                                                                    | Hours per day<br>watching TV |     |                   |

Figure 56. Comparisons of column means

With Hours per day watching TV nested within levels of Labor force status, seven sets of column means tests are performed: one for each level of Labor force status. The same letter keys are assigned to the categories of Get news from newspapers. For respondents working full time, the B key appears in the A column. This means that for full-time employees, the mean value of Hours per day watching TV is lower for people who get their news from newspapers. No other keys appear in the columns, so you can conclude that there are no other statistically significant differences in the column means.

**Bonferroni adjustments.** When multiple tests are performed, the Bonferroni adjustment is applied to column means tests to ensure that the alpha level (or false positive rate) specified on the Test Statistics tab applies to each *set* of tests. Thus, in this table, no Bonferroni adjustments were applied because although seven sets of tests are performed, within each set only one pair of columns is compared.

To see how stacking affects the tests:

4. Open the table builder again (Analyze menu, Tables, Custom Tables).

- 5. Drag and drop Get news from internet from the variable list into the Columns area to the left of Get news from newspapers.
- 6. Click **OK** to create the table.

|                |                         |                              | 100 CO 100 CO 10 | ws from<br>rnet | 100000000000000000000000000000000000000 | ws from<br>papers |
|----------------|-------------------------|------------------------------|----------------------------------------------------------------------------------------------------|-----------------|-----------------------------------------|-------------------|
|                |                         |                              | No                                                                                                    | Yes             | No                                      | Yes               |
|                |                         |                              | (A)                                                                                                    | (B)             | (A)                                     | (B)               |
| Labor<br>force | Working full time       | Hours per day watching TV    | В                                                                                                    |                 | В                                       |                   |
| status         | Working<br>part-time    | Hours per day watching TV    | OTTO I H                                                                                                    |                 |                                         |                   |
|                | Temporarily not working | Hours per day<br>watching TV |                                                                                                    |                 |                                         |                   |
|                | Unemployed,<br>laid off | Hours per day<br>watching TV | В                                                                                                    |                 |                                         |                   |
|                | Retired                 | Hours per day watching TV    | В                                                                                                    |                 |                                         |                   |
|                | School                  | Hours per day watching TV    | В                                                                                                    |                 |                                         |                   |
|                | Keeping<br>house        | Hours per day<br>watching TV | В                                                                                                    |                 |                                         |                   |
|                | Other                   | Hours per day watching TV    | В                                                                                                    |                 |                                         |                   |

Figure 57. Comparisons of column means

With Get news from internet stacked with Get news from newspapers, 14 sets of column means tests are performed--one for each level of Labor force status for Get news from internet and Get news from newspapers. Again, no Bonferroni adjustments are applied because within each set, only one pair of columns is compared. The tests for Get news from newspapers are the same as before. For Get news from internet, the category No is assigned the letter A and Yes is assigned the letter B. The B key is reported in the A column for each set of column means tests except for those respondents temporarily not working. This means that the mean value of *Hours per day watching TV* is lower for people who get their news from the Internet than for people who do not get their news from newspapers. No keys are reported for the Temporarily not working set; thus, the column means are not statistically different for these respondents.

# **Comparing Column Proportions**

The column proportions tests are used to determine the relative ordering of categories of the Columns categorical variable in terms of the category proportions of the Rows categorical variable. For example, after using a chi-square test to find that Labor force status and Marital status are not independent, you can find out which rows and columns are responsible for this relationship.

1. From the menus, choose:

#### Analyze > Tables > Custom Tables...

- 2. Click **Reset** to restore the default settings to all tabs.
- 3. In the table builder, drag and drop Labor force status from the variable list into the Rows area of the canvas pane.
- 4. Drag and drop Marital status from the variable list into the Columns area.
- 5. Select *Labor force status* and click **Summary Statistics** in the Define group.
- 6. Select **Column N** % in the Statistics list and add it to the Display list.
- 7. Deselect **Count** from the Display list.
- 8. Click Apply to Selection.
- 9. In the Custom Tables dialog box, click the **Test Statistics** tab.
- 10. Select Compare column proportions (z-tests).

#### 11. Click **OK** to create the table and obtain the column proportions tests.

|                          |                         | Marital status |          |          |           |                  |
|--------------------------|-------------------------|----------------|----------|----------|-----------|------------------|
|                          |                         | Married        | Widowed  | Divorced | Separated | Never<br>married |
|                          |                         | Column %       | Column % | Column % | Column %  | Column %         |
| Labor<br>force<br>status | Working full time       | 57.8%          | 15.5%    | 66.1%    | 62.4%     | 59.1%            |
|                          | Working part-time       | 10.3%          | 7.1%     | 7.8%     | 9.7%      | 15.4%            |
|                          | Temporarily not working | 1.7%           | .7%      | 2.0%     | 1.1%      | 1.7%             |
|                          | Unemployed, laid off    | 1.0%           | 1.1%     | 2.2%     | .0%       | 4.8%             |
|                          | Retired                 | 12.5%          | 53.0%    | 11.9%    | 6.5%      | 2.6%             |
|                          | School                  | .7%            | .4%      | 1.6%     | 2.2%      | 9.0%             |
|                          | Keeping house           | 14.9%          | 19.4%    | 5.6%     | 14.0%     | 5.3%             |
|                          | Other                   | 1.2%           | 2.8%     | 2.7%     | 4.3%      | 2.1%             |

Figure 58. Labor force status by Marital status

This table is a crosstabulation of *Labor force status* by *Marital status*, with column proportions shown as the summary statistic.

| 9               |                         | Marital status |         |          |           |                  |
|-----------------|-------------------------|----------------|---------|----------|-----------|------------------|
|                 |                         | Married        | Widowed | Divorced | Separated | Never<br>married |
|                 |                         | (A)            | (B)     | (C)      | (D)       | (E)              |
| Labor           | Working full time       | В              |         | АВ       | В         | В                |
| force<br>status | Working part-time       |                |         |          |           | ABC              |
| Status          | Temporarily not working |                |         |          |           |                  |
|                 | Unemployed, laid off    |                |         |          |           | АВ               |
|                 | Retired                 | E              | ACDE    | E        |           |                  |
|                 | School                  |                |         |          |           | ABC              |
|                 | Keeping house           | CE             | CE      |          | CE        |                  |
|                 | Other                   |                |         |          |           |                  |

Figure 59. Comparisons of column proportions

The column proportions test table assigns a letter key to each category of the column variables. For *Marital status*, the category *Married* is assigned the letter A, *Widowed* is assigned the letter B, and so on, through the category *Never married*, which is assigned the letter E. For each pair of columns, the column proportions are compared using a z test. Seven sets of column proportions tests are performed, one for each level of *Labor force status*. Since there are five levels of *Marital status*, (5\*4)/2 = 10 pairs of columns are compared in each set of tests, and Bonferroni adjustments are used to adjust the significance values. For each significant pair, the key of the smaller category is placed under the category with the larger proportion.

For the set of tests associated with *Working full time*, the B key appears in each of the other columns. Also, the A key appears in the C column. No other keys are reported in other columns. You can conclude that the proportion of divorced persons who are working full time is greater than the proportion of married persons working full time, which in turn is greater than the proportion of widowers working full time. The proportions of people who are separated or never married and working full time cannot be differentiated from people who are divorced or married and working full time, but these proportions are greater than the proportion of widowers working full time.

For the tests associated with *Working part time* or *School*, the A, B, and C keys appear in the E column. No other keys are reported in other columns. Thus, the proportions of people who have never been married and are in school or are working part time are greater than the proportions of married, widowed, or divorced people who are in school or working part time.

For the tests associated with *Temporarily not working* or with *Other* labor status, no other keys are reported in any columns. Thus, there is no discernible difference in the proportions of married, widowed,

divorced, separated, or never-married people who are temporarily not working or are in an otherwise uncategorized employment situation.

The tests associated with Retired show that the proportion of widowers who are retired is greater than the proportions of all other marital categories who are retired. Moreover, the proportions of married or divorced people who are retired is greater than the proportion of never-married persons who are retired.

There are greater proportions of people married, widowed, or separated and keeping house than proportions of people divorced or never married and keeping house.

The proportion of people who have never been married and are *Unemployed*, laid off is higher than the proportions of people who are married or widowed and unemployed. Also, note that the Separated column is marked with a ".", which indicates that the observed proportion of separated people in the Unemployed, laid off row is either 0 or 1, and therefore no comparisons can be made using that column for unemployed respondents.

### **Merging Significance Results into the Main Table**

If you do not want the significance results in a separate table, you can choose to display them in the main table. Complete the previous steps for comparing column proportions, but make the following change on the Test Statistics tab:

- 1. In the Identify Significant Differences area, select **In the main table**.
- 2. Click **OK** to create the table.

|                |                         |              |                  | Marital status |              |                  |
|----------------|-------------------------|--------------|------------------|----------------|--------------|------------------|
|                |                         | Married      | Widowed          | Divorced       | Separated    | Never<br>married |
|                |                         | (a)          | (b)              | (c)            | (d)          | (e)              |
|                |                         | Column N %   | Column N %       | Column N %     | Column N %   | Column N %       |
| Labor<br>force | Working full<br>time    | 57.8%<br>b   | 15.5%            | 66.1%<br>a b   | 62.4%<br>b   | 59.1%<br>b       |
| status         | Working part-<br>time   | 10.3%        | 7.1%             | 7.8%           | 9.7%         | 15.4%<br>abc     |
|                | Temporarily not working | 1.7%         | 0.7%             | 2.0%           | 1.1%         | 1.7%             |
|                | Unemployed,<br>laid off | 1.0%         | 1.1%             | 2.2%           | 0.0%1        | 4.8%<br>a b      |
|                | Retired                 | 12.5%<br>e   | 53.0%<br>a c d e | 11.9%<br>e     | 6.5%         | 2.6%             |
|                | School                  | 0.7%         | 0.4%             | 1.6%           | 2.2%         | 9.0%<br>a b c    |
|                | Keeping<br>house        | 14.9%<br>c e | 19.4%<br>c e     | 5.6%           | 14.0%<br>c e | 5.3%             |
|                | Other                   | 1.2%         | 2.8%             | 2.7%           | 4.3%         | 2.1%             |

Figure 60. Significance results merged into main table

- 3. Double-click the table in the Viewer window to activate it.
- 4. Hover over one of the column labels cells that contain the letter keys. For example, hover over the cell with the label "(a)".

|                |                         |                  |                  | Marital status |              |                  |
|----------------|-------------------------|------------------|------------------|----------------|--------------|------------------|
|                |                         | Married          | Widowed          | Divorced       | Separated    | Never<br>married |
|                |                         | ( <sub>P</sub> ) | (b)              | (c)            | (d)          | (e)              |
|                |                         | Colum ที่ N %    | Column N %       | Column N %     | Column N %   | Column N %       |
| Labor<br>force | Working full<br>time    | 57.8%<br>b       | 15.5%            | 66.1%<br>a b   | 62.4%<br>b   | 59.1%<br>b       |
| status         | Working part-<br>time   | 10.3%            | 7.1%             | 7.8%           | 9.7%         | 15.4%<br>abc     |
|                | Temporarily not working | 1.7%             | 0.7%             | 2.0%           | 1.1%         | 1.7%             |
|                | Unemployed,<br>laid off | 1.0%             | 1.1%             | 2.2%           | 0.0%1        | 4.8%<br>a b      |
|                | Retired                 | 12.5%<br>e       | 53.0%<br>a c d e | 11.9%<br>e     | 6.5%         | 2.6%             |
|                | School                  | 0.7%             | 0.4%             | 1.6%           | 2.2%         | 9.0%<br>a b c    |
|                | Keeping<br>house        | 14.9%<br>c e     | 19.4%<br>c e     | 5.6%           | 14.0%<br>c e | 5.3%             |
|                | Other                   | 1.2%             | 2.8%             | 2.7%           | 4.3%         | 2.1%             |

Figure 61. Highlighting all cells that contain the selected letter key

All cells that contain that key are highlighted in the table.

5. Right-click the column label cell with the letter key. From the context menu choose **Select > Select all** cells with this significance key.

|                |                         |              |                  | Marital status |              |                  |
|----------------|-------------------------|--------------|------------------|----------------|--------------|------------------|
|                |                         | Married      | Widowed          | Divorced       | Separated    | Never<br>married |
|                |                         | (a)          | (b)              | (c)            | (d)          | (e)              |
|                |                         | Column N %   | Column N %       | Column N %     | Column N %   | Column N %       |
| Labor<br>force | Working full<br>time    | 57.8%<br>b   | 15.5%            | 66.1%<br>a b   | 62.4%<br>b   | 59.1%<br>b       |
| status         | Working part-<br>time   | 10.3%        | 7.1%             | 7.8%           | 9.7%         | 15.4%<br>a b c   |
|                | Temporarily not working | 1.7%         | 0.7%             | 2.0%           | 1.1%         | 1.7%             |
|                | Unemployed,<br>laid off | 1.0%         | 1.1%             | 2.2%           | 0.0%1        | 4.8%<br>a b      |
|                | Retired                 | 12.5%<br>e   | 53.0%<br>a c d e | 11.9%<br>e     | 6.5%         | 2.6%             |
|                | School                  | 0.7%         | 0.4%             | 1.6%           | 2.2%         | 9.0%<br>a b c    |
|                | Keeping<br>house        | 14.9%<br>c e | 19.4%<br>c e     | 5.6%           | 14.0%<br>c e | 5.3%             |
|                | Other                   | 1.2%         | 2.8%             | 2.7%           | 4.3%         | 2.1%             |

Figure 62. Selecting all cells that contain the selected letter key

All cells that contain that key are selected in the table.

# **Effects of Nesting and Stacking on Column Proportions Tests**

The rule for column proportions tests is as follows: a separate set of pairwise tests is performed for each innermost subtable. To see how nesting affects the tests, consider the previous example, but with *Labor force status* nested within levels of *Gender*.

- 1. Open the table builder again (Analyze menu, Tables, Custom Tables).
- 2. Drag and drop Gender from the variable list into the Rows area of the canvas pane.
- 3. Click **OK** to create the table.

|        |        |                 |                         |         | 20      | Marital stat | us        | ,                |
|--------|--------|-----------------|-------------------------|---------|---------|--------------|-----------|------------------|
|        |        |                 |                         | Married | Widowed | Divorced     | Separated | Never<br>married |
|        |        |                 |                         | (A)     | (B)     | (C)          | (D)       | (E)              |
| Gender | Male   | Labor           | Working full time       | В       |         | В            | В         | В                |
|        |        | force<br>status | Working part-time       |         |         |              |           | А                |
|        |        | Status          | Temporarily not working |         | £3      |              |           |                  |
|        |        |                 | Unemployed, laid off    |         | 50      |              | 88        | А                |
|        |        |                 | Retired                 | E       | ACDE    | E            |           |                  |
|        |        |                 | School                  |         | 10.     |              |           | AC               |
|        |        |                 | Keeping house           |         |         |              |           |                  |
|        |        |                 | Other                   |         |         |              | А         |                  |
|        | Female | Labor           | Working full time       | В       |         | ΑВ           | В         | В                |
|        |        | force<br>status | Working part-time       | В       |         |              |           | В                |
|        |        | Status          | Temporarily not working |         |         |              | ×         |                  |
|        |        |                 | Unemployed, laid off    |         |         |              | 88        | А                |
|        |        |                 | Retired                 | E       | ACDE    | E            |           |                  |
|        |        |                 | School                  |         |         |              |           | ABC              |
|        |        |                 | Keeping house           | CE      | CE      |              | С         |                  |
|        |        |                 | Other                   |         |         |              |           |                  |

Figure 63. Comparisons of column proportions

With Labor force status nested within levels of Gender, 14 sets of column proportions tests are performed--one for each level of Labor force status for each level of Gender. The same letter keys are assigned to the categories of Marital status.

There are a couple of things to note about the table results:

- With more tests, there are more columns with zero column proportion. They are most common among separated respondents and widowed males.
- The column differences previously seen among respondents keeping house seems to be entirely due to females.

To see how stacking affects the tests:

- 4. Open the table builder again (Analyze menu, Tables, Custom Tables).
- 5. Drag and drop *Highest degree* from the variable list into the Rows area below *Gender*.
- 6. Click **OK** to create the table.

|         |                |                 |                         |         | 80      | Marital stat | us        | 80               |
|---------|----------------|-----------------|-------------------------|---------|---------|--------------|-----------|------------------|
|         |                |                 |                         | Married | Widowed | Divorced     | Separated | Never<br>married |
|         |                |                 |                         | (A)     | (B)     | (C)          | (D)       | (E)              |
| Gender  | Male           | Labor           | Working full time       | В       |         | В            | В         | В                |
|         |                | force<br>status | Working part-time       |         |         |              |           | А                |
|         |                | Statas          | Temporarily not working |         | 8       |              |           |                  |
|         |                |                 | Unemployed, laid off    |         |         |              |           | А                |
|         |                |                 | Retired                 | E       | ACDE    | E            |           |                  |
|         |                |                 | School                  |         | 20      |              |           | AC               |
|         |                |                 | Keeping house           |         |         |              |           |                  |
|         |                |                 | Other                   |         |         |              | А         |                  |
|         | Female         | Labor           | Working full time       | В       |         | АВ           | В         | В                |
|         |                | force<br>status | Working part-time       | В       |         | 1336.30      | 2-302     | В                |
|         |                | Statas          | Temporarily not working |         |         |              |           |                  |
|         |                |                 | Unemployed, laid off    |         |         |              |           | А                |
|         |                |                 | Retired                 | E       | ACDE    | E            |           |                  |
|         |                |                 | School                  |         |         |              |           | ABC              |
|         |                |                 | Keeping house           | CE      | CE      |              | С         |                  |
|         |                |                 | Other                   |         |         |              |           |                  |
| Highest | LT High school | 100             |                         |         | ACE     |              |           |                  |
| degree  | High school    |                 |                         |         | 1100    |              |           |                  |
|         | Junior college |                 |                         | В       |         | В            |           | В                |
|         | Bachelor       |                 |                         | В       |         |              |           | В                |
|         | Graduate       |                 |                         | В       |         |              |           |                  |

Figure 64. Comparisons of column proportions

With *Highest degree* stacked with *Gender*, 19 sets of column means tests are performed--the 14 previously discussed plus one for each level of *Highest degree*. The same letter keys are assigned to the categories of *Marital status*.

There are a few things to note about the table results:

- The test results for the 14 previously run sets of tests are the same.
- People who have less than a high school degree are more common among widowers than among married, divorced, or never-married respondents.
- People with some post-high school education tend to be more common among those people who are married, divorced, and never married than among widowers.

# A Note on Weights and Multiple Response Sets

Case weights are always based on counts, not responses, even when one of the variables is a multiple response variable.

# **Multiple Response Sets**

Custom Tables and the Chart Builder support a special kind of "variable" called a **multiple response set**. Multiple response sets aren't really "variables" in the normal sense. You can't see them in the Data Editor, and other procedures don't recognize them. Multiple response sets use multiple variables to record responses to questions where the respondent can give more than one answer. Multiple response sets are treated like categorical variables, and most of the things you can do with categorical variables, you can also do with multiple response sets.

Multiple response sets are constructed from multiple variables in the data file. A multiple response set is a special construct within a data file. You can define and save multiple response sets in IBM SPSS

Statistics data files, but you cannot import or export multiple response sets from/to other file formats. You can copy multiple response sets from other IBM SPSS Statistics data files using Copy Data Properties, which is accessed from the Data menu in the Data Editor window.

### Sample Data File

The examples in this chapter use the data file *survey\_sample.sav*. See the topic <u>"Sample Files" on page</u> 72 for more information.

All examples provided here display variable labels in dialog boxes, sorted in alphabetical order. Variable list display properties are specified on the General tab in the Options dialog box (Edit menu, Options).

## Counts, Responses, Percentages, and Totals

All of the summary statistics available for categorical variables are also available for multiple response sets. Some additional statistics are also available for multiple response sets.

1. From the menus, choose:

### **Analyze > Tables > Custom Tables...**

2. Drag and drop *News sources* (this is the descriptive label for the multiple response set *\$mltnews*) from the variable list into the Rows area of the canvas pane.

The icon next to the "variable" in the variable list identifies it as a multiple dichotomy set.

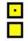

Figure 65. Multiple dichotomy set icon

For a multiple dichotomy set, each "category" is, in fact, a separate variable, and the category labels are the variable labels (or variable names for variables without defined variable labels). In this example, the counts that will be displayed represent the number of cases with a *Yes* response for each variable in the set.

- 3. Right-click *News sources* in the table preview on the canvas pane and select **Categories and Totals** from the pop-up menu.
- 4. Select (click) Total in the Categories and Totals dialog box, and then click Apply.
- 5. Right-click *News sources* again and select **Summary Statistics** from the pop-up menu.
- 6. In the Summary Statistics dialog box, select **Column N** % in the Statistics list and click the arrow to add it to the Display list.
- 7. Click **Apply to Selection**, and then click **OK** to create the table.

|         |                              | Count | Column N % |
|---------|------------------------------|-------|------------|
| News    | Get news from internet       | 867   | 41.7%      |
| sources | Get news from radio          | 551   | 26.5%      |
|         | Get news from television     | 1077  | 51.8%      |
|         | Get news from news magazines | 294   | 14.1%      |
|         | Get news from newspapers     | 805   | 38.7%      |
| 0       | Total                        | 2081  | 100.0%     |

Figure 66. Multiple dichotomy counts and column percentages

### Totals That Don't Add Up

If you look at the numbers in the table, you may notice that there is a fairly large discrepancy between the "totals" and the values that are supposedly being totaled -- specifically, the totals appear to be much lower than they should be. This is because the count for each "category" in the table is the number of cases with a value of 1 (a Yes response) for that variable, and the total number of Yes responses for all five variables in the multiple dichotomy set might easily exceed the total number of cases in the data file.

The total "count," however, is the total number of cases with a *Yes* response for at least one variable in the set, which can never exceed the total number of cases in the data file. In this example, the total count of

2,081 is almost 800 lower than the total number of cases in the data file. If none of these variables have missing values, this means that almost 800 survey respondents indicated that they don't get news from any of those sources. The total count is the base for the column percentages; so the column percentages in this example sum to more than the 100% displayed for the total column percentage.

### Totals That Do Add Up

While "count" is typically a fairly unambiguous term, the above example demonstrates how it could be confusing in the context of totals for multiple response sets, for which *responses* is often the summary statistic you really want.

- 1. Open the table builder (Analyze menu, Tables, Custom Tables).
- 2. Right-click *News sources* in the table preview on the canvas pane and select **Summary Statistics** from the pop-up menu.
- 3. In the Summary Statistics dialog box, select **Responses** in the Statistics list and click the arrow to add it to the Display list.
- 4. Select Column Responses % in the Statistics list and click the arrow to add it to the Display list.
- 5. Click **Apply to Selection**, and then click **OK** to create the table.

|         |                              | Count | Column N % | Responses | Column<br>Responses % |
|---------|------------------------------|-------|------------|-----------|-----------------------|
| News    | Get news from internet       | 867   | 41.7%      | 867       | 24.1%                 |
| sources | Get news from radio          | 551   | 26.5%      | 551       | 15.3%                 |
|         | Get news from television     | 1077  | 51.8%      | 1077      | 30.0%                 |
|         | Get news from news magazines | 294   | 14.1%      | 294       | 8.2%                  |
|         | Get news from newspapers     | 805   | 38.7%      | 805       | 22.4%                 |
|         | Total                        | 2081  | 100.0%     | 3594      | 100.0%                |

Figure 67. Multiple dichotomy responses and column response percentages

For each "category" in the multiple dichotomy set, *Responses* is identical to *Count*--and this will always be the case for multiple dichotomy sets. The totals, however, are very different. The total number of responses is 3,594--over 1,500 more than the total count and over 700 more than the total number of cases in the data file.

For percentages, the totals for *Column N %* and *Column Responses %* are both 100%--but the percentages for each category in the multiple dichotomy set are much lower for column response percentages. This is because the percentage base for column response percentages is the total number of responses, which in this case is 3,594, resulting in much lower percentages than the column percentage base of 2,081.

### Percentage Totals Greater Than 100%

Both column percentages and column response percentages yield total percentages of 100% even though, in our example, the individual values in the *Column N* % column clearly sum to greater than 100%. So, what if you want to show percentages based on total count rather than total responses but also want the "total" percentage to accurately reflect the sum of the individual category percentages?

- 1. Open the table builder (Analyze menu, Tables, Custom Tables).
- 2. Right-click *News sources* in the table preview on the canvas pane and select **Summary Statistics** from the pop-up menu.
- 3. In the Summary Statistics dialog box, select **Column Responses % (Base: Count)** in the Statistics list and click the arrow to add it to the Display list.
- 4. Click **Apply to Selection**, and then click **OK** to create the table.

|         |                              | Count | Column N % | Responses | Column<br>Responses % | Column<br>Responses %<br>(Base: Count) |
|---------|------------------------------|-------|------------|-----------|-----------------------|----------------------------------------|
| News    | Get news from internet       | 867   | 41.7%      | 867       | 24.1%                 | 41.7%                                  |
| sources | Get news from radio          | 551   | 26.5%      | 551       | 15.3%                 | 26.5%                                  |
|         | Get news from television     | 1077  | 51.8%      | 1077      | 30.0%                 | 51.8%                                  |
|         | Get news from news magazines | 294   | 14.1%      | 294       | 8.2%                  | 14.1%                                  |
|         | Get news from newspapers     | 805   | 38.7%      | 805       | 22.4%                 | 38.7%                                  |
|         | Total                        | 2081  | 100.0%     | 3594      | 100.0%                | 172.7%                                 |

Figure 68. Column response percentages with count as the percentage base

## **Using Multiple Response Sets with Other Variables**

In general, you can use multiple response sets just like categorical variables. For example, you can crosstabulate a multiple response set with a categorical variable or nest a multiple response set within a categorical variable.

- 1. Open the table builder (Analyze menu, Tables, Custom Tables).
- 2. Drag and drop *Gender* from the variable list to the left side of the Rows area on the preview pane, nesting the multiple response set *News sources* within gender categories.
- 3. Right-click *Gender* in the table preview on the canvas pane and deselect **Show Variable Label** on the pop-up menu.
- 4. Do the same for News sources.

This will remove the columns with the variable labels from the table (since they aren't really necessary in this case).

5. Click **OK** to create the table.

|        |                              | Count | Column N % | Responses | Column<br>Responses % | Column<br>Responses %<br>(Base: Count) |
|--------|------------------------------|-------|------------|-----------|-----------------------|----------------------------------------|
| Male   | Get news from internet       | 359   | 40.1%      | 359       | 23.3%                 | 40.1%                                  |
|        | Get news from radio          | 233   | 26.0%      | 233       | 15.1%                 | 26.0%                                  |
|        | Get news from television     | 451   | 50.3%      | 451       | 29.3%                 | 50.3%                                  |
|        | Get news from news magazines | 121   | 13.5%      | 121       | 7.9%                  | 13.5%                                  |
|        | Get news from newspapers     | 375   | 41.9%      | 375       | 24.4%                 | 41.9%                                  |
|        | Total                        | 896   | 100.0%     | 1539      | 100.0%                | 171.8%                                 |
| Female | Get news from internet       | 508   | 42.9%      | 508       | 24.7%                 | 42.9%                                  |
|        | Get news from radio          | 318   | 26.8%      | 318       | 15.5%                 | 26.8%                                  |
|        | Get news from television     | 626   | 52.8%      | 626       | 30.5%                 | 52.8%                                  |
|        | Get news from news magazines | 173   | 14.6%      | 173       | 8.4%                  | 14.6%                                  |
|        | Get news from newspapers     | 430   | 36.3%      | 430       | 20.9%                 | 36.3%                                  |
|        | Total                        | 1185  | 100.0%     | 2055      | 100.0%                | 173.4%                                 |

Figure 69. Multiple response set nested within a categorical variable

# **Statistics Source Variable and Available Summary Statistics**

In the absence of a scale variable in a table, categorical variables and multiple response sets are treated the same way regarding the statistics source variable: The innermost nested variable in the statistics source dimension is the statistics source variable. Since there are some summary statistics that can be assigned only to multiple response sets, this means that the multiple response set must be the innermost nested variable in the statistics source dimension if you want any of the special multiple response summary statistics.

- 1. Open the table builder (Analyze menu, Tables, Custom Tables).
- 2. In the table preview on the canvas pane, drag and drop *News sources* to the left of *Gender*, changing the nesting order.

All of the special multiple response summary statistics--responses, column response percentages--are removed from the table preview because the categorical variable *Gender* is now the innermost nested variable and therefore the statistics source variable.

Luckily, the table builder "remembers" these settings. If you move *News sources* back to its previous position, nested within *Gender*, all of the response-related summary statistics are restored to the table preview.

## **Multiple Category Sets and Duplicate Responses**

Multiple category sets provide one feature not available for multiple dichotomy sets: the ability to count duplicate responses. In many cases, duplicate responses in multiple category sets probably represent coding errors. For example, for a survey question such as "What three countries do you think make the best cars?" a response of *Sweden, Germany, and Sweden* probably isn't valid.

In other cases, however, duplicate responses may be perfectly valid. For example, if the question were "Where were your last three cars made?" a response of *Sweden, Germany, and Sweden* makes perfect sense.

Custom Tables provides a choice for duplicate responses in multiple category sets. By default, duplicate responses are not counted, but you can request that they be included.

- 1. Open the table builder (Analyze menu, Tables, Custom Tables).
- 2. Click **Reset** to clear any previous settings.
- 3. Drag and drop *Car maker, most recent cars* from the variable list into the Rows area of the canvas pane.

The icon next to the "variable" in the variable list identifies it as a multiple category set.

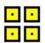

Figure 70. Multiple category set icon

For multiple category sets, the categories displayed represent the common set of defined value labels for all of the variables in the set (whereas for multiple dichotomy sets, the "categories" are actually the variable labels for each variable in the set).

- 4. Right-click *Car maker, most recent cars* in the table preview on the canvas pane and select **Categories** and **Totals** from the pop-up menu.
- 5. Select (click) **Total** in the Categories and Totals dialog box, and then click **Apply**.
- 6. Right-click Car maker, most recent cars again and select **Summary Statistics** from the pop-up menu.
- 7. In the Summary Statistics dialog box, select **Responses** in the Statistics list and click the arrow to add it to the Display list.
- 8. Click **Apply to Selection**, and then click **OK** to create the table.

|                | 10       | Count | Responses |
|----------------|----------|-------|-----------|
| Car            | American | 1938  | 1938      |
| maker,         | Japanese | 1327  | 1327      |
| most<br>recent | Korean   | 695   | 695       |
| cars           | German   | 693   | 693       |
| odio           | Swedish  | 360   | 360       |
|                | Other    | 343   | 343       |
|                | Total    | 2832  | 5356      |

Figure 71. Multiple category set: Counts and responses without duplicates

By default, duplicate responses are not counted; so in this table, the values for each category in the *Count* and *Responses* columns are identical. Only the totals differ.

- 9. Open the table builder (Analyze menu, Tables, Custom Tables).
- 10. Click the **Options** tab.
- 11. Click (check) Count duplicate responses for multiple category sets.
- 12. Click **OK** to create the table.

|                |          | Count | Responses |
|----------------|----------|-------|-----------|
| Car            | American | 1938  | 2797      |
| maker,         | Japanese | 1327  | 1717      |
| most           | Korean   | 695   | 760       |
| recent<br>cars | German   | 693   | 754       |
| curs           | Swedish  | 360   | 383       |
|                | Other    | 343   | 359       |
|                | Total    | 2832  | 6770      |

Figure 72. Multiple category set with duplicate responses included

In this table, there is quite a noticeable difference between the values in the *Count* and *Responses* columns, particularly for American cars, indicating that many respondents have owned multiple American cars.

## Significance Testing with Multiple Response Sets

You can use multiple response sets in significance tests in essentially the same way you would use categorical variables.

- For tests of independence (chi-square) or comparing column proportions (z-tests), tests are performed on counts, and Count must be one of the summary statistics displayed in the table.
- For multiple category sets, tests comparing column proportions or column means (t-tests) are not performed if **Count duplicate responses for multiple category sets** is selected on the Options tab. See the topic "Custom Tables: Options Tab" on page 14 for more information.

### **Tests of Independence with Multiple Response Sets**

This example creates a crosstabulation of a categorical variable and a multiple response set and performs a chi-square test of independence on the crosstabulation.

- 1. Open the table builder (Analyze menu, Tables, Custom Tables).
- 2. Click **Reset** to clear any previous settings.
- 3. Drag and drop *News sources* (this is the descriptive label for the multiple dichotomy set *\$mltnews*) from the variable list into the Columns area of the canvas pane.
- 4. Drag and drop Gender from the variable list into the Rows area of the canvas pane.
- 5. Click the **Test Statistics** tab.
- 6. Select (check) Tests of independence (chi-square).
- 7. If it is not already selected, select **Include multiple response variables in test**.
- 8. Click **OK** to run the procedure.

|        |            | News sources |
|--------|------------|--------------|
| Gender | Chi-square | 10.266       |
|        | df         | 5            |
|        | Sig.       | .068         |

Figure 73. Chi-square results

The significance level of 0.068 for the chi-square test indicates that males and females probably do not differ significantly in their choices of news sources (assuming you use a significance value of 0.05 or lower as your criterion for determining statistical significance).

# **Comparing Column Means with Multiple Response Sets**

This example calculates means of a scale variable within categories defined by a multiple response set and compares each category mean to every other category mean for significant differences.

- 1. Open the table builder (Analyze menu, Tables, Custom Tables).
- 2. Click **Reset** to clear any previous settings.

- 3. Drag and drop *News sources* (this is the descriptive label for the multiple dichotomy set \$mltnews) from the variable list into the Columns area of the canvas pane.
- 4. Drag and drop Age of respondent into the Rows area of the canvas pane.
- 5. Click the **Test Statistics** tab.
- 6. Select (check) Compare Column Means (t-tests).
- 7. If it is not already selected, select Include multiple response variables in test.
- 8. Click **OK** to run the procedure.

|                   |                          | News sources                       |                                |                        |                              |  |  |
|-------------------|--------------------------|------------------------------------|--------------------------------|------------------------|------------------------------|--|--|
|                   | Get news from newspapers | Get news<br>from news<br>magazines | Get news<br>from<br>television | Get news<br>from radio | Get news<br>from<br>internet |  |  |
|                   | Mean                     | Mean                               | Mean                           | Mean                   | Mean                         |  |  |
| Age of respondent | 52                       | 40                                 | 48                             | 40                     | 40                           |  |  |

#### Comparisons of Column Means

|                   | ,                        | News sources                       |                                |                        |                              |  |  |  |
|-------------------|--------------------------|------------------------------------|--------------------------------|------------------------|------------------------------|--|--|--|
|                   | Get news from newspapers | Get news<br>from news<br>magazines | Get news<br>from<br>television | Get news<br>from radio | Get news<br>from<br>internet |  |  |  |
|                   | (A)                      | (B)                                | (C)                            | (D)                    | (E)                          |  |  |  |
| Age of respondent | BCDE                     |                                    | BDE                            |                        |                              |  |  |  |

Results are based on two-sided tests assuming equal variances with significance level 0.05. For each significant pair, the key of the smaller category appears under the category with larger mean.

Figure 74. Significance test results

- Each category of the multiple response set is identified by a letter (A, B, C, D, E), and for each category for which the mean of another category is both lower and differs significantly from the mean of that category, the letter representing the category with the lower mean is displayed.
- Get news from newspapers (A) has the highest mean age, and all other category means differ significantly from it.
- Get news from television (C) has the next highest mean age, and all remaining category means (B, D, and E) differ significantly from it. (C also differs significantly from A, as previously indicated.)
- The mean ages for *Get news from magazine* (B), *Get news from radio* (D), and *Get news from internet* (E) do not differ significantly from each other.

# **Missing Values**

Many data files contain a certain amount of missing data. A wide variety of factors can result in missing data. For example, survey respondents may not answer every question, certain variables may not be applicable to some cases, and coding errors may result in some values being thrown out.

There are two kinds of missing values in IBM SPSS Statistics:

- **User-missing.** Values defined as containing missing data. Value labels can be assigned to these values to identify why the data are missing (such as a code of 99 and a value label of *Not Applicable* for pregnancy in males).
- **System-missing.** If no value is present for a numeric variable, it is assigned the system-missing value. This is indicated by a period in the Data View of the Data Editor.

There are a number of facilities that can help to compensate for the effects of missing data and even analyze patterns in missing data. This chapter, however, has a much simpler goal: to describe how Custom Tables handles missing data and how missing data affect the computation of summary statistics.

Sample Data File

The examples in this chapter use the data file *missing\_values.sav*. See the topic "Sample Files" on page 72 for more information. This is a very simple, completely artificial data file, with only one variable and ten cases, designed to illustrate basic concepts about missing values.

## **Tables without Missing Values**

By default, user-missing categories are not displayed in custom tables (and system-missing values are never displayed).

1. From the menus, choose:

### Analyze > Tables > Custom Tables...

- 2. In the table builder, drag and drop *Variable with missing values* (the only variable in the file) from the variable list into the Rows area of the canvas pane.
- 3. Right-click the variable on the canvas pane and select **Categories and Totals** from the pop-up menu.
- 4. Click (check) **Total** in the Categories and Totals dialog box, and then click **Apply**.
- 5. Right-click *Variable with missing values* in the table preview on the canvas pane again and select **Summary Statistics** from the pop-up menu.
- 6. In the Summary Statistics dialog box, select **Column N** % in the Statistics list and click the arrow to add it to the Display list.
- 7. Click Apply to Selection.

You may notice a slight discrepancy between the categories displayed in the table preview on the canvas pane and the categories displayed in the Categories list (below the variable list on the left side of the table builder). The Categories list contains a category labeled *Missing Values* that isn't included in the table preview because missing value categories are excluded by default. Since "values" is plural in the label, this indicates that the variable has two or more user-missing categories.

8. Click **OK** to create the table.

|                                    |        | Count | Column N % |
|------------------------------------|--------|-------|------------|
| Variable with<br>missing<br>values | Low    | 2     | 28.6%      |
|                                    | Medium | 3     | 42.9%      |
|                                    | High   | 2     | 28.6%      |
|                                    | Total  | 7     | 100.0%     |

Figure 75. Table without missing values

Everything in this table is perfectly fine. The category values add up to the totals, and the percentages accurately reflect the values you'd get using the total count as the percentage base (for example, 3/7= 0.429, or 42.9%). The total count, however, is not the total number of cases in the data file; it's the total number of cases with **non-missing** values, or cases that don't have user-missing or system-missing values for that variable.

# **Including Missing Values in Tables**

- 1. Open the table builder (Analyze menu, Tables, Custom Tables).
- 2. Right-click *Variable with missing values* in the table preview on the canvas pane and select **Categories and Totals** from the pop-up menu.
- 3. Click (check) **Missing Values** in the Categories and Totals dialog box, and then click **Apply**.
  - Now the table preview includes a *Missing Values* category. Although the table preview displays only one category for missing values, all user-missing categories will be displayed in the table.
- 4. Right-click *Variable with missing values* in the table preview on the canvas pane again and select **Summary Statistics** from the pop-up menu.
- 5. In the Summary Statistics dialog box, click (check) **Custom Summary Statistics for Totals and Subtotals**.
- 6. Select **Valid N** in the custom summary Statistics list and click the arrow to add it to the Display list.

- 7. Do the same for **Total N**.
- 8. Click **Apply to Selection**, and then click **OK** in the table builder to create the table.

| 50       |                | Count | Column N % | Valid N | Total N |
|----------|----------------|-------|------------|---------|---------|
| Variable | Low            | 2     | 22.2%      |         |         |
| with     | Medium         | 3     | 33.3%      |         |         |
| missing  | High           | 2     | 22.2%      |         |         |
| values   | Don't know     | 1     | 11.1%      |         |         |
|          | Not applicable | 1     | 11.1%      |         |         |
|          | Total          | 9     | 100.0%     | 7       | 10      |

Figure 76. Table with missing values

The two defined user-missing categories--Don't know and Not applicable--are now displayed in the table, and the total count is now 9 instead of 7, reflecting the addition of the two cases with user-missing values (one in each user-missing category). The column percentages are also different now, because they are based on the number of non-missing and user-missing values. Only system-missing values are not included in the percentage calculation.

Valid N shows the total number of non-missing cases (7), and Total N shows the total number of cases, including both user-missing and system-missing. The total number of cases is 10, one more than the count of non-missing and user-missing values displayed as the total in the Count column. This is because there's one case with a system-missing value.

- 9. Open the table builder (Analyze menu, Tables, Custom Tables).
- 10. Right-click *Variable with missing values* in the table preview on the canvas pane and select **Summary Statistics** from the pop-up menu.
- 11. Select **Column Valid N %** in the top Statistics list (not the custom summaries for totals and subtotals) and click the arrow to add it to the Display list.
- 12. Do the same for Column Total N %.
- 13. You can also add them both to the list of custom summary statistics for totals and subtotals.
- 14. Click **Apply to Selection**, and then click **OK** to create the table.

|                                       |                | Count | Column N % | Column<br>Valid N % | Column<br>Total N % | Valid N | Total N |
|---------------------------------------|----------------|-------|------------|---------------------|---------------------|---------|---------|
| Variable<br>with<br>missing<br>values | Low            | 2     | 22.2%      | 28.6%               | 20.0%               |         |         |
|                                       | Medium         | 3     | 33.3%      | 42.9%               | 30.0%               |         |         |
|                                       | High           | 2     | 22.2%      | 28.6%               | 20.0%               |         |         |
|                                       | Don't know     | 1     | 11.1%      | .0%                 | 10.0%               |         |         |
|                                       | Not applicable | 1     | 11.1%      | .0%                 | 10.0%               |         |         |
|                                       | Total          | 9     | 100.0%     | 100.0%              | 100.0%              | 7       | 10      |

Figure 77. Table with missing values and valid and total percentages

- Column N % is the percentage in each category based on the number of non-missing and user-missing values (since user-missing values have been explicitly included in the table).
- Column Valid N % is the percentage in each category based on only the valid, non-missing cases. These values are the same as the column percentages were in the original table that did not include usermissing values.
- Column Total N % is the percentage in each category based on all cases, including both user-missing and system-missing. If you add up the individual category percentages in this category, you'll see that they add up to only 90%, because one case out of the total of 10 cases (10%) has the system-missing value. Although this case is included in the base for the percentage calculations, no category is provided in the table for cases with system-missing values.

# **Formatting and Customizing Tables**

## **Formatting and Customizing Tables**

Custom Tables provides the ability to control a number of table-formatting properties as part of the tablebuilding process, including:

- Display format and labels for summary statistics
- · Minimum and maximum data column width
- Text or value displayed in empty cells

These settings persist within the table builder interface (until you change them, reset the table builder settings, or open a different data file), enabling you to create multiple tables with the same formatting properties without manually editing the tables after creating them. You can also save these formatting settings, along with all of the other table parameters, using the Paste button in the table builder interface to paste command syntax into a syntax window, which you can then save as a file.

You can also change many formatting properties of tables after they have been created, using all of the formatting capabilities available in the Viewer for pivot tables. This chapter, however, focuses on controlling table formatting properties before the table is created. For more information on pivot tables, use the Index tab in the Help system and type pivot tables as the keyword.

Sample Data File

The examples in this chapter use the data file survey\_sample.sav. See the topic "Sample Files" on page 72 for more information.

All examples provided here display variable labels in dialog boxes, sorted in alphabetical order. Variable list display properties are set on the General tab in the Options dialog box (Edit menu, Options).

## **Summary Statistics Display Format**

Custom Tables attempts to apply relatively intelligent default formats to summary statistics, but there will probably be times when you want to override these defaults.

1. From the menus, choose:

### Analyze > Tables > Custom Tables...

- 2. In the table builder, drag and drop Age category from the variable list into the Rows area on the canvas pane.
- 3. Drag and drop Confidence in television below Age category in the Rows area, stacking the two variables in the row dimension.
- 4. Right-click Age category in the table preview on the canvas pane and select **Select All Row Variables** from the pop-up menu.
- 5. Right-click Age category again and select Categories and Totals from the pop-up menu.
- 6. In the Categories and Totals dialog box, select (check) **Total** and then click **Apply**.
- 7. Right-click either variable in the table preview on the canvas pane and select **Summary Statistics** from the pop-up menu.
- 8. Select Column N % in the Statistics list and click the arrow key to add it to the Display list.
- 9. Select (check) Custom Summary Statistics for Totals and Subtotals.
- 10. In the Statistics list for custom summary statistics, select Column N % and click the arrow to add it to the Display list.
- 11. Do the same for **Mean**.
- 12. Then click Apply to All.

The placeholder values in the table preview reflect the default format for each summary statistic.

For counts, the default display format is nnnn--integer values with no decimal places.

- For percentages, the default display format is **nnnn.n%**--numbers with a single decimal place and a percentage sign after the value.
- For the mean, the default display format is different for the two variables.

For summary statistics that aren't some form of count (including Valid N and Total N) or percentage, the default display format is the display format defined for the variable in the Data Editor. If you look at the variables in Variable View in the Data Editor, you will see that Age category (variable agecat) is defined as having two decimal positions, while Confidence in television (variable contv) is defined as having zero decimal positions.

This is one of those cases where the default format probably isn't the format you want, since it would probably be better if both mean values displayed the same number of decimals.

- 13. Right-click either variable in the table preview on the canvas pane and select **Summary Statistics** from the pop-up menu.
  - For the mean, the Format cell in the Display list indicates that the format is *Auto*, which means that the defined display format for the variable will be used, and the Decimals cell is disabled. In order to specify the number of decimals, you first need to select a different format.
- 14. In the custom summary statistics Display list, click the Format cell for the mean, and select **nnnn** from the drop-down list of formats.
- 15. In the Decimals cell, enter a value of 1.
- 16. Then click **Apply to All** to apply this setting to both variables.

Now the table preview indicates that both mean values will be displayed with one decimal position. (You could go ahead and create this table now--but you might find the "mean" value for *Age category* a little difficult to interpret, since the actual numeric codes for this variable range only from 1 to 6.)

## **Display Labels for Summary Statistics**

In addition to the display formats for summary statistics, you can also control the descriptive labels for each summary statistic.

- 1. Open the table builder (Analyze menu, Tables, Custom Tables).
- 2. Click **Reset** to clear any previous settings in the table builder.
- 3. In the table builder, drag and drop *Age category* from the variable list into the Rows area on the canvas pane.
- 4. Drag and drop How get paid last week from the variable list into the Columns area on the canvas pane.
- 5. Right-click *Age category* in the table preview on the canvas pane and select **Summary Statistics** from the pop-up context menu.
- 6. Select Column N % in the Statistics list and click the arrow key to add it to the Display list.
- 7. Double-click anywhere in the word *Column* in the Label cell in the Display list to edit the contents of the cell. Delete the word *Column* from the label, changing the label to simply %.
- 8. Edit the Label cell for *Count* in the same way, changing the label to simply *N*.
  - While we're here, let's change the format of the Column N % statistic to remove the unnecessary percentage sign (since the column label indicates that the column contains percentages).
- 9. Click the Format cell for Column N % and select nnnn.n from the drop-down list of formats.
- 10. Then click **Apply to Selection**.

The table preview displays the modified display format and the modified labels.

11. Click **OK** to create the table.

|          |              | How get paid last week |      |            |      |             |      |                |      |               |      |                |      |
|----------|--------------|------------------------|------|------------|------|-------------|------|----------------|------|---------------|------|----------------|------|
|          |              | Hourly wage            |      | Daily wage |      | Weekly wage |      | Monthly salary |      | Annual salary |      | Other pay rate |      |
|          |              | N                      | %    | N          | %    | N           | %    | N              | %    | N             | %    | N              | %    |
| Age      | Less than 25 | 91                     | 14.0 | 0          | .0   | 12          | 9.7  | 3              | 2.0  | 7             | 3.1  | 14             | 7.7  |
| category | 25 to 34     | 175                    | 26.9 | 5          | 29.4 | 33          | 26.6 | 37             | 24.8 | 63            | 28.0 | 31             | 17.1 |
|          | 35 to 44     | 185                    | 28.5 | 5          | 29.4 | 42          | 33.9 | 45             | 30.2 | 66            | 29.3 | 61             | 33.7 |
|          | 45 to 54     | 124                    | 19.1 | 5          | 29.4 | 25          | 20.2 | 38             | 25.5 | 58            | 25.8 | 41             | 22.7 |
|          | 55 to 64     | 52                     | 8.0  | 0          | .0   | 10          | 8.1  | 23             | 15.4 | 29            | 12.9 | 19             | 10.5 |
|          | 65 or older  | 23                     | 3.5  | 2          | 11.8 | 2           | 1.6  | 3              | 2.0  | 2             | .9   | 15             | 8.3  |

Figure 78. Table with modified summary statistics labels

### **Column Width**

You may have noticed that the table in the previous example is rather wide. One solution to this problem would be to simply swap the row and column variables. Another solution is to make the columns narrower, since they seem to be much wider than necessary. (In fact, the reason we shortened the summary statistics labels was so that we could make the columns narrower.)

- 1. Open the table builder (Analyze menu, Tables, Custom Tables).
- 2. Click the Options tab.
- 3. In the Width for Data Columns group, select **Custom**.
- 4. For the Maximum, type 36. (Make sure that the Units setting is **Points**.)
- 5. Click **OK** to create the table.

|                 |              |             | How get paid last week |            |      |             |      |                |      |               |      |               |      |  |
|-----------------|--------------|-------------|------------------------|------------|------|-------------|------|----------------|------|---------------|------|---------------|------|--|
|                 |              | Hourly wage |                        | Daily wage |      | Weekly wage |      | Monthly salary |      | Annual salary |      | Other pay rat |      |  |
|                 |              | N           | %                      | N          | %    | N           | %    | N              | %    | N             | %    | N             | %    |  |
| Age<br>category | Less than 25 | 91          | 14.0                   | 0          | .0   | 12          | 9.7  | 3              | 2.0  | 7             | 3.1  | 14            | 7.7  |  |
|                 | 25 to 34     | 175         | 26.9                   | 5          | 29.4 | 33          | 26.6 | 37             | 24.8 | 63            | 28.0 | 31            | 17.1 |  |
|                 | 35 to 44     | 185         | 28.5                   | 5          | 29.4 | 42          | 33.9 | 45             | 30.2 | 66            | 29.3 | 61            | 33.7 |  |
|                 | 45 to 54     | 124         | 19.1                   | 5          | 29.4 | 25          | 20.2 | 38             | 25.5 | 58            | 25.8 | 41            | 22.7 |  |
|                 | 55 to 64     | 52          | 8.0                    | 0          | .0   | 10          | 8.1  | 23             | 15.4 | 29            | 12.9 | 19            | 10.5 |  |
|                 | 65 or older  | 23          | 3.5                    | 2          | 11.8 | 2           | 1.6  | 3              | 2.0  | 2             | .9   | 15            | 8.3  |  |

Figure 79. Table with reduced column widths

Now the table is much more compact.

## **Display Value for Empty Cells**

By default, a 0 is displayed in empty cells (cells that contain no cases). You can instead display nothing in these cells (leave them blank) or specify a text string to display in empty cells.

- 1. Open the table builder (Analyze menu, Tables, Custom Tables).
- 2. Click the Options tab.
- 3. In the Data Cell Appearance group, for Empty Cells select **Text** and type None.
- 4. Click **OK** to create the table.

|          |              |             | How get paid last week |            |      |             |      |                |      |               |      |         |         |  |
|----------|--------------|-------------|------------------------|------------|------|-------------|------|----------------|------|---------------|------|---------|---------|--|
|          |              | Hourly wage |                        | Daily wage |      | Weekly wage |      | Monthly salary |      | Annual salary |      | Other p | ay rate |  |
|          |              | N           | %                      | N          | %    | N           | %    | N              | %    | N             | %    | N       | %       |  |
| Age      | Less than 25 | 91          | 14.0                   | None       | None | 12          | 9.7  | 3              | 2.0  | 7             | 3.1  | 14      | 7.7     |  |
| category | 25 to 34     | 175         | 26.9                   | 5          | 29.4 | 33          | 26.6 | 37             | 24.8 | 63            | 28.0 | 31      | 17.1    |  |
|          | 35 to 44     | 185         | 28.5                   | 5          | 29.4 | 42          | 33.9 | 45             | 30.2 | 66            | 29.3 | 61      | 33.7    |  |
|          | 45 to 54     | 124         | 19.1                   | - 5        | 29.4 | 25          | 20.2 | 38             | 25.5 | 58            | 25.8 | 41      | 22.7    |  |
|          | 55 to 64     | 52          | 8.0                    | None       | None | 10          | 8.1  | 23             | 15.4 | 29            | 12.9 | 19      | 10.5    |  |
|          | 65 or older  | 23          | 3.5                    | 2          | 11.8 | 2           | 1.6  | 3              | 2.0  | 2             | .9   | 15      | 8.3     |  |

Figure 80. Table with "None" displayed in empty cells

Now the four empty cells in the table display the text *None* instead of a value of 0.

## **Display Value for Missing Statistics**

If a statistic cannot be computed, the default display value is a period (.), which is the symbol used to indicate the system-missing value. This is different from an "empty" cell, and therefore the display value for missing statistics is controlled separately from the display value for cells that contain no cases.

- 1. Open the table builder (Analyze menu, Tables, Custom Tables).
- 2. Drag and drop *Hours per day watching TV* from the variable list to the top of the Columns area on the canvas, above *How get paid last week*.

Since *Hours per day watching TV* is a scale variable, it automatically becomes the statistics source variable and the summary statistic changes to the mean.

- 3. Right-click *Hours per day watching TV* in the table preview in the canvas pane and select **Summary Statistics** from the pop-up context menu.
- 4. Select Valid N in the Statistics list and click the arrow key to add it to the Display list.
- 5. Click Apply to Selection.
- 6. Click the **Options** tab.
- 7. In the text field for Statistics that Cannot be Computed, type NA.
- 8. Click **OK** to create the table.

|          |              |                        | Hours per day watching TV |            |            |             |            |                |            |               |            |                |            |
|----------|--------------|------------------------|---------------------------|------------|------------|-------------|------------|----------------|------------|---------------|------------|----------------|------------|
|          |              | How get paid last week |                           |            |            |             |            |                |            |               |            |                |            |
|          |              | Hourly wage            |                           | Daily wage |            | Weekly wage |            | Monthly salary |            | Annual salary |            | Other pay rate |            |
|          |              | Mean                   | Valid<br>N                | Mean       | Valid<br>N | Mean        | Valid<br>N | Mean           | Valid<br>N | Mean          | Valid<br>N | Mean           | Valid<br>N |
| Age      | Less than 25 | 3                      | 71                        | NA         | None       | 3           | 10         | 2              | 3          | 2             | 6          | 2              | 8          |
| category | 25 to 34     | 3                      | 134                       | 5          | 2          | 2           | 30         | 2              | 29         | 2             | 52         | 2              | 22         |
|          | 35 to 44     | 3                      | 136                       | 2          | 5          | 3           | 30         | 2              | 34         | 2             | 47         | 3              | 46         |
|          | 45 to 54     | 2                      | 90                        | 2          | 4          | 2           | 22         | 2              | 36         | 2             | 45         | 2              | 34         |
|          | 55 to 64     | 3                      | 40                        | NA         | None       | 3           | 7          | 2              | 15         | 2             | 23         | 3              | 15         |
|          | 65 or older  | 3                      | 18                        | 2          | 2          | 1           | 1          | NA             | 0          | 1             | 2          | 3              | 11         |

Figure 81. Table with "NA" displayed for missing statistics

The text NA is displayed for the mean in three cells in the table. In each case, the corresponding Valid N value explains why: There are no cases with which to compute the mean.

You may, however, notice what appears to be a slight discrepancy—one of those three Valid N values is displayed as a 0, rather than the label *None* that is supposed to be displayed in cells with no cases. This is because although there are no valid cases to use to compute the mean, the category isn't really empty. If you go back to the original table with just the two categorical variables, you will see that there are, in fact, three cases in this crosstabulated category. There are no valid cases, however, because all three have missing values for the scale variable *Hours per day watching TV*.

## **Sample Files**

The sample files installed with the product can be found in the *Samples* subdirectory of the installation directory. There is a separate folder within the Samples subdirectory for each of the following languages: English, French, German, Italian, Japanese, Korean, Polish, Russian, Simplified Chinese, Spanish, and Traditional Chinese.

Not all sample files are available in all languages. If a sample file is not available in a language, that language folder contains an English version of the sample file.

#### Descriptions

Following are brief descriptions of the sample files used in various examples throughout the documentation.

• accidents.sav. This is a hypothetical data file that concerns an insurance company that is studying age and gender risk factors for automobile accidents in a given region. Each case corresponds to a cross-classification of age category and gender.

- adl.sav. This is a hypothetical data file that concerns efforts to determine the benefits of a proposed type of therapy for stroke patients. Physicians randomly assigned female stroke patients to one of two groups. The first received the standard physical therapy, and the second received an additional emotional therapy. Three months following the treatments, each patient's abilities to perform common activities of daily life were scored as ordinal variables.
- advert.sav. This is a hypothetical data file that concerns a retailer's efforts to examine the relationship between money spent on advertising and the resulting sales. To this end, they have collected past sales figures and the associated advertising costs.
- aflatoxin.sav. This is a hypothetical data file that concerns the testing of corn crops for aflatoxin, a poison whose concentration varies widely between and within crop yields. A grain processor has received 16 samples from each of 8 crop yields and measured the alfatoxin levels in parts per billion (PPB).
- anorectic.sav. While working toward a standardized symptomatology of anorectic/bulimic behavior, researchers <sup>1</sup> made a study of 55 adolescents with known eating disorders. Each patient was seen four times over four years, for a total of 220 observations. At each observation, the patients were scored for each of 16 symptoms. Symptom scores are missing for patient 71 at time 2, patient 76 at time 2, and patient 47 at time 3, leaving 217 valid observations.
- bankloan.sav. This is a hypothetical data file that concerns a bank's efforts to reduce the rate of loan defaults. The file contains financial and demographic information on 850 past and prospective customers. The first 700 cases are customers who were previously given loans. The last 150 cases are prospective customers that the bank needs to classify as good or bad credit risks.
- **bankloan\_binning.sav.** This is a hypothetical data file containing financial and demographic information on 5,000 past customers.
- **behavior.sav.** In a classic example <sup>2</sup>, 52 students were asked to rate the combinations of 15 situations and 15 behaviors on a 10-point scale ranging from 0="extremely appropriate" to 9="extremely inappropriate." Averaged over individuals, the values are taken as dissimilarities.
- **behavior\_ini.sav.** This data file contains an initial configuration for a two-dimensional solution for behavior.sav.
- **brakes.sav.** This is a hypothetical data file that concerns quality control at a factory that produces disc brakes for high-performance automobiles. The data file contains diameter measurements of 16 discs from each of 8 production machines. The target diameter for the brakes is 322 millimeters.
- breakfast.sav. In a classic study <sup>3</sup>, 21 Wharton School MBA students and their spouses were asked to rank 15 breakfast items in order of preference with 1="most preferred" to 15="least preferred." Their preferences were recorded under six different scenarios, from "Overall preference" to "Snack, with beverage only."
- **breakfast-overall.sav.** This data file contains the breakfast item preferences for the first scenario, "Overall preference," only.
- **broadband\_1.sav.** This is a hypothetical data file containing the number of subscribers, by region, to a national broadband service. The data file contains monthly subscriber numbers for 85 regions over a four-year period.
- **broadband\_2.sav.** This data file is identical to *broadband\_1.sav* but contains data for three additional months.
- car\_insurance\_claims.sav. A dataset presented and analyzed elsewhere <sup>4</sup> concerns damage claims for cars. The average claim amount can be modeled as having a gamma distribution, using an inverse link function to relate the mean of the dependent variable to a linear combination of the policyholder age, vehicle type, and vehicle age. The number of claims filed can be used as a scaling weight.

<sup>&</sup>lt;sup>1</sup> Van der Ham, T., J. J. Meulman, D. C. Van Strien, and H. Van Engeland. 1997. Empirically based subgrouping of eating disorders in adolescents: A longitudinal perspective. *British Journal of Psychiatry*, 170, 363-368.

<sup>&</sup>lt;sup>2</sup> Price, R. H., and D. L. Bouffard. 1974. Behavioral appropriateness and situational constraints as dimensions of social behavior. *Journal of Personality and Social Psychology*, 30, 579-586.

<sup>&</sup>lt;sup>3</sup> Green, P. E., and V. Rao. 1972. *Applied multidimensional scaling*. Hinsdale, Ill.: Dryden Press.

<sup>&</sup>lt;sup>4</sup> McCullagh, P., and J. A. Nelder. 1989. Generalized Linear Models, 2nd ed. London: Chapman & Hall.

- car\_sales.sav. This data file contains hypothetical sales estimates, list prices, and physical specifications for various makes and models of vehicles. The list prices and physical specifications were obtained alternately from edmunds.com and manufacturer sites.
- car\_sales\_uprepared.sav. This is a modified version of car\_sales.sav that does not include any transformed versions of the fields.
- carpet.sav. In a popular example <sup>5</sup>, a company interested in marketing a new carpet cleaner wants to examine the influence of five factors on consumer preference—package design, brand name, price, a *Good Housekeeping* seal, and a money-back guarantee. There are three factor levels for package design, each one differing in the location of the applicator brush; three brand names (*K2R*, *Glory*, and *Bissell*); three price levels; and two levels (either no or yes) for each of the last two factors. Ten consumers rank 22 profiles defined by these factors. The variable *Preference* contains the rank of the average rankings for each profile. Low rankings correspond to high preference. This variable reflects an overall measure of preference for each profile.
- carpet\_prefs.sav. This data file is based on the same example as described for *carpet.sav*, but it contains the actual rankings collected from each of the 10 consumers. The consumers were asked to rank the 22 product profiles from the most to the least preferred. The variables *PREF1* through *PREF22* contain the identifiers of the associated profiles, as defined in *carpet\_plan.sav*.
- catalog.sav. This data file contains hypothetical monthly sales figures for three products sold by a catalog company. Data for five possible predictor variables are also included.
- catalog\_seasfac.sav. This data file is the same as catalog.sav except for the addition of a set of seasonal factors calculated from the Seasonal Decomposition procedure along with the accompanying date variables.
- **cellular.sav.** This is a hypothetical data file that concerns a cellular phone company's efforts to reduce churn. Churn propensity scores are applied to accounts, ranging from 0 to 100. Accounts scoring 50 or above may be looking to change providers.
- **ceramics.sav.** This is a hypothetical data file that concerns a manufacturer's efforts to determine whether a new premium alloy has a greater heat resistance than a standard alloy. Each case represents a separate test of one of the alloys; the heat at which the bearing failed is recorded.
- **cereal.sav.** This is a hypothetical data file that concerns a poll of 880 people about their breakfast preferences, also noting their age, gender, marital status, and whether or not they have an active lifestyle (based on whether they exercise at least twice a week). Each case represents a separate respondent.
- **clothing\_defects.sav.** This is a hypothetical data file that concerns the quality control process at a clothing factory. From each lot produced at the factory, the inspectors take a sample of clothes and count the number of clothes that are unacceptable.
- **coffee.sav.** This data file pertains to perceived images of six iced-coffee brands <sup>6</sup>. For each of 23 iced-coffee image attributes, people selected all brands that were described by the attribute. The six brands are denoted AA, BB, CC, DD, EE, and FF to preserve confidentiality.
- **contacts.sav.** This is a hypothetical data file that concerns the contact lists for a group of corporate computer sales representatives. Each contact is categorized by the department of the company in which they work and their company ranks. Also recorded are the amount of the last sale made, the time since the last sale, and the size of the contact's company.
- **creditpromo.sav.** This is a hypothetical data file that concerns a department store's efforts to evaluate the effectiveness of a recent credit card promotion. To this end, 500 cardholders were randomly selected. Half received an ad promoting a reduced interest rate on purchases made over the next three months. Half received a standard seasonal ad.
- **customer\_dbase.sav.** This is a hypothetical data file that concerns a company's efforts to use the information in its data warehouse to make special offers to customers who are most likely to reply. A

<sup>&</sup>lt;sup>5</sup> Green, P. E., and Y. Wind. 1973. *Multiattribute decisions in marketing: A measurement approach*. Hinsdale, Ill.: Dryden Press.

<sup>&</sup>lt;sup>6</sup> Kennedy, R., C. Riquier, and B. Sharp. 1996. Practical applications of correspondence analysis to categorical data in market research. *Journal of Targeting, Measurement, and Analysis for Marketing*, 5, 56-70.

subset of the customer base was selected at random and given the special offers, and their responses were recorded.

- customer information.sav. A hypothetical data file containing customer mailing information, such as name and address.
- customer\_subset.sav. A subset of 80 cases from customer\_dbase.sav.
- debate.sav. This is a hypothetical data file that concerns paired responses to a survey from attendees of a political debate before and after the debate. Each case corresponds to a separate respondent.
- debate aggregate.sav. This is a hypothetical data file that aggregates the responses in debate.sav. Each case corresponds to a cross-classification of preference before and after the debate.
- demo.sav. This is a hypothetical data file that concerns a purchased customer database, for the purpose of mailing monthly offers. Whether or not the customer responded to the offer is recorded, along with various demographic information.
- demo cs 1.say. This is a hypothetical data file that concerns the first step of a company's efforts to compile a database of survey information. Each case corresponds to a different city, and the region, province, district, and city identification are recorded.
- demo cs 2.sav. This is a hypothetical data file that concerns the second step of a company's efforts to compile a database of survey information. Each case corresponds to a different household unit from cities selected in the first step, and the region, province, district, city, subdivision, and unit identification are recorded. The sampling information from the first two stages of the design is also included.
- demo\_cs.sav. This is a hypothetical data file that contains survey information collected using a complex sampling design. Each case corresponds to a different household unit, and various demographic and sampling information is recorded.
- diabetes costs.sav. This is a hypothetical data file that contains information that is maintained by an insurance company on policy holders who have diabetes. Each case corresponds to a different policy holder.
- dietstudy.sav. This hypothetical data file contains the results of a study of the "Stillman diet" 7. Each case corresponds to a separate subject and records his or her pre- and post-diet weights in pounds and triglyceride levels in mg/100 ml.
- dmdata.sav. This is a hypothetical data file that contains demographic and purchasing information for a direct marketing company. dmdata2.sav contains information for a subset of contacts that received a test mailing, and dmdata3.sav contains information on the remaining contacts who did not receive the test mailing.
- dvdplayer.sav. This is a hypothetical data file that concerns the development of a new DVD player. Using a prototype, the marketing team has collected focus group data. Each case corresponds to a separate surveyed user and records some demographic information about them and their responses to questions about the prototype.
- german\_credit.sav. This data file is taken from the "German credit" dataset in the Repository of Machine Learning Databases <sup>8</sup> at the University of California, Irvine.
- grocery\_1month.sav. This hypothetical data file is the grocery\_coupons.sav data file with the weekly purchases "rolled-up" so that each case corresponds to a separate customer. Some of the variables that changed weekly disappear as a result, and the amount spent recorded is now the sum of the amounts spent during the four weeks of the study.
- grocery coupons.sav. This is a hypothetical data file that contains survey data collected by a grocery store chain interested in the purchasing habits of their customers. Each customer is followed for four weeks, and each case corresponds to a separate customer-week and records information about where and how the customer shops, including how much was spent on groceries during that week.

<sup>&</sup>lt;sup>7</sup> Rickman, R., N. Mitchell, J. Dingman, and J. E. Dalen. 1974. Changes in serum cholesterol during the Stillman Diet. Journal of the American Medical Association, 228:, 54-58.

Blake, C. L., and C. J. Merz. 1998. "UCI Repository of machine learning databases." Available at http:// www.ics.uci.edu/~mlearn/MLRepository.html.

- **guttman.sav.** Bell <sup>9</sup> presented a table to illustrate possible social groups. Guttman <sup>10</sup> used a portion of this table, in which five variables describing such things as social interaction, feelings of belonging to a group, physical proximity of members, and formality of the relationship were crossed with seven theoretical social groups, including crowds (for example, people at a football game), audiences (for example, people at a theater or classroom lecture), public (for example, newspaper or television audiences), mobs (like a crowd but with much more intense interaction), primary groups (intimate), secondary groups (voluntary), and the modern community (loose confederation resulting from close physical proximity and a need for specialized services).
- health\_funding.sav. This is a hypothetical data file that contains data on health care funding (amount per 100 population), disease rates (rate per 10,000 population), and visits to health care providers (rate per 10,000 population). Each case represents a different city.
- hivassay.sav. This is a hypothetical data file that concerns the efforts of a pharmaceutical lab to develop a rapid assay for detecting HIV infection. The results of the assay are eight deepening shades of red, with deeper shades indicating greater likelihood of infection. A laboratory trial was conducted on 2,000 blood samples, half of which were infected with HIV and half of which were clean.
- hourlywagedata.sav. This is a hypothetical data file that concerns the hourly wages of nurses from office and hospital positions and with varying levels of experience.
- insurance\_claims.sav. This is a hypothetical data file that concerns an insurance company that wants to build a model for flagging suspicious, potentially fraudulent claims. Each case represents a separate claim.
- **insure.sav.** This is a hypothetical data file that concerns an insurance company that is studying the risk factors that indicate whether a client will have to make a claim on a 10-year term life insurance contract. Each case in the data file represents a pair of contracts, one of which recorded a claim and the other didn't, matched on age and gender.
- **judges.sav.** This is a hypothetical data file that concerns the scores given by trained judges (plus one enthusiast) to 300 gymnastics performances. Each row represents a separate performance; the judges viewed the same performances.
- **kinship\_dat.sav.** Rosenberg and Kim <sup>11</sup> set out to analyze 15 kinship terms (aunt, brother, cousin, daughter, father, granddaughter, grandfather, grandmother, grandson, mother, nephew, niece, sister, son, uncle). They asked four groups of college students (two female, two male) to sort these terms on the basis of similarities. Two groups (one female, one male) were asked to sort twice, with the second sorting based on a different criterion from the first sort. Thus, a total of six "sources" were obtained. Each source corresponds to a 15 x 15 proximity matrix, whose cells are equal to the number of people in a source minus the number of times the objects were partitioned together in that source.
- **kinship\_ini.sav.** This data file contains an initial configuration for a three-dimensional solution for *kinship\_dat.sav*.
- **kinship\_var.sav.** This data file contains independent variables *gender*, *gener*(ation), and *degree* (of separation) that can be used to interpret the dimensions of a solution for *kinship\_dat.sav*. Specifically, they can be used to restrict the space of the solution to a linear combination of these variables.
- marketvalues.sav. This data file concerns home sales in a new housing development in Algonquin, Ill., during the years from 1999–2000. These sales are a matter of public record.
- nhis2000\_subset.sav. The National Health Interview Survey (NHIS) is a large, population-based survey of the U.S. civilian population. Interviews are carried out face-to-face in a nationally representative sample of households. Demographic information and observations about health behaviors and status are obtained for members of each household. This data file contains a subset of information from the 2000 survey. National Center for Health Statistics. National Health Interview Survey, 2000. Public-use

<sup>&</sup>lt;sup>9</sup> Bell, E. H. 1961. Social foundations of human behavior: Introduction to the study of sociology. New York: Harper & Row.

<sup>&</sup>lt;sup>10</sup> Guttman, L. 1968. A general nonmetric technique for finding the smallest coordinate space for configurations of points. *Psychometrika*, 33, 469-506.

<sup>&</sup>lt;sup>11</sup> Rosenberg, S., and M. P. Kim. 1975. The method of sorting as a data-gathering procedure in multivariate research. *Multivariate Behavioral Research*, 10, 489-502.

data file and documentation. ftp://ftp.cdc.gov/pub/Health\_Statistics/NCHS/Datasets/NHIS/2000/. Accessed 2003.

- **ozone.sav.** The data include 330 observations on six meteorological variables for predicting ozone concentration from the remaining variables. Previous researchers <sup>12</sup>, <sup>13</sup>, among others found nonlinearities among these variables, which hinder standard regression approaches.
- pain\_medication.sav. This hypothetical data file contains the results of a clinical trial for antiinflammatory medication for treating chronic arthritic pain. Of particular interest is the time it takes for the drug to take effect and how it compares to an existing medication.
- patient\_los.sav. This hypothetical data file contains the treatment records of patients who were admitted to the hospital for suspected myocardial infarction (MI, or "heart attack"). Each case corresponds to a separate patient and records many variables related to their hospital stay.
- patlos\_sample.sav. This hypothetical data file contains the treatment records of a sample of patients who received thrombolytics during treatment for myocardial infarction (MI, or "heart attack"). Each case corresponds to a separate patient and records many variables related to their hospital stay.
- **poll\_cs.sav.** This is a hypothetical data file that concerns pollsters' efforts to determine the level of public support for a bill before the legislature. The cases correspond to registered voters. Each case records the county, township, and neighborhood in which the voter lives.
- poll\_cs\_sample.sav. This hypothetical data file contains a sample of the voters listed in poll\_cs.sav. The sample was taken according to the design specified in the poll.csplan plan file, and this data file records the inclusion probabilities and sample weights. Note, however, that because the sampling plan makes use of a probability-proportional-to-size (PPS) method, there is also a file containing the joint selection probabilities (poll\_jointprob.sav). The additional variables corresponding to voter demographics and their opinion on the proposed bill were collected and added the data file after the sample as taken.
- property\_assess.sav. This is a hypothetical data file that concerns a county assessor's efforts to keep property value assessments up to date on limited resources. The cases correspond to properties sold in the county in the past year. Each case in the data file records the township in which the property lies, the assessor who last visited the property, the time since that assessment, the valuation made at that time, and the sale value of the property.
- property\_assess\_cs.sav. This is a hypothetical data file that concerns a state assessor's efforts to keep property value assessments up to date on limited resources. The cases correspond to properties in the state. Each case in the data file records the county, township, and neighborhood in which the property lies, the time since the last assessment, and the valuation made at that time.
- property\_assess\_cs\_sample.sav. This hypothetical data file contains a sample of the properties listed in property\_assess\_cs.sav. The sample was taken according to the design specified in the property\_assess.csplan plan file, and this data file records the inclusion probabilities and sample weights. The additional variable Current value was collected and added to the data file after the sample was taken.
- recidivism.sav. This is a hypothetical data file that concerns a government law enforcement agency's efforts to understand recidivism rates in their area of jurisdiction. Each case corresponds to a previous offender and records their demographic information, some details of their first crime, and then the time until their second arrest, if it occurred within two years of the first arrest.
- recidivism\_cs\_sample.sav. This is a hypothetical data file that concerns a government law enforcement agency's efforts to understand recidivism rates in their area of jurisdiction. Each case corresponds to a previous offender, released from their first arrest during the month of June, 2003, and records their demographic information, some details of their first crime, and the data of their second arrest, if it occurred by the end of June, 2006. Offenders were selected from sampled departments according to the sampling plan specified in recidivism\_cs.csplan; because it makes use of a probability-proportional-to-size (PPS) method, there is also a file containing the joint selection probabilities (recidivism\_cs\_jointprob.sav).

<sup>&</sup>lt;sup>12</sup> Breiman, L., and J. H. Friedman. 1985. Estimating optimal transformations for multiple regression and correlation. *Journal of the American Statistical Association*, 80, 580-598.

<sup>&</sup>lt;sup>13</sup> Hastie, T., and R. Tibshirani. 1990. Generalized additive models. London: Chapman and Hall.

- rfm\_transactions.sav. A hypothetical data file containing purchase transaction data, including date of purchase, item(s) purchased, and monetary amount of each transaction.
- salesperformance.sav. This is a hypothetical data file that concerns the evaluation of two new sales training courses. Sixty employees, divided into three groups, all receive standard training. In addition, group 2 gets technical training; group 3, a hands-on tutorial. Each employee was tested at the end of the training course and their score recorded. Each case in the data file represents a separate trainee and records the group to which they were assigned and the score they received on the exam.
- **satisf.sav.** This is a hypothetical data file that concerns a satisfaction survey conducted by a retail company at 4 store locations. 582 customers were surveyed in all, and each case represents the responses from a single customer.
- screws.sav. This data file contains information on the characteristics of screws, bolts, nuts, and tacks <sup>14</sup>.
- **shampoo\_ph.sav.** This is a hypothetical data file that concerns the quality control at a factory for hair products. At regular time intervals, six separate output batches are measured and their pH recorded. The target range is 4.5–5.5.
- **ships.sav.** A dataset presented and analyzed elsewhere <sup>15</sup> that concerns damage to cargo ships caused by waves. The incident counts can be modeled as occurring at a Poisson rate given the ship type, construction period, and service period. The aggregate months of service for each cell of the table formed by the cross-classification of factors provides values for the exposure to risk.
- **site.sav.** This is a hypothetical data file that concerns a company's efforts to choose new sites for their expanding business. They have hired two consultants to separately evaluate the sites, who, in addition to an extended report, summarized each site as a "good," "fair," or "poor" prospect.
- **smokers.sav.** This data file is abstracted from the 1998 National Household Survey of Drug Abuse and is a probability sample of American households. (<a href="http://dx.doi.org/10.3886/ICPSR02934">http://dx.doi.org/10.3886/ICPSR02934</a>) Thus, the first step in an analysis of this data file should be to weight the data to reflect population trends.
- stocks.sav This hypothetical data file contains stocks prices and volume for one year.
- **stroke\_clean.sav.** This hypothetical data file contains the state of a medical database after it has been cleaned using procedures in the Data Preparation option.
- **stroke\_invalid.sav.** This hypothetical data file contains the initial state of a medical database and contains several data entry errors.
- **stroke\_survival.** This hypothetical data file concerns survival times for patients exiting a rehabilitation program post-ischemic stroke face a number of challenges. Post-stroke, the occurrence of myocardial infarction, ischemic stroke, or hemorrhagic stroke is noted and the time of the event recorded. The sample is left-truncated because it only includes patients who survived through the end of the rehabilitation program administered post-stroke.
- **stroke\_valid.sav.** This hypothetical data file contains the state of a medical database after the values have been checked using the Validate Data procedure. It still contains potentially anomalous cases.
- survey\_sample.sav. This data file contains survey data, including demographic data and various attitude measures. It is based on a subset of variables from the 1998 NORC General Social Survey, although some data values have been modified and additional fictitious variables have been added for demonstration purposes.
- tcm\_kpi.sav. This is a hypothetical data file that contains values of weekly key performance indicators for a business. It also contains weekly data for a number of controllable metrics over the same time period.
- tcm\_kpi\_upd.sav. This data file is identical to tcm\_kpi.sav but contains data for four extra weeks.
- **telco.sav.** This is a hypothetical data file that concerns a telecommunications company's efforts to reduce churn in their customer base. Each case corresponds to a separate customer and records various demographic and service usage information.

<sup>&</sup>lt;sup>14</sup> Hartigan, J. A. 1975. *Clustering algorithms*. New York: John Wiley and Sons.

<sup>&</sup>lt;sup>15</sup> McCullagh, P., and J. A. Nelder. 1989. Generalized Linear Models, 2nd ed. London: Chapman & Hall.

- **telco\_extra.sav.** This data file is similar to the *telco.sαv* data file, but the "tenure" and log-transformed customer spending variables have been removed and replaced by standardized log-transformed customer spending variables.
- **telco\_missing.sav.** This data file is a subset of the *telco.sαv* data file, but some of the demographic data values have been replaced with missing values.
- **testmarket.sav.** This hypothetical data file concerns a fast food chain's plans to add a new item to its menu. There are three possible campaigns for promoting the new product, so the new item is introduced at locations in several randomly selected markets. A different promotion is used at each location, and the weekly sales of the new item are recorded for the first four weeks. Each case corresponds to a separate location-week.
- **testmarket\_1month.sav.** This hypothetical data file is the *testmarket.sav* data file with the weekly sales "rolled-up" so that each case corresponds to a separate location. Some of the variables that changed weekly disappear as a result, and the sales recorded is now the sum of the sales during the four weeks of the study.
- tree\_car.sav. This is a hypothetical data file containing demographic and vehicle purchase price data.
- tree\_credit.sav. This is a hypothetical data file containing demographic and bank loan history data.
- **tree\_missing\_data.sav** This is a hypothetical data file containing demographic and bank loan history data with a large number of missing values.
- **tree\_score\_car.sav.** This is a hypothetical data file containing demographic and vehicle purchase price data.
- **tree\_textdata.sav.** A simple data file with only two variables intended primarily to show the default state of variables prior to assignment of measurement level and value labels.
- tv-survey.sav. This is a hypothetical data file that concerns a survey conducted by a TV studio that is considering whether to extend the run of a successful program. 906 respondents were asked whether they would watch the program under various conditions. Each row represents a separate respondent; each column is a separate condition.
- ulcer\_recurrence.sav. This file contains partial information from a study designed to compare the efficacy of two therapies for preventing the recurrence of ulcers. It provides a good example of intervalcensored data and has been presented and analyzed elsewhere <sup>16</sup>.
- ulcer\_recurrence\_recoded.sav. This file reorganizes the information in *ulcer\_recurrence.sav* to allow you model the event probability for each interval of the study rather than simply the end-of-study event probability. It has been presented and analyzed elsewhere <sup>17</sup>.
- **verd1985.sav.** This data file concerns a survey <sup>18</sup>. The responses of 15 subjects to 8 variables were recorded. The variables of interest are divided into three sets. Set 1 includes *age* and *marital*, set 2 includes *pet* and *news*, and set 3 includes *music* and *live*. *Pet* is scaled as multiple nominal and *age* is scaled as ordinal; all of the other variables are scaled as single nominal.
- virus.sav. This is a hypothetical data file that concerns the efforts of an Internet service provider (ISP) to determine the effects of a virus on its networks. They have tracked the (approximate) percentage of infected e-mail traffic on its networks over time, from the moment of discovery until the threat was contained.
- wheeze\_steubenville.sav. This is a subset from a longitudinal study of the health effects of air pollution on children <sup>19</sup>. The data contain repeated binary measures of the wheezing status for children from Steubenville, Ohio, at ages 7, 8, 9 and 10 years, along with a fixed recording of whether or not the mother was a smoker during the first year of the study.

<sup>&</sup>lt;sup>16</sup> Collett, D. 2003. *Modelling survival data in medical research*, 2 ed. Boca Raton: Chapman & Hall/CRC.

<sup>&</sup>lt;sup>17</sup> Collett, D. 2003. *Modelling survival data in medical research*, 2 ed. Boca Raton: Chapman & Hall/CRC.

<sup>&</sup>lt;sup>18</sup> Verdegaal, R. 1985. *Meer sets analyse voor kwalitatieve gegevens (in Dutch)*. Leiden: Department of Data Theory, University of Leiden.

<sup>&</sup>lt;sup>19</sup> Ware, J. H., D. W. Dockery, A. Spiro III, F. E. Speizer, and B. G. Ferris Jr.. 1984. Passive smoking, gas cooking, and respiratory health of children living in six cities. *American Review of Respiratory Diseases*, 129, 366-374.

- workprog.sav. This is a hypothetical data file that concerns a government works program that tries to place disadvantaged people into better jobs. A sample of potential program participants were followed, some of whom were randomly selected for enrollment in the program, while others were not. Each case represents a separate program participant.
- worldsales.sav This hypothetical data file contains sales revenue by continent and product.

## **Notices**

This information was developed for products and services offered in the US. This material might be available from IBM in other languages. However, you may be required to own a copy of the product or product version in that language in order to access it.

IBM may not offer the products, services, or features discussed in this document in other countries. Consult your local IBM representative for information on the products and services currently available in your area. Any reference to an IBM product, program, or service is not intended to state or imply that only that IBM product, program, or service may be used. Any functionally equivalent product, program, or service that does not infringe any IBM intellectual property right may be used instead. However, it is the user's responsibility to evaluate and verify the operation of any non-IBM product, program, or service.

IBM may have patents or pending patent applications covering subject matter described in this document. The furnishing of this document does not grant you any license to these patents. You can send license inquiries, in writing, to:

IBM Director of Licensing IBM Corporation North Castle Drive, MD-NC119 Armonk, NY 10504-1785 US

For license inquiries regarding double-byte (DBCS) information, contact the IBM Intellectual Property Department in your country or send inquiries, in writing, to:

Intellectual Property Licensing Legal and Intellectual Property Law IBM Japan Ltd. 19-21, Nihonbashi-Hakozakicho, Chuo-ku Tokyo 103-8510, Japan

INTERNATIONAL BUSINESS MACHINES CORPORATION PROVIDES THIS PUBLICATION "AS IS" WITHOUT WARRANTY OF ANY KIND, EITHER EXPRESS OR IMPLIED, INCLUDING, BUT NOT LIMITED TO, THE IMPLIED WARRANTIES OF NON-INFRINGEMENT, MERCHANTABILITY OR FITNESS FOR A PARTICULAR PURPOSE. Some jurisdictions do not allow disclaimer of express or implied warranties in certain transactions, therefore, this statement may not apply to you.

This information could include technical inaccuracies or typographical errors. Changes are periodically made to the information herein; these changes will be incorporated in new editions of the publication. IBM may make improvements and/or changes in the product(s) and/or the program(s) described in this publication at any time without notice.

Any references in this information to non-IBM websites are provided for convenience only and do not in any manner serve as an endorsement of those websites. The materials at those websites are not part of the materials for this IBM product and use of those websites is at your own risk.

IBM may use or distribute any of the information you provide in any way it believes appropriate without incurring any obligation to you.

Licensees of this program who wish to have information about it for the purpose of enabling: (i) the exchange of information between independently created programs and other programs (including this one) and (ii) the mutual use of the information which has been exchanged, should contact:

IBM Director of Licensing
IBM Corporation
North Castle Drive, MD-NC119
Armonk, NY 10504-1785
US

Such information may be available, subject to appropriate terms and conditions, including in some cases, payment of a fee.

The licensed program described in this document and all licensed material available for it are provided by IBM under terms of the IBM Customer Agreement, IBM International Program License Agreement or any equivalent agreement between us.

The performance data and client examples cited are presented for illustrative purposes only. Actual performance results may vary depending on specific configurations and operating conditions.

Information concerning non-IBM products was obtained from the suppliers of those products, their published announcements or other publicly available sources. IBM has not tested those products and cannot confirm the accuracy of performance, compatibility or any other claims related to non-IBM products. Questions on the capabilities of non-IBM products should be addressed to the suppliers of those products.

Statements regarding IBM's future direction or intent are subject to change or withdrawal without notice, and represent goals and objectives only.

This information contains examples of data and reports used in daily business operations. To illustrate them as completely as possible, the examples include the names of individuals, companies, brands, and products. All of these names are fictitious and any similarity to actual people or business enterprises is entirely coincidental.

#### COPYRIGHT LICENSE:

This information contains sample application programs in source language, which illustrate programming techniques on various operating platforms. You may copy, modify, and distribute these sample programs in any form without payment to IBM, for the purposes of developing, using, marketing or distributing application programs conforming to the application programming interface for the operating platform for which the sample programs are written. These examples have not been thoroughly tested under all conditions. IBM, therefore, cannot guarantee or imply reliability, serviceability, or function of these programs. The sample programs are provided "AS IS", without warranty of any kind. IBM shall not be liable for any damages arising out of your use of the sample programs.

Each copy or any portion of these sample programs or any derivative work, must include a copyright notice as follows:

- © Copyright IBM Corp. 2021. Portions of this code are derived from IBM Corp. Sample Programs.
- © Copyright IBM Corp. 1989 2021. All rights reserved.

## **Trademarks**

IBM, the IBM logo, and ibm.com are trademarks or registered trademarks of International Business Machines Corp., registered in many jurisdictions worldwide. Other product and service names might be trademarks of IBM or other companies. A current list of IBM trademarks is available on the web at "Copyright and trademark information" at www.ibm.com/legal/copytrade.shtml.

Adobe, the Adobe logo, PostScript, and the PostScript logo are either registered trademarks or trademarks of Adobe Systems Incorporated in the United States, and/or other countries.

Intel, Intel logo, Intel Inside, Intel Inside logo, Intel Centrino, Intel Centrino logo, Celeron, Intel Xeon, Intel SpeedStep, Itanium, and Pentium are trademarks or registered trademarks of Intel Corporation or its subsidiaries in the United States and other countries.

Linux is a registered trademark of Linus Torvalds in the United States, other countries, or both.

Microsoft, Windows, Windows NT, and the Windows logo are trademarks of Microsoft Corporation in the United States, other countries, or both.

UNIX is a registered trademark of The Open Group in the United States and other countries.

Java and all Java-based trademarks and logos are trademarks or registered trademarks of Oracle and/or its affiliates.

# Index

| C                                                  | Custom Tables (continued)                                        |
|----------------------------------------------------|------------------------------------------------------------------|
|                                                    | nesting layer variables 27                                       |
| captions                                           | nesting variables 24, 25                                         |
| Custom Tables 15                                   | percentages 6, 7, 19, 20                                         |
| chi-square                                         | percentages for multiple response sets 8                         |
| Custom Tables 50                                   | post-computed categories 13, 33                                  |
| collapsing categories                              | printing layered tables 28                                       |
| Custom Tables 32                                   | reordering categories 10                                         |
| column means statistics                            | row vs. column percentages 19                                    |
| custom tables 52                                   | scale variables 1                                                |
| column proportions statistics                      | showing and hiding variable names and labels 5                   |
| custom tables 55                                   | significance testing and multiple response 60                    |
| column width                                       | simple tables for categorical variables 18                       |
| controlling in custom tables 14, 71                | sorting categories 21                                            |
| comperimeter tables 14, 37                         | stacking variables 23                                            |
| computed categories                                | statistics source dimension 20                                   |
|                                                    |                                                                  |
| Custom Tables 13, 33                               | subtotals 10, 28                                                 |
| display formats 13                                 | summary statistics 6–8                                           |
| from subtotals 34                                  | summary statistics display formats 10                            |
| hiding categories in expression 34                 | swapping row and column variables 26                             |
| confidence intervals 49                            | table of frequencies 14, 37                                      |
| controlling number of decimals displayed <u>20</u> | tables of variables with shared categories <u>14</u> , <u>37</u> |
| corner labels                                      | test statistics <u>16</u> , <u>50</u>                            |
| Custom Tables <u>15</u>                            | titles <u>15</u>                                                 |
| count                                              | totals <u>10, 19, 28</u>                                         |
| vs. valid N <u>46</u>                              | totals in tables with excluded categories 21                     |
| crosstabulation                                    | value labels for categorical variables 1                         |
| Custom Tables 19                                   | custom total summary statistics 43                               |
| custom tables                                      |                                                                  |
| split file processing 4                            | D                                                                |
| Custom Tables                                      | U                                                                |
| captions 15                                        | date                                                             |
| categorical variables 1                            | including current date in custom tables 15                       |
| changing labels for summary statistics 19          | decimal places                                                   |
| changing measurement level 1                       | controlling number of decimals displayed in custom               |
| changing summary statistics dimension 9            |                                                                  |
| collapsing categories 32                           | tables 5, 20, 69                                                 |
| column width 14                                    | deleting categories                                              |
| compact view 25                                    | Custom Tables 10, 21                                             |
| comperimeter tables 14, 37                         | different summary statistics for different variables             |
| computed categories 10, 13, 33                     | stacked tables <u>47</u>                                         |
| controlling number of decimals displayed 5         | display formats                                                  |
| corner labels 15                                   | summary statistics in custom tables <u>10</u> , <u>69</u>        |
| crosstabulation 19                                 | displaying category values <u>44</u>                             |
| custom totals 9                                    |                                                                  |
| <del>_</del>                                       | E                                                                |
| display formats 5                                  | -                                                                |
| empty cells 14                                     | empty cells                                                      |
| excluding categories <u>10</u> , <u>21</u>         | displayed value in custom tables 14, 71                          |
| hiding statistics labels <u>18</u>                 | excluding categories                                             |
| hiding subtotaled categories <u>32</u>             | Custom Tables 10, 21                                             |
| how to build a table 3                             |                                                                  |
| layer variables <u>26, 27</u>                      | 33333 <u>23</u> , <u>22</u>                                      |
| marginal totals 21                                 | <u> </u>                                                         |
| marginal totals <u>21</u>                          | G                                                                |
| mean-frequency tables 9                            | G                                                                |
|                                                    | G group totals 30                                                |
| mean-frequency tables 9                            | G                                                                |

| H                                                                     | reordering categories                                                     |
|-----------------------------------------------------------------------|---------------------------------------------------------------------------|
|                                                                       | Custom Tables <u>10</u>                                                   |
| hiding statistics labels in custom tables <u>18</u>                   |                                                                           |
|                                                                       | S                                                                         |
| L                                                                     |                                                                           |
| labata                                                                | sample files                                                              |
| labels                                                                | location 72                                                               |
| changing label text for summary statistics 70                         | scale variables                                                           |
| layer variables<br>Custom Tables 26, 27                               | grouped summaries 47 multiple summary statistics 45                       |
| nesting layer variables 27                                            | nesting 48                                                                |
| printing layered tables 28                                            | stacking 45                                                               |
| stacking layer variables 27                                           | summaries grouped by row and column categorical                           |
| <u> </u>                                                              | variables 48                                                              |
| M                                                                     | summary statistics 45                                                     |
| M                                                                     | significance tests                                                        |
| maximum                                                               | Custom Tables 16                                                          |
| Custom Tables 8                                                       | multiple response sets 65                                                 |
| mean                                                                  | sorting categories                                                        |
| Custom Tables 8                                                       | Custom Tables <u>21</u>                                                   |
| mean-frequency tables 9, 43                                           | split file processing                                                     |
| measurement level                                                     | custom tables <u>4</u>                                                    |
| changing in custom tables $\underline{1}$                             | stacking variables                                                        |
| median                                                                | Custom Tables 23                                                          |
| Custom Tables <u>8</u>                                                | different summary statistics for different variables 47                   |
| minimum                                                               | multiple summary statistics source variables <u>42</u> scale variables 45 |
| Custom Tables 8                                                       | stacking layer variables 27                                               |
| missing values                                                        | standard deviation                                                        |
| effect on percentage calculations 67                                  | Custom Tables 8                                                           |
| including in custom tables <u>67</u><br>mode                          | statistics                                                                |
| Custom Tables 8                                                       | custom total summary statistics 43                                        |
| multiple response sets                                                | stacked tables 42                                                         |
| duplicate responses in multiple category sets 14                      | summary statistics 40                                                     |
| percentages 8                                                         | subgroup totals <u>30</u>                                                 |
| significance testing 60, 65                                           | subtotals                                                                 |
|                                                                       | Custom Tables 10, 28                                                      |
| N                                                                     | hiding subtotaled categories 32                                           |
|                                                                       | sum<br>Custom Tables 8                                                    |
| nesting variables                                                     | summary statistics                                                        |
| Custom Tables <u>24</u> , <u>25</u>                                   | changing label text 70                                                    |
| scale variables 48                                                    | custom total summary statistics 43                                        |
|                                                                       | different summaries for different variables in stacked                    |
| 0                                                                     | tables 47                                                                 |
|                                                                       | display format 69                                                         |
| omitting categories                                                   | source dimension 41                                                       |
| Custom Tables <u>21</u>                                               | source variable 41                                                        |
|                                                                       | stacked tables 42                                                         |
| P                                                                     | summary statistics source variable                                        |
|                                                                       | scale variables <u>48</u>                                                 |
| percentages                                                           | system-missing values <u>66</u>                                           |
| in custom tables <u>6</u> , <u>7</u> , <u>19</u> , <u>20</u>          |                                                                           |
| missing values <u>67</u>                                              | T                                                                         |
| multiple response sets 8                                              |                                                                           |
| post-computed categories                                              | table of frequencies                                                      |
| Custom Tables <u>13</u> , <u>33</u><br>printing tables with layers 28 | Custom Tables <u>14</u> , <u>37</u>                                       |
| printing tables with tayers 20                                        | tables                                                                    |
|                                                                       | Custom Tables <u>1</u><br>test statistics                                 |
| R                                                                     | Custom Tables 16, 50                                                      |
| rando                                                                 | time                                                                      |
| range<br>Custom Tables 8                                              | including current time in custom tables 15                                |
| Sastom rabites o                                                      |                                                                           |

```
titles
Custom Tables <u>15</u>
total N <u>67</u>
totals
Custom Tables <u>10</u>, <u>19</u>, <u>28</u>
display position <u>29</u>
excluded categories <u>29</u>
group totals <u>30</u>
layers <u>31</u>
marginal totals for custom tables <u>21</u>
nested tables <u>30</u>
```

## U

user-missing values 66

#### V

valid N
Custom Tables 8
values
displaying category labels and values 44
values and value labels 44
variable labels
suppressing display in custom tables 5
variance
Custom Tables 8

#